# **UMC800 Controller Installation and User Guide**

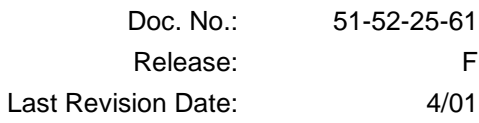

## **Notices and Trademarks**

#### **Copyright 2001 by Honeywell Release F April, 2001**

### **Warranty/Remedy**

Honeywell warrants goods of its manufacture as being free of defective materials and faulty workmanship. Contact your local sales office for warranty information. If warranted goods are returned to Honeywell during the period of coverage, Honeywell will repair or replace without charge those items it finds defective. The foregoing is Buyer's sole remedy and is **in lieu of all other warranties, expressed or implied, including those of merchantability and fitness for a particular purpose**. Specifications may change without notice. The information we supply is believed to be accurate and reliable as of this printing. However, we assume no responsibility for its use.

While we provide application assistance personally, through our literature and the Honeywell web site, it is up to the customer to determine the suitability of the product in the application.

#### **Sensing and Control** Honeywell 11 West Spring Street Freeport, Illinois 61032

Honeywell is a U.S. registered trademark of Honeywell

Other brand or product names are trademarks of their respective owners.

## **About This Document**

### **Abstract**

This document provides descriptions and procedures for the installation, operation and maintenance of the UMC800 Controller hardware.

### **References**

The following list identifies all documents that may be sources of reference for material discussed in this publication.

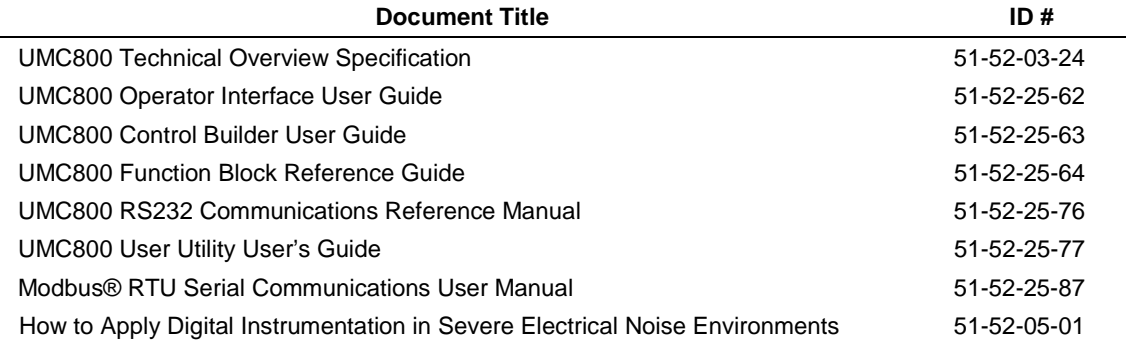

### **Contacts**

#### **World Wide Web**

The following lists Honeywell's World Wide Web sites that will be of interest to our customers.

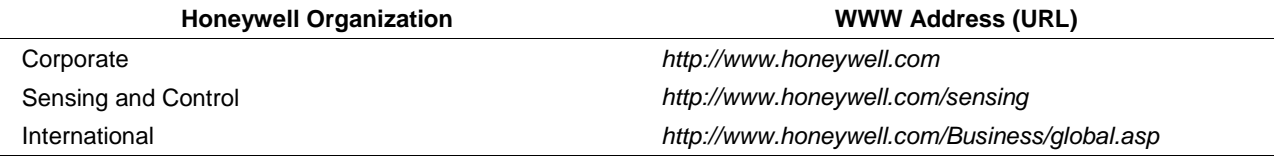

#### **Telephone**

Contact us by telephone at the numbers listed below.

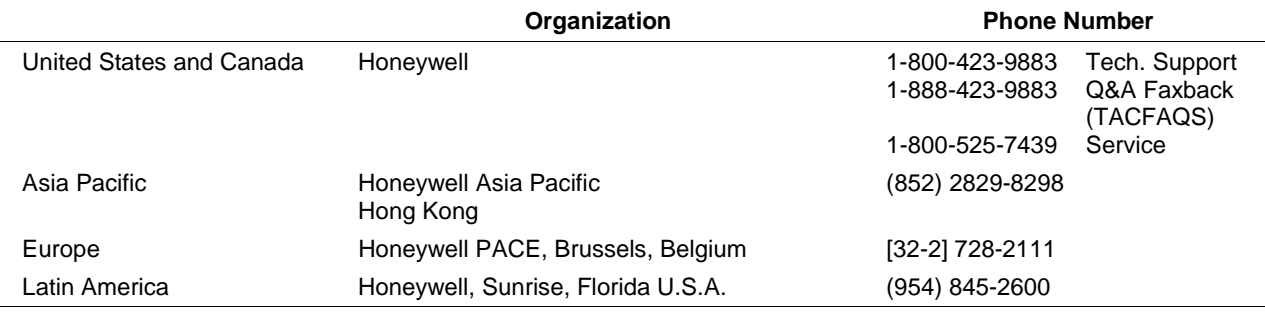

## **Symbol Definitions**

The following table lists those symbols that may be used in this document to denote certain conditions.

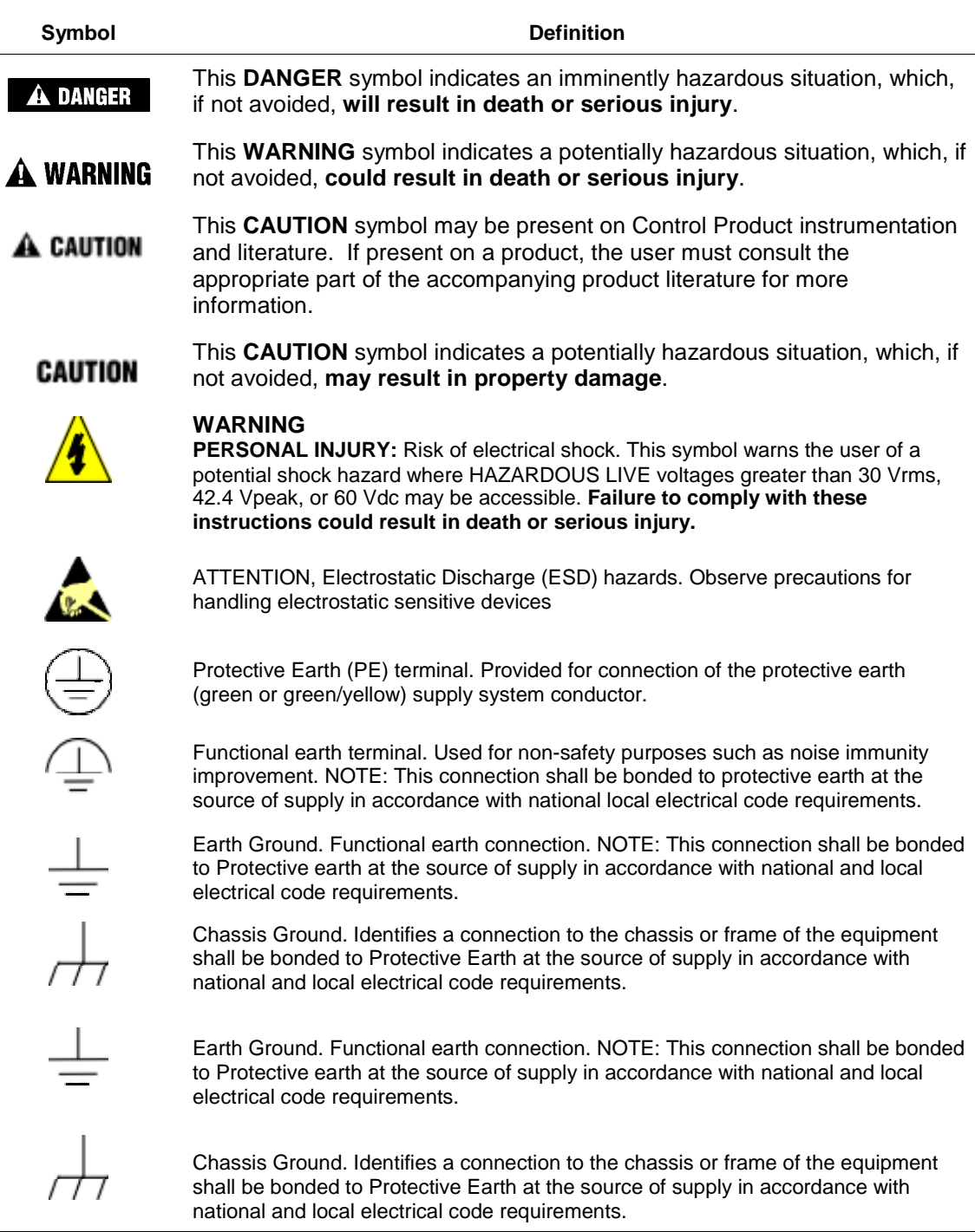

## **Contents**

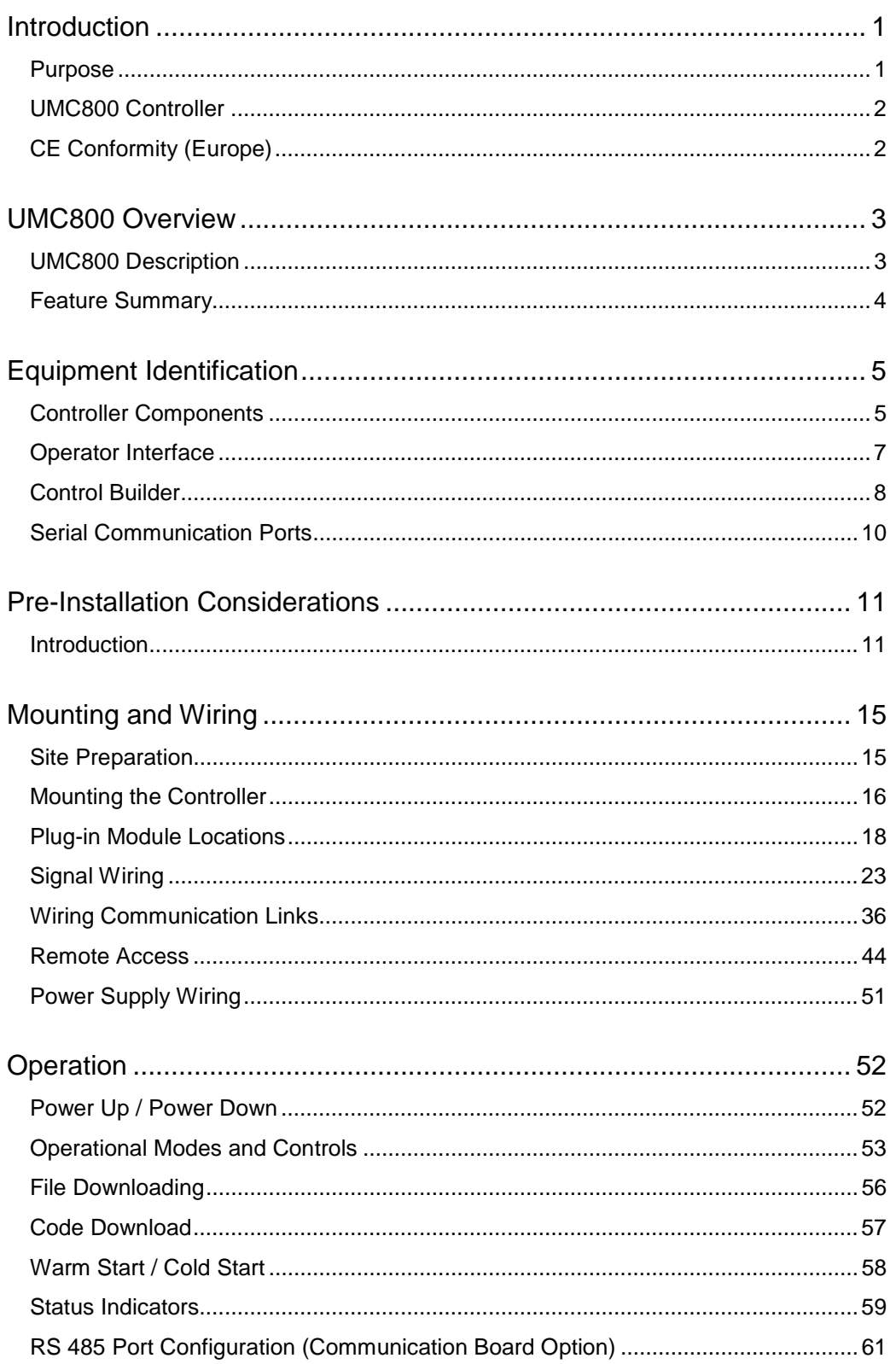

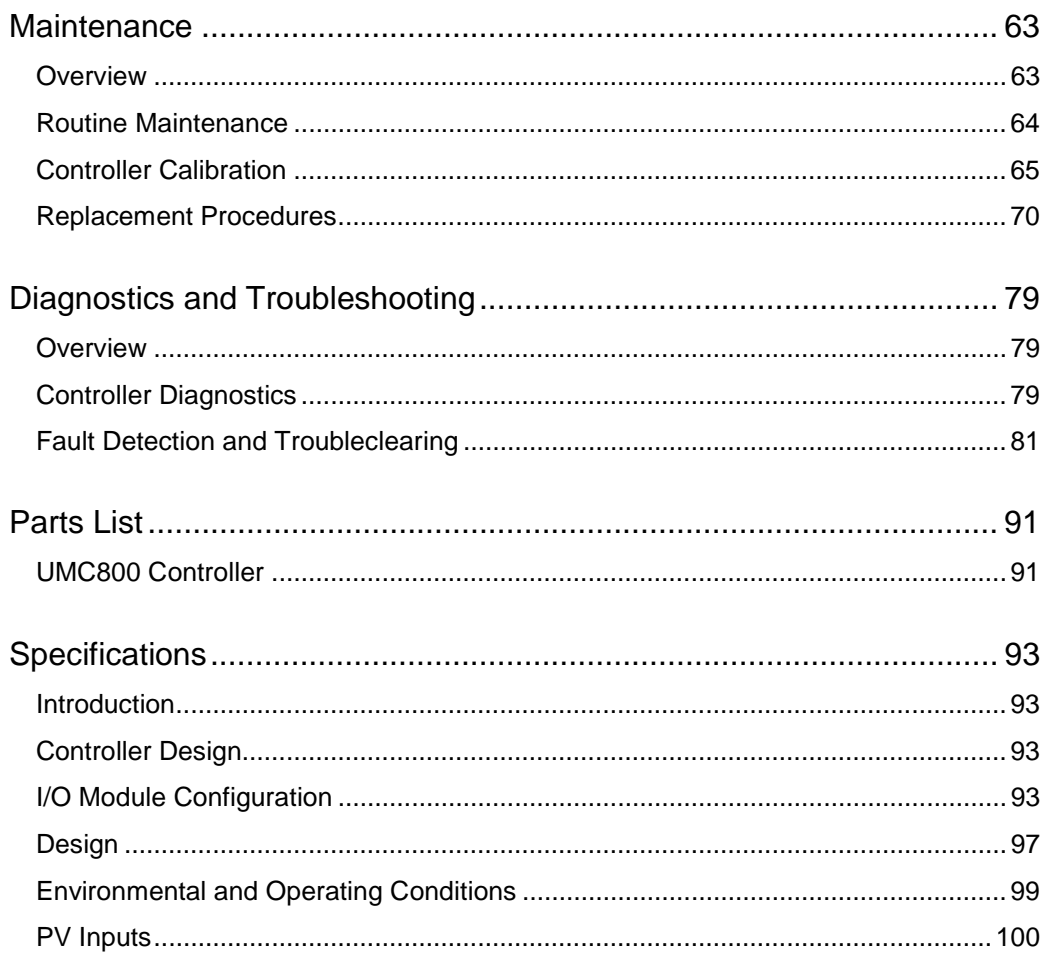

## Multilanguage Safety Sheets

**Service Centers** 

## **Tables**

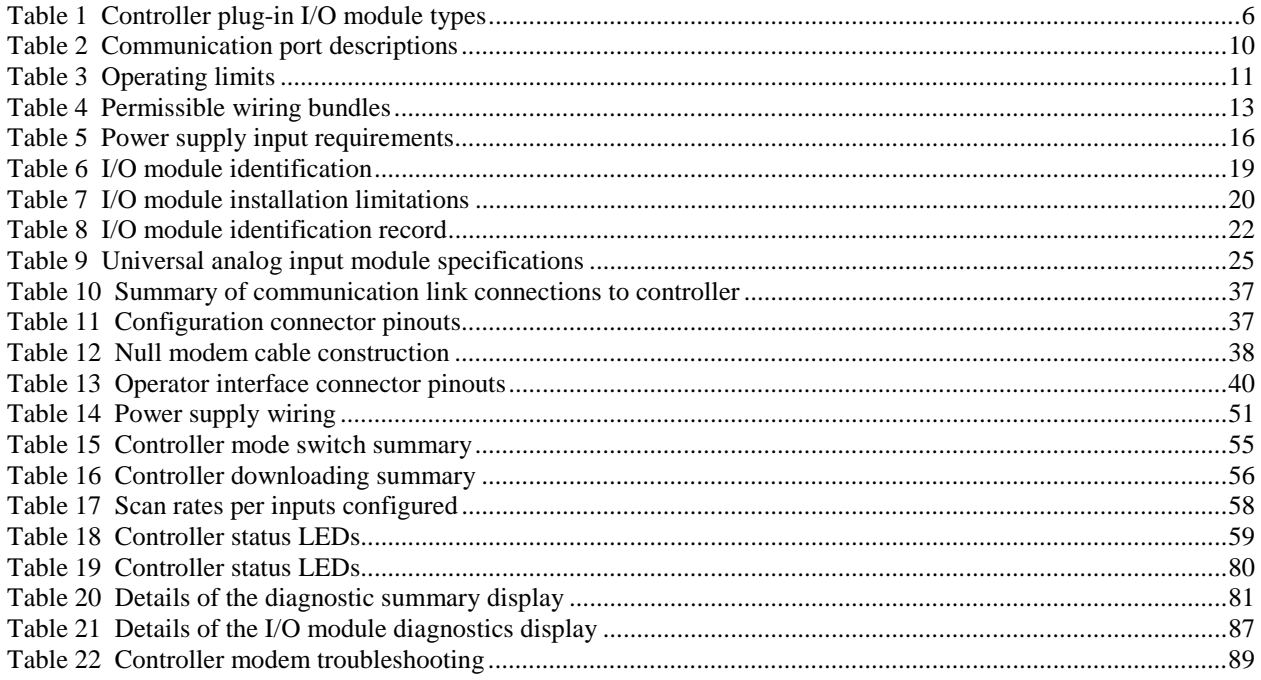

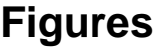

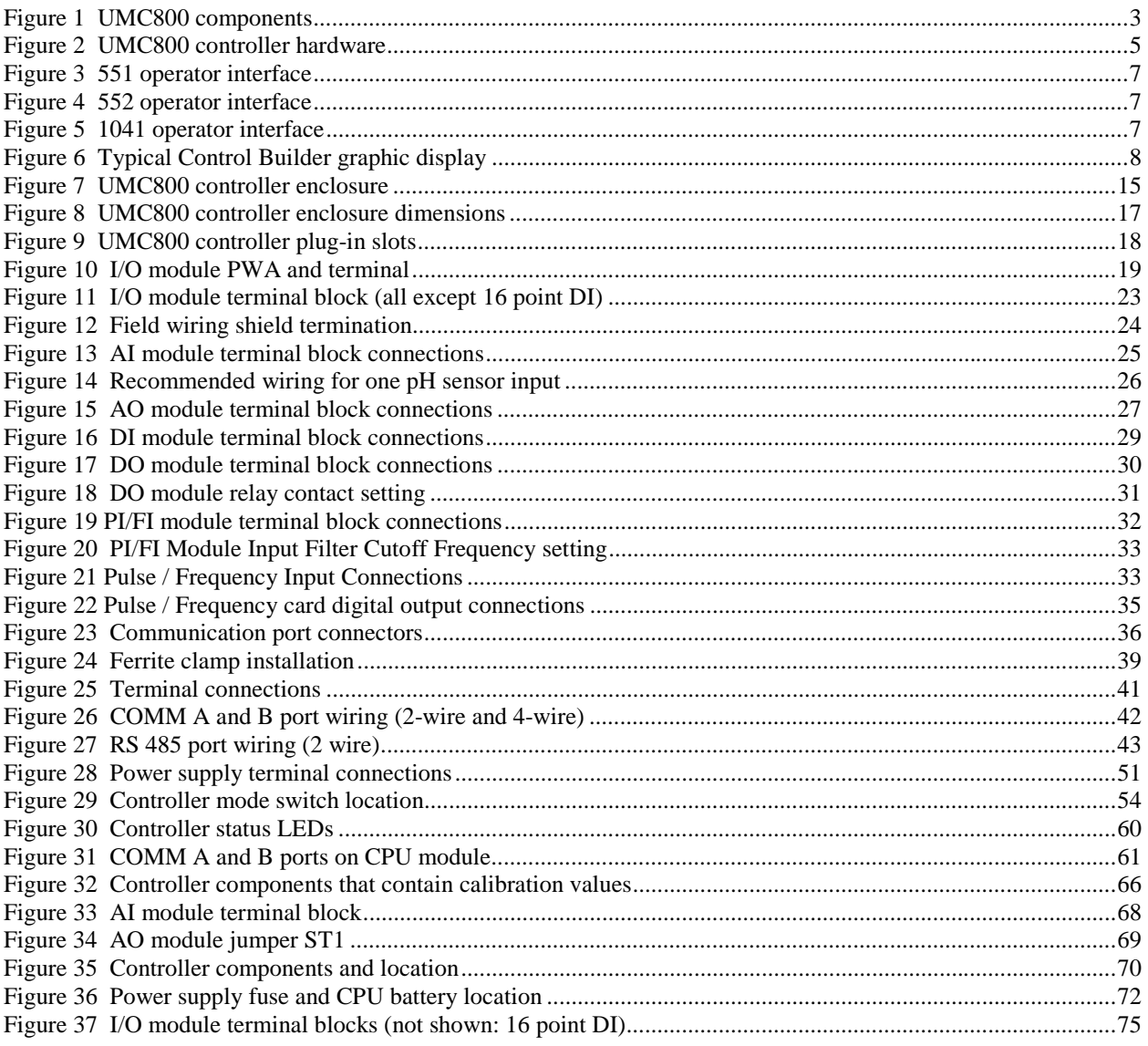

## **Introduction**

### **Purpose**

This Installation and User guide assists in the installation, start up, operation, maintenance and troubleshooting of the UMC800 Controller.

The information in this guide is organized as follows:

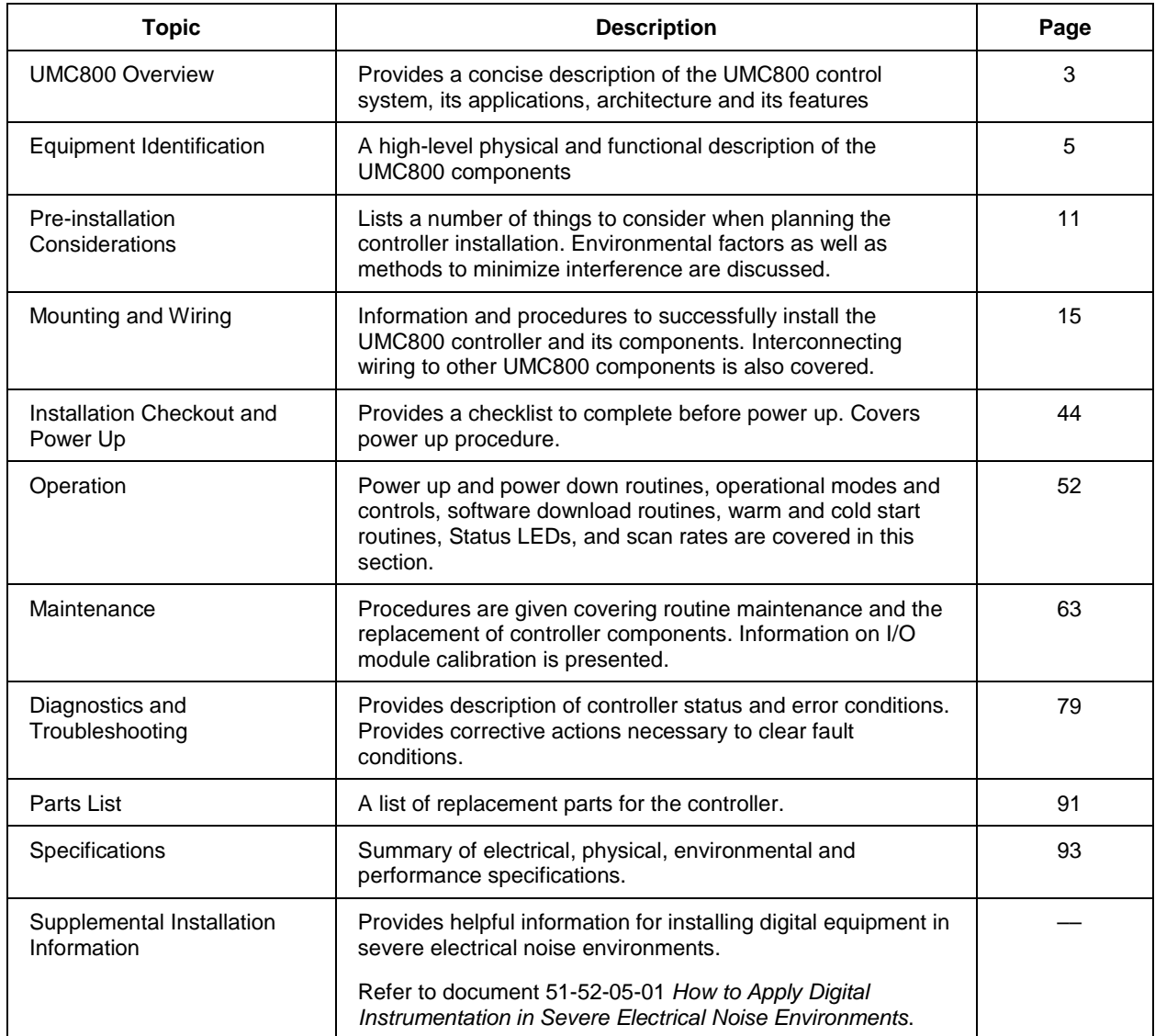

## **UMC800 Controller**

The UMC800 is industrial process control equipment that must be mounted. The wiring terminals must be enclosed within a panel.

## **CE Conformity (Europe)**

This product is in conformity with the protection requirements of the following European Council Directives: **73/23/EEC**, the Low Voltage Directive, and **89/336/EEC**, the EMC Directive. Conformity of this product with any other "CE Mark" Directive(s) shall not be assumed.

Deviation from the installation conditions specified in this manual, and the following special conditions, may invalidate this product's conformity with the Low Voltage and EMC Directives.

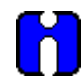

#### **ATTENTION**

The emission limits of EN 50081-2 are designed to provide reasonable protection against harmful interference when this equipment is operated in an industrial environment. Operation of this equipment in a residential area may cause harmful interference. This equipment generates, uses, and can radiate radio frequency energy and may cause interference to radio and television reception when the equipment is used closer than 30 meters (98 feet) to the antenna(e). In special cases, when highly susceptible apparatus is used in close proximity, the user may have to employ additional mitigating measures to further reduce the electromagnetic emissions of this equipment.

## **UMC800 Overview**

### **UMC800 Description**

The Universal Multiloop Controller (UMC800) is a modular controller designed to address the analog and digital control requirements of small unit processes. With up to 16 analog control loops, four setpoint programmers, and an extensive assortment of analog and digital control algorithms, the UMC800 is an ideal control solution for furnaces, environmental chambers, ovens, reactors, cookers, freeze dryers, extruders, and other processes with similar control requirements.

Accommodating up to 64 universal analog inputs, 16 analog outputs, and 96 digital inputs/outputs, the UMC800 provides the appropriate balance of input and output hardware for these smaller unit processes.

The UMC800 uses separate hardware for control functions and operator interface functions to provide greater installation flexibility. See Figure 1. The **controller** incorporates card slots capable of supporting up to 16 input and output modules that can be mixed to satisfy the hardware requirements of a specific application. The **operator interface** uses a color graphic LCD display to provide a variety of display presentations for viewing control loops, setpoint programs, and other analog and digital status.

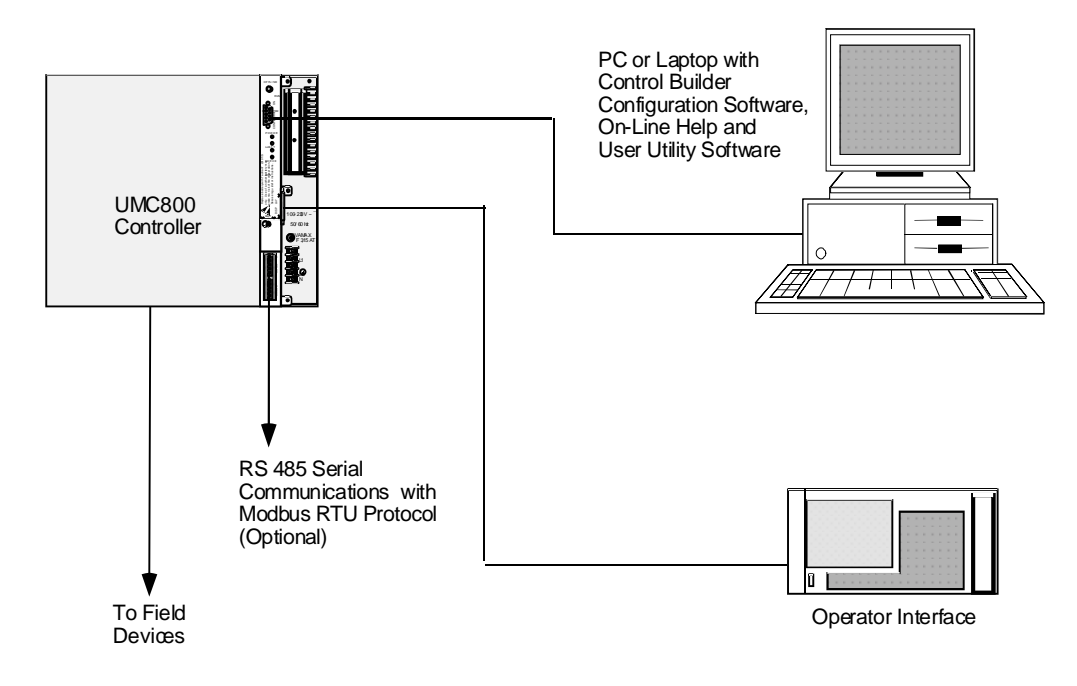

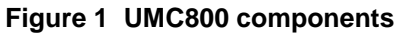

A separate **"Control Builder" configuration software** program is used for system configuration that operates on a Windows 95- or NT-based PC. The software program uses graphic symbols and line drawing connections to create custom control strategies. Menus are provided in the software to allow selection of screens for the operator interface and to customize screen access methods and operator keys. Completed configurations are loaded into the control system using a dedicated communications port in the controller, or optionally, via floppy disk. A separate **User Utility** software program (also running on a PC) is used to create, edit, save, open and download individual recipe, profile and data storage files. Calibration of the analog input and output modules can be performed through this utility program. A modem connection

through the Configuration port allows remote access to the controller via the Control Builder and User Utility programs. This will enable trouble shooting, configuration changes and firmware upgrade.

The optional communications board adds two bi-directional, multi-drop RS 485 serial communication interfaces to the controller CPU module. The COMM A port uses Modbus RTU protocol and is a master/slave link allowing up to 31 controllers to be connected to a single host computer. The computer initiates all communication. COMM B port allows the controller to operate as a master device to up to 16 slave Modbus compatible devices. Data transferred through this port is integrated into the user's control strategy through read and write function blocks. Applications might include writing controller data (set points, process variables, etc.) to a strip chart recorder to produce a hard copy of process performance, or to read data from other controllers.

### **Feature Summary**

- Up to 16 control loops, including:
	- − Proportional Integral Derivative (PID),
	- − ON/OFF,
	- − Three Position Step Control (TPSC), and
	- − Carbon Potential.
- Auto-tuning for each control loop
- Up to 64 Universal Analog Inputs
- Up to 16 Analog Outputs
- Up to 96 Digital Inputs/Outputs
- Up to 50 Recipes with up to 50 variables each
- Up to 4 Setpoint Programmers, 3500 total segments
- Setpoint Profile and Recipe storage, up to 70 programs
- Setpoint Scheduler, 10 stored schedules
- Function Block Graphic Configuration with up to 250 blocks
- Large assortment of algorithms for combination of analog and logic functions
- Extensive Alarm and Event monitoring
- Operator interface with a selection of graphic displays
- Carbon Potential, Dewpoint and Relative Humidity Control
- Optional 3-1/2" floppy disk drive for data archiving, setpoint program and recipe storage
- Universal Power (100 to 240 Vac or Vdc) or 24 VA RH)
- UL, CE, and CSA approved, Y2K compliant C/DC (optional)
- Industrial Operating Range (0  $\degree$ C to 55  $\degree$ C, 10 % to 90 %
- UL, CE, and CSA Approved, Y2K compliant

## **Equipment Identification**

### **Controller Components**

#### **Enclosure**

The UMC800 controller illustrated in Figure 2 consists of a single metal enclosure that houses the following controller components:

- Power supply module that plugs into the controller common backplane.
- CPU module with two serial communications ports. An optional communications board provides two RS485 serial communication ports (slave and master) that support Modbus® RTU protocol.
- Backplane assembly capable of supporting up to 16 input or output modules.
- Various types of I/O processing modules that plug into the common backplane.
- Removable terminal blocks that connect the I/O modules with the field wiring.
- Battery back-up power for RAM and real time clock in the event of power interruption.

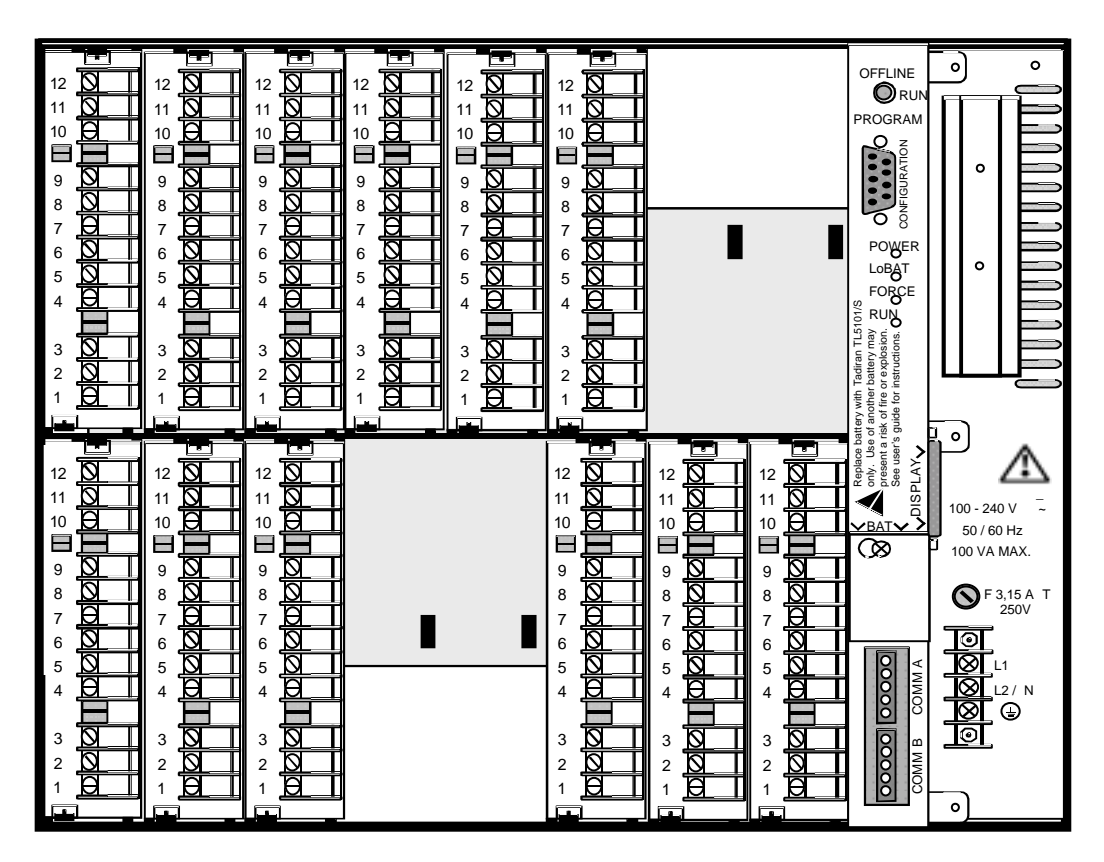

**Figure 2 UMC800 controller hardware**

#### **I/O modules**

Eleven different module types can be installed in the controller to support both analog and digital inputs and outputs of various types and signal levels. The signal type and I/O capacity for each module type is indicated in Table 1.

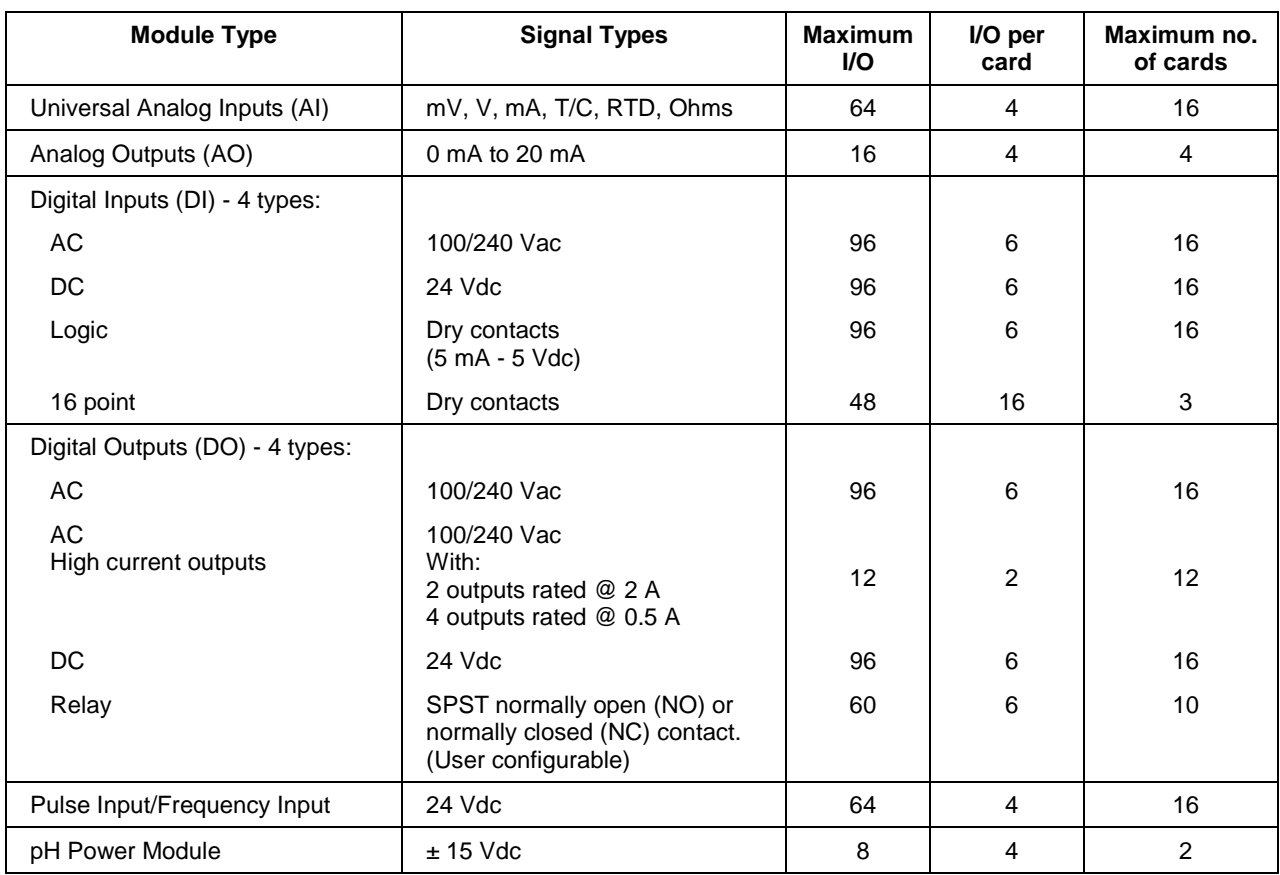

#### **Table 1 Controller plug-in I/O module types**

NOTE**:** Total combined digital I/O is 96 points.

#### **Control architecture**

The UMC800 uses a function block configuration architecture to develop control strategies for both analog and digital operations. A function block may represent a physical input or output, a group of physical inputs or outputs, an internal calculation, or an internal function such as a PID algorithm. More than 70 standard UMC800 function block algorithm types are available for configuring analog and logic functions. Typically, a function block algorithm type may be used any number of times up to the limit of 250 blocks. Some of these with specific limitations are:

- Control loops (i.e., PID, ON/OFF, TPSC, and Carbon potential)—eight or sixteen maximum
- Setpoint programmer and associated support blocks—four maximum
- Setpoint Scheduler and associated support blocks—one maximum
- Time proportioning output blocks—sixteen maximum
- Pushbutton blocks—four maximum
- 4 Selector Switch blocks—four maximum
- Modbus Slave blocks—sixteen maximum

### **Operator Interface**

The UMC800 operator interface (Figure 3, Figure 4, and Figure 5) provides a graphic LCD display and a monoplaner keyboard to allow operator access to all controller functions. The operator interface becomes operational once a valid database is configured in the controller. Modification and customization of the operator interface is performed using Control Builder software. With the software, data points can be identified (tagged) using eight character names. Once named, these data points may be accessed by the operator interface using a standard set of display formats and a predefined menu hierarchy. Customized display access and the assignment of selected displays to keyboard buttons may be developed using Control Builder software. Selected displays such as bargraphs, trends, and overview displays will require the user to specify the individual data points to be represented on the display.

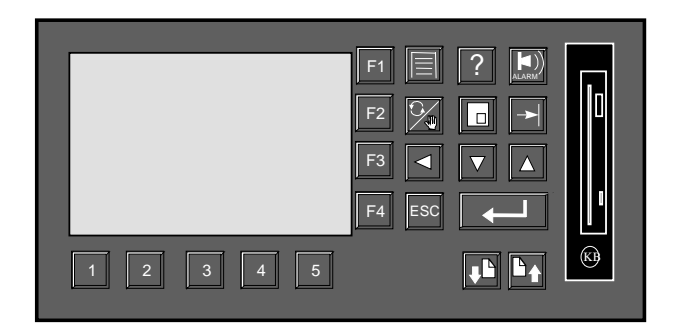

**Figure 3 551 operator interface**

**Figure 4 552 operator interface**

F1 F2 F3 F4

**ESC**

 $?$  (4)

 $2 \mid 3 \mid 4 \mid 5$ 

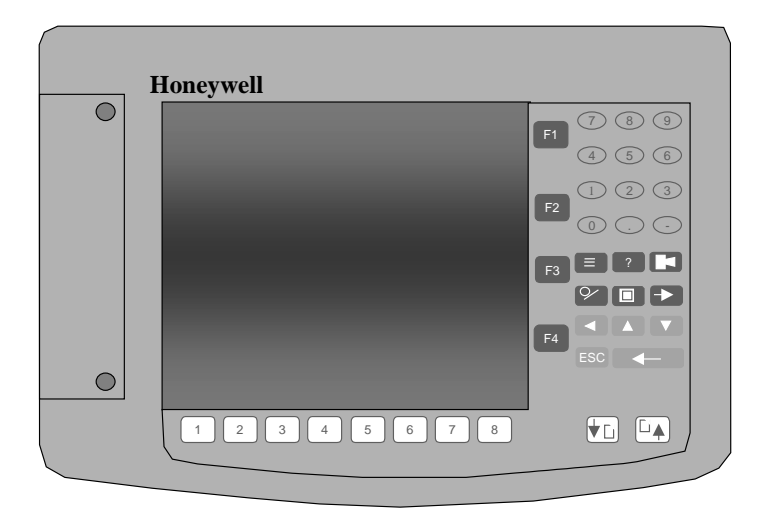

**Figure 5 1041 operator interface**

## **Control Builder**

All controller and operator interface configuration is performed using Control Builder software on a separate PC operating with Windows<sup>TM</sup> 95 or Windows<sup>TM</sup> NT 4.0. All configuration is performed off-line (computer disconnected from the controller and operator interface). The configuration is downloaded in a separate operation as a complete file through a dedicated RS-232 communication port on the controller. Once a configuration is installed into the controller and operator interface, the Control Builder software may be used to monitor areas of the configuration to verify proper operation. Controller configuration development is performed using "Drag and Drop" techniques for positioning graphic icons on a CRT display from a list of available functions. See Figure 6. Signal flow connections from icon to icon complete the controller configuration. The Control Builder software will create a graphic diagram 1 page high by 20 pages wide. The completed diagram may be printed on 20 pages of 8.5" x 11.5" paper. Each configuration is saved as a single PC file. Multiple files may be saved on the PC. The Control Builder can concurrently open multiple configuration files.

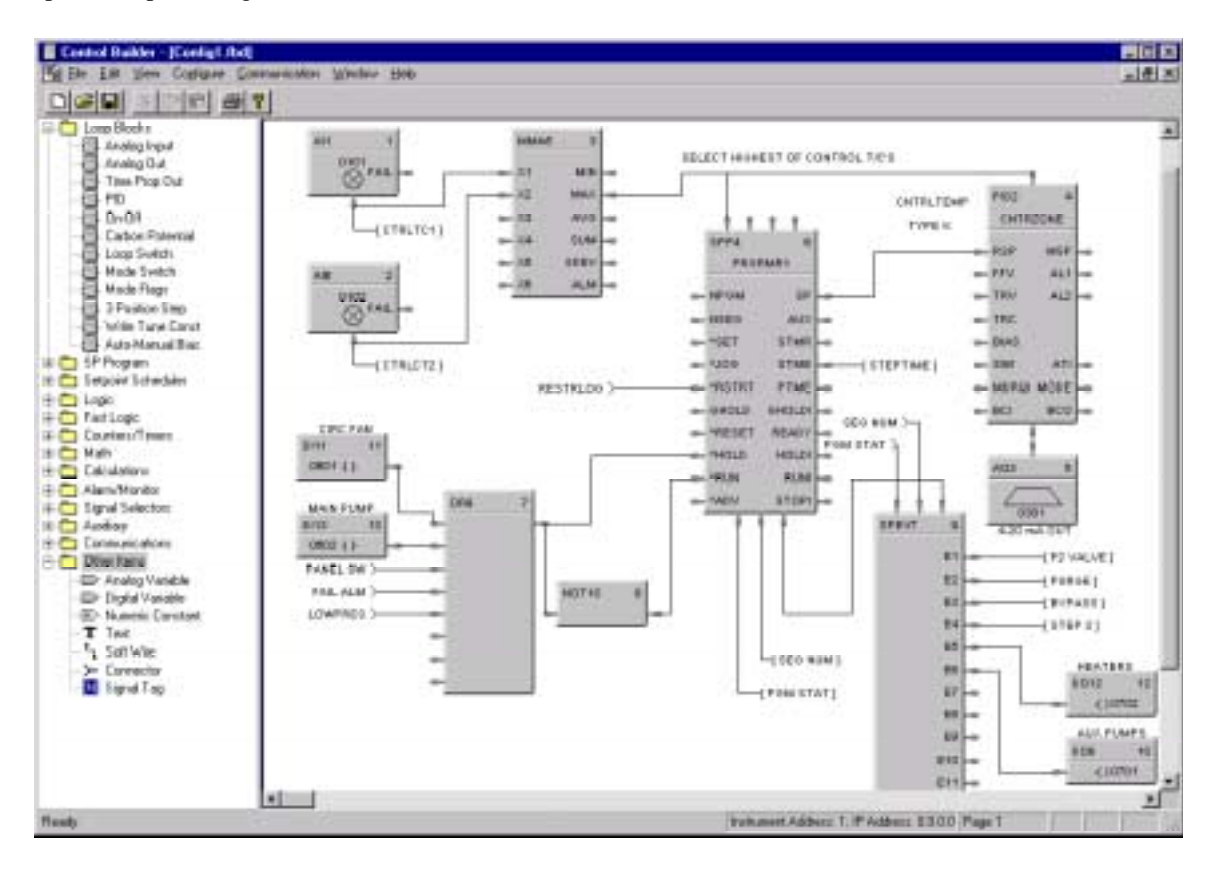

**Figure 6 Typical Control Builder graphic display**

Completed configurations may also be saved on 3.5" floppy disk and loaded into the controller and operator interface through an optional 3.5" floppy disk drive, eliminating the need for a direct connection of a PC to the controller.

Each analog signal flow line of the configuration may be labeled with an 8-character name, 4-character engineering unit definition, and may have a decimal point location specified. Digital signal lines may be identified with an 8-character name and 6-character ON and OFF label.

Signal tag descriptions are used by the operator interface to present on-line status.

Control Builder software may also be used to reconstruct an existing controller configuration by uploading the configuration from the controller for maintenance or diagnostic purposes.

Operator Interface configuration is performed by identifying values to show on predefined display templates and defining the display access buttons.

#### **Control Builder on-line help**

The on-line help system provides a convenient and quick way to look up any task you are performing in the Control Builder program. This Windows® help system offers context-sensitive help which means that at any time you request help, a help topic appears that pertains to where you are in the program. For example, if you are focused on a particular program window, you will get a help topic that describes that window. If you are in a particular dialog box or entry field, you will get a help topic that describes that dialog box or entry field.

Within a help window there may be hotspots which are shown as highlighted text. If you click on the highlighted text, a pop-up box with a definition or a separate window of information that corresponds to the designated hotspot topic will appear.

The help menu, which is accessible from any main menu, can be used to display an index and the contents of all help topics in the program.

A right-click on a Function Block provides topic help for that block.

#### **User utility**

A separate user utility program is available, which is a windows-based program, and is designed for enduser administration tasks of the UMC800. This utility allows you to create, edit, and download recipes, setpoint profiles, setpoint schedules and data storage files. Controller files can be downloaded and uploaded at the PC. Using the communications menu and dialog boxes, communications parameters can be setup to match your PC communications settings. A loopback test can be initiated to verify communications between your PC and the controller, and an error summary provides data for troubleshooting communications problems. The maintenance menu provides access to controller diagnostic data and allows users to initiate calibration of selected I/O modules.

## **Serial Communication Ports**

The controller contains dedicated serial ports for external communications. These are described in Table 2.

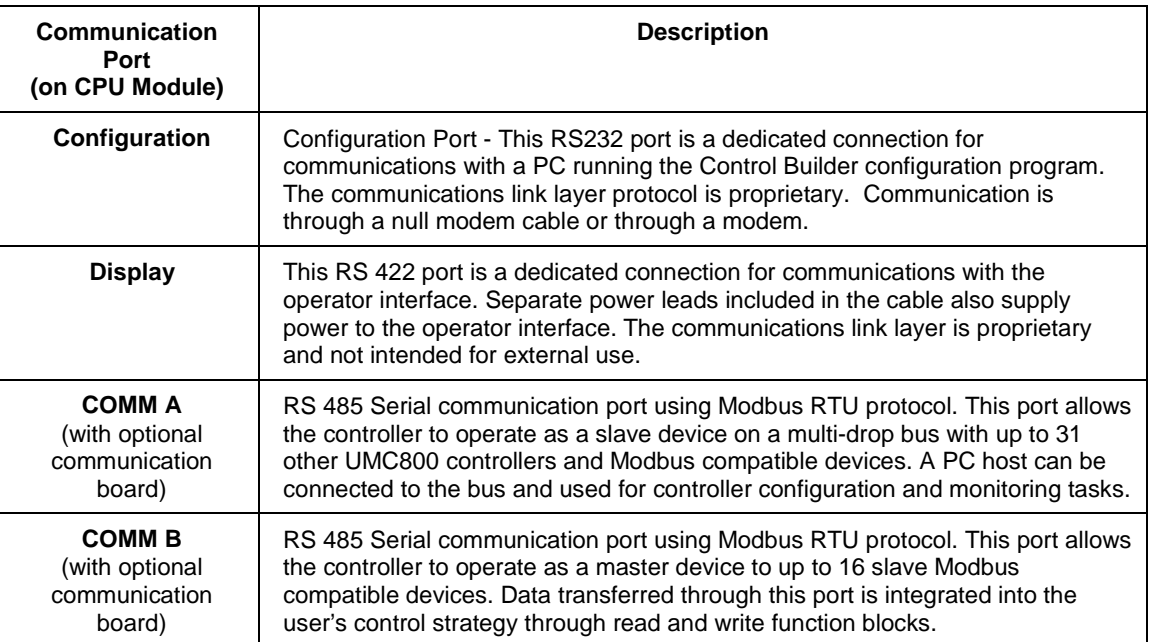

#### **Table 2 Communication port descriptions**

## **Pre-Installation Considerations**

### **Introduction**

Installation of the controller consists of mounting and wiring the controller according to the guidelines given in this section. The controller is industrial control equipment that must be panel mounted within an enclosure. The wiring terminals must be enclosed within the enclosure.

Read the pre-installation information, check the model number interpretation *[Controller model number (page 21)],* and become familiar with your model selections, then proceed with installation.

While the UMC800 has been designed for use in most industrial environments, there are certain requirements that should be considered regarding installation and wiring to ensure optimum performance. Many of the problems associated with electronic control equipment can be traced to the primary ac power system. Disturbance, such as electrical noise, power interruptions, and lightning, must be factored into the planning of the primary power system so the control equipment will perform satisfactorily and continuously.

In addition to the precaution of the separation of signal and power wiring in separate conduits, this section suggests some other measures that can be taken to minimize the effects of electromagnetic interference (EMI) and radio frequency interference (RFI), voltage surges and static electricity.

#### **Operating limits**

We recommend that you review and adhere to the operating limits listed in Table 3 when you install the controller.

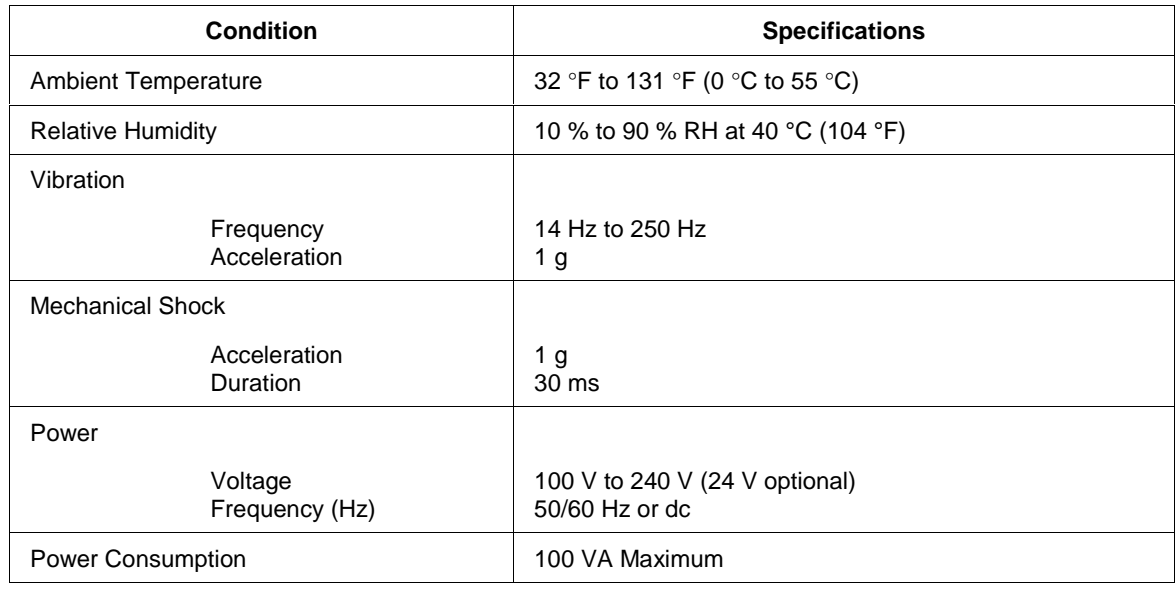

#### **Table 3 Operating limits**

#### **Electrical considerations**

The controller is considered "open equipment" per EN 61010-1, Safety Requirements for Electrical Equipment for Measurement, Control, and Laboratory Use, Part 1: General Requirements. Conformity with 72/23/EEC, the Low Voltage Directive requires the user to provide adequate protection against a shock hazard. The user shall install this controller in an enclosure that limits OPERATOR access to the rear terminals.

#### **Controller grounding**

PROTECTIVE BONDING (grounding) of this controller and the enclosure in which it is installed shall be in accordance with National Electrical Code (ANSI/NFPA 70) and local electrical codes.

#### **Taking electrical noise precautions**

Electrical noise is composed of unabated electrical signals that produce undesirable effects in measurements and control circuits.

Digital equipment is especially sensitive to the effects of electrical noise. You should use the following methods to reduce these effects:

- Supplementary bonding of the controller enclosure to a local ground, using a No. 12 (4 mm<sup>2</sup>) copper conductor, is recommended. This may help minimize electrical noise and transients that may adversely affect the system.
- Separate External Wiring separate connecting wires into bundles (see Table 4) and route the individual bundles through separate conduits or metal trays.
- Use shielded twisted pair cables for all Analog I/O, Process Variable, RTD, Thermocouple, dc millivolt, low level signal, 4-20 mA, Digital I/O, and computer interface circuits.
- Use suppression devices for additional noise protection. You may want to add suppression devices at the external source. Appropriate suppression devices are commercially available.
- Refer to document 51-52-05-01 *How to Apply Digital Instrumentation in Severe Electrical Noise Environments* for additional installation guidance*.*

#### **Permissible wire bundling**

Table 4 shows which wire functions should be bundled together.

#### **Table 4 Permissible wiring bundles**

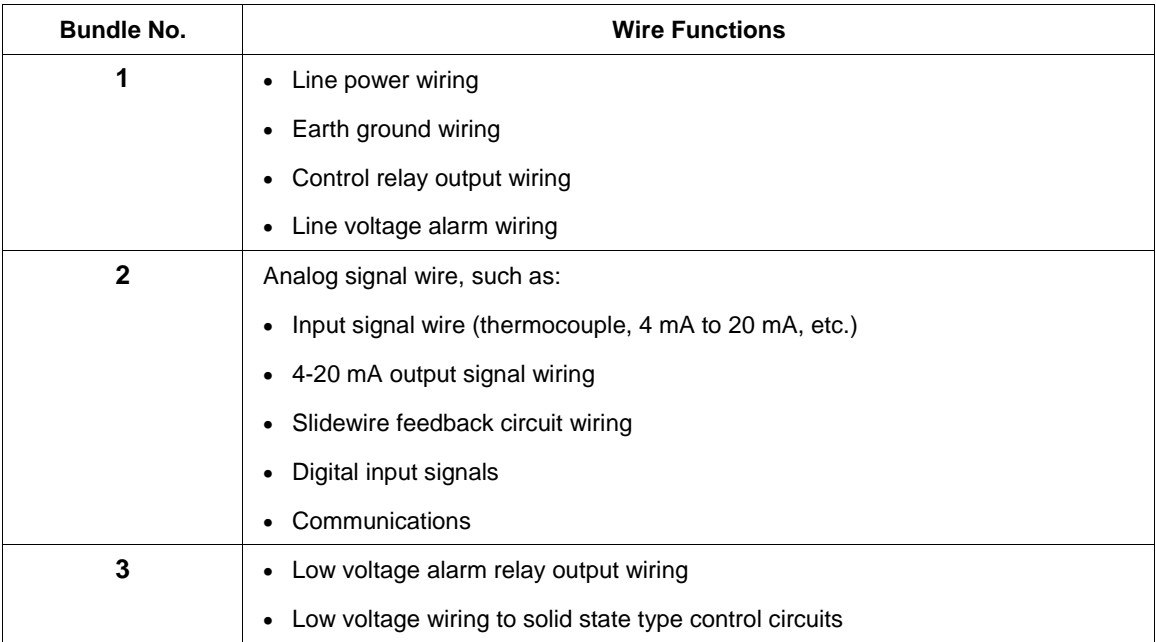

## **Mounting and Wiring**

### **Site Preparation**

The UMC800 must be mounted within an enclosure. Hardware is provided to surface mount the controller to a panel or other suitable surface. Be sure that there is sufficient clearance for mounting the controller enclosure and the external wiring.

#### **UMC enclosure and components**

The controller enclosure houses all circuit assemblies of the UMC controller. See Figure 7. The power supply and CPU are modules that plug into slots on the right hand side of the enclosure. Both modules have metal covers on the front where indicators, switches and connectors are located. All external connections to the power supply and CPU are made on the front panels of these modules.

A front cover can be removed by two screws to access the I/O modules. There are two rows of card guides to accommodate up to 16 plug-in I/O modules. External signal wiring to field devices are made with removable terminal blocks that attach to the front of each I/O module. Optional terminal strips can be used to provide shield termination of field wiring.

Power supply, CPU and I/O modules are connected through a common backplane within the enclosure. All external wiring for power supply and I/O modules are brought out through rubber grommets located at the top and bottom of the enclosure. The CPU features two connections for external communications. One provides a cable connection to a PC for configuration and database file management; the other connection accommodates a cable to the operator interface. An optional communication board provides two RS 485 serial communications ports (slave and master) using Modbus RTU protocol.

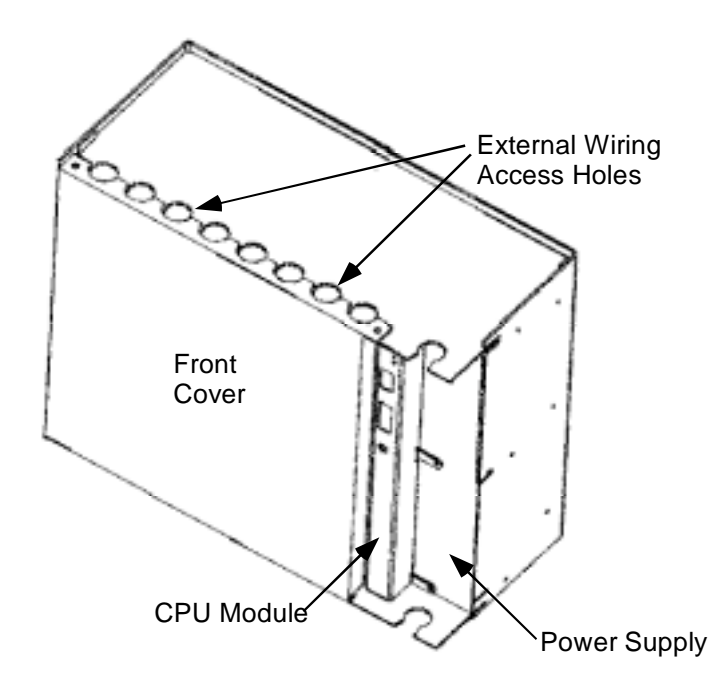

**Figure 7 UMC800 controller enclosure**

#### **Power requirements**

The standard supply uses 100/240 Vac or Vdc input ranges for its source. The input requirements are listed in Table 5. Instructions for wiring the power supply are found in Table 5.

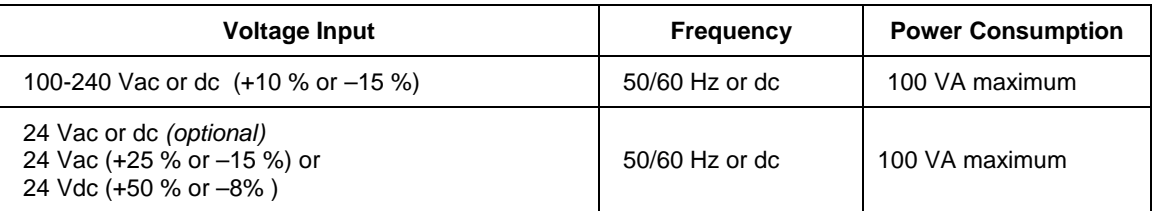

#### **Table 5 Power supply input requirements**

#### **Assembling parts**

Assemble all parts of the UMC800 along with tools required to mount the UMC800 hardware. You should have these tools on hand:

- Tool box that includes a center punch and a standard complement of flat blade and Phillips head screwdrivers as well as box-end and open-end wrenches.
- A drill tap and drill with number 9 drill bit for drilling clearance holes as applicable.
- Tools for measuring and marking location of clearance holes and cutout on panel as well as cutting a hole in the panel.

### **Mounting the Controller**

#### **Mounting controller enclosure on a panel**

The controller enclosure is made to be surface mounted within an enclosure. The controller can be mounted so that the power supply is at the righthand side, or the controller can be rotated 90 degrees so that the power supply is at the top. For either mounting, there must be sufficient space allowed for routing the external wiring.

Four holes at the back of the enclosure are provided for surface mounting with screws. Use the steps in the table below to mount the controller enclosure on a panel.

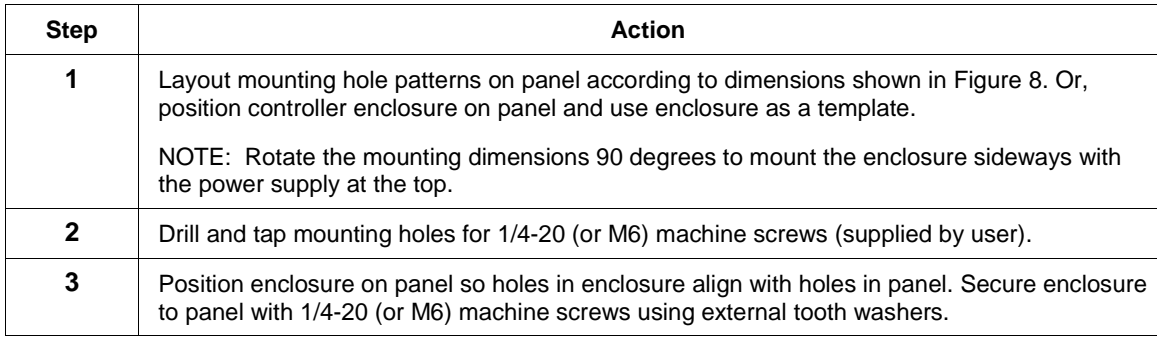

#### **Enclosure mounting dimensions**

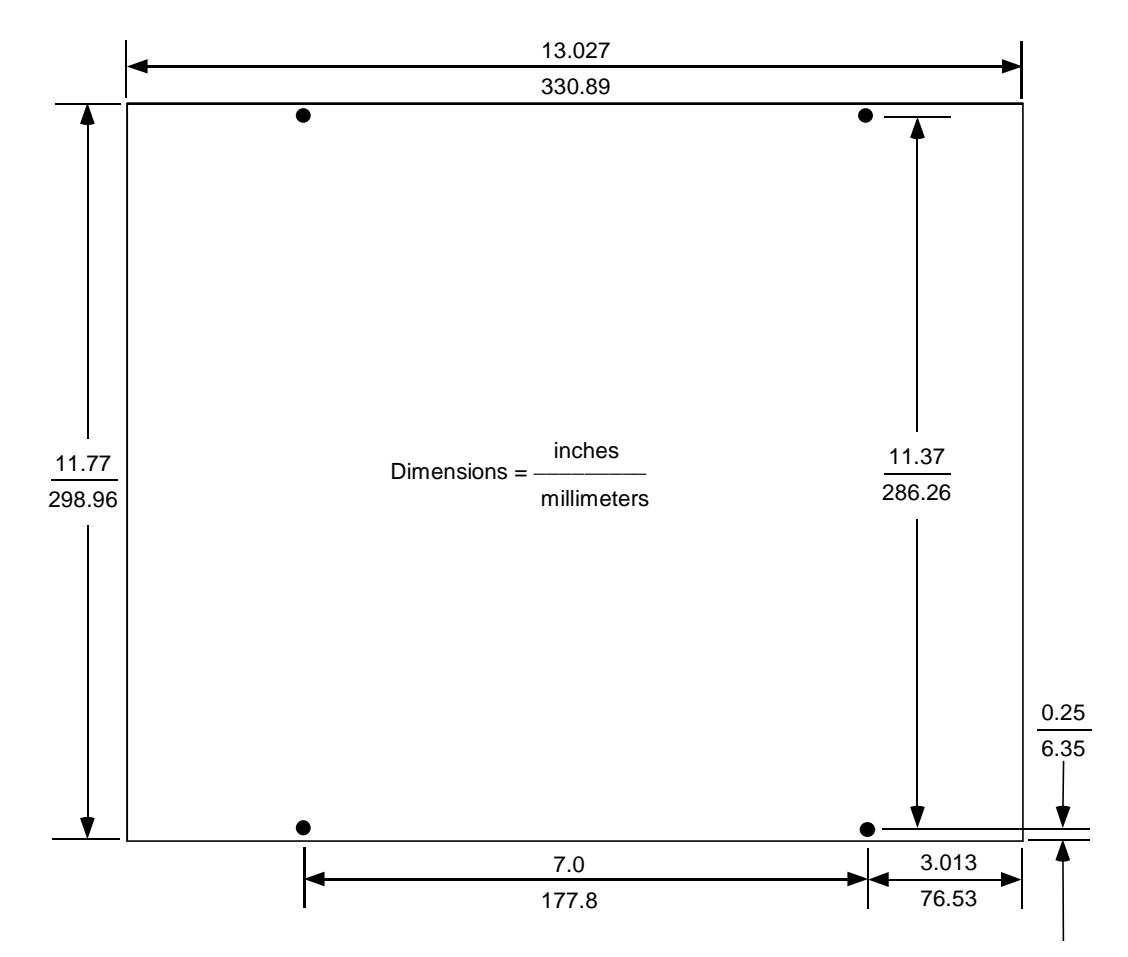

NOTE: Allow 7.0" (178 mm) depth to mounting dimensions for controller enclosure and cabling. To mount the controller so that the power supply is at the top, rotate the mounting dimensions 90 degrees.

**Figure 8 UMC800 controller enclosure dimensions**

## **Plug-in Module Locations**

#### **Common backplane**

The controller backplane provides common connections for the power supply, CPU and I/O modules. All modules are installed into the backplane in their assigned slots designated by the controller model number. [See *Controller model number (page 21)*.] The power supply and CPU occupy the slots on the right side of the enclosure. See Figure 9. Slots for the I/O modules are numbered from 1 to 16 to be consistent with I/O address assignment when using the PC control builder software.

Slots 1-8 (left to right) comprise the lower slots.

Slots 9-16 (left to right) comprise the upper slots.

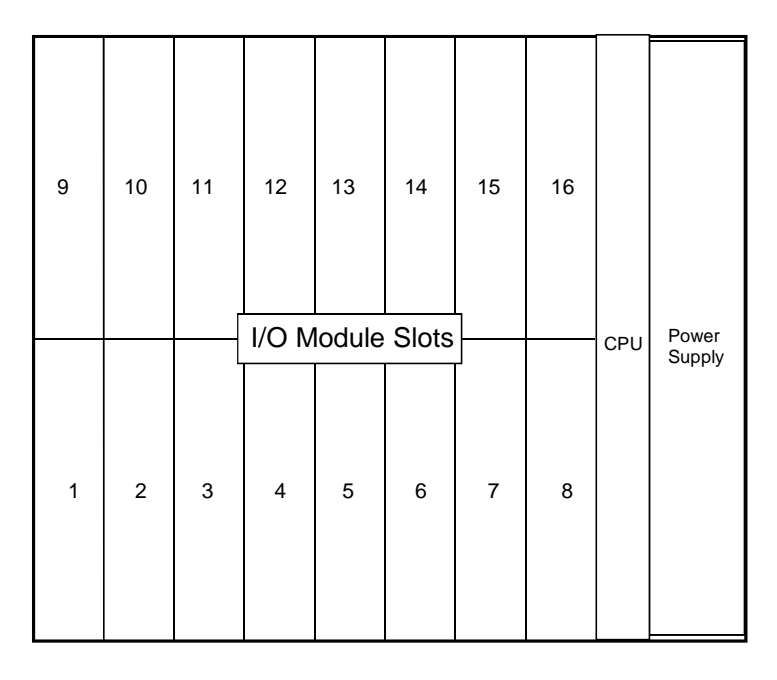

#### **Figure 9 UMC800 controller plug-in slots**

#### **I/O module identification**

I/O modules consist of a Printed Wiring Assembly (PWA) and a color-coded terminal block. Each module type is identified by a number label attached to a colored terminal block. Typically, red terminal blocks indicate AC voltage inputs and outputs and black terminal blocks indicate low voltage modules. See Figure 10 for an example. Module type and terminal block identification are described in Table 6.

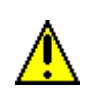

#### **CAUTION**

Do not switch the terminal boards and I/O module PWAs. The color and number designation of the terminal boards should match the correct I/O module type.

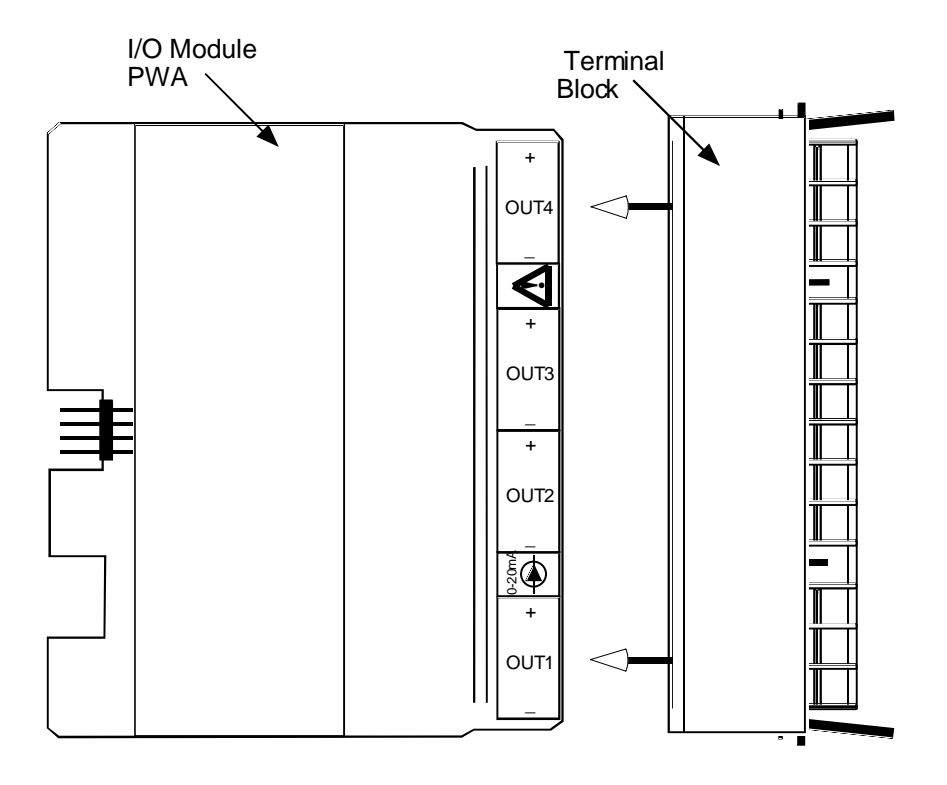

#### **Figure 10 I/O module PWA and terminal**

#### **Table 6 I/O module identification**

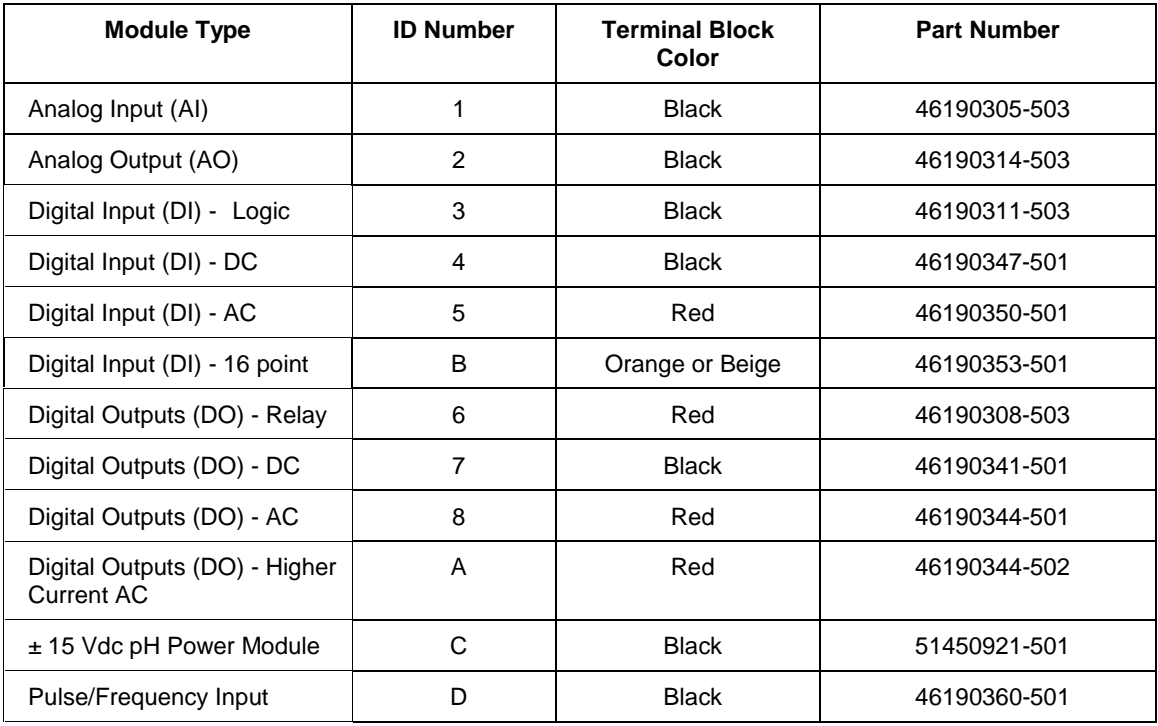

#### **I/O module limits**

The controller backplane accommodates I/O module types, subject to the limitations as shown in Table 7. Slot Locations identify the allowable locations in the controller for each I/O module type. Maximum Allowed describes the maximum I/O configuration for each I/O type in a controller.

| I/O Module Type                      | <b>Slot Locations</b><br>(See Figure 9) | <b>Maximum Allowed</b>  |
|--------------------------------------|-----------------------------------------|-------------------------|
| Universal Analog Input (ID: 1)       | 1 through 16                            | 16 modules (64 points)  |
| Analog Output (ID: 2)                | 1 through 10                            | 4 modules (16 points)   |
| Digital Input $(ID: 3, 4, 5)$        | 1 through 16                            | 16 modules (96 points)* |
| Digital Input 16 point (ID: B)       | 14 through 16                           | 3 modules (48 points)*  |
| Digital Output (ID: 6.7.8)           | 1 through 8                             | 8 modules (48 points)*  |
| Digital Output (ID: A)               | 9 through 16                            | 2 modules (12 points)*  |
| $\pm$ 15 Vdc pH Power Module (ID: C) | 5, 6                                    | 2 modules (8 points)    |
| Pulse/Frequency Input (ID: D)        | 1 through 16                            | 16 modules (64 points)  |

**Table 7 I/O module installation limitations**

NOTE: Total combined I/O of all types is limited by the 16 available controller I/O slots.

\* Total of 96 DI/DOs allowed for all types combined.

#### **Controller model number**

The controller model number specified on your purchase order indicates the I/O module types and the assigned slot location of each I/O module present in the controller. The number fields that identify I/O modules are defined below.

#### **Example of controller model number**

#### Controller Model Number **8001 - 000 - 0E - 01122300 - 56800000**

I/O module types and controller locations for  $\dots$ 

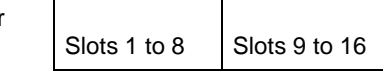

So the number 01122300 - 56800000 indicates that the controller is equipped with I/O module types in the following slot locations:

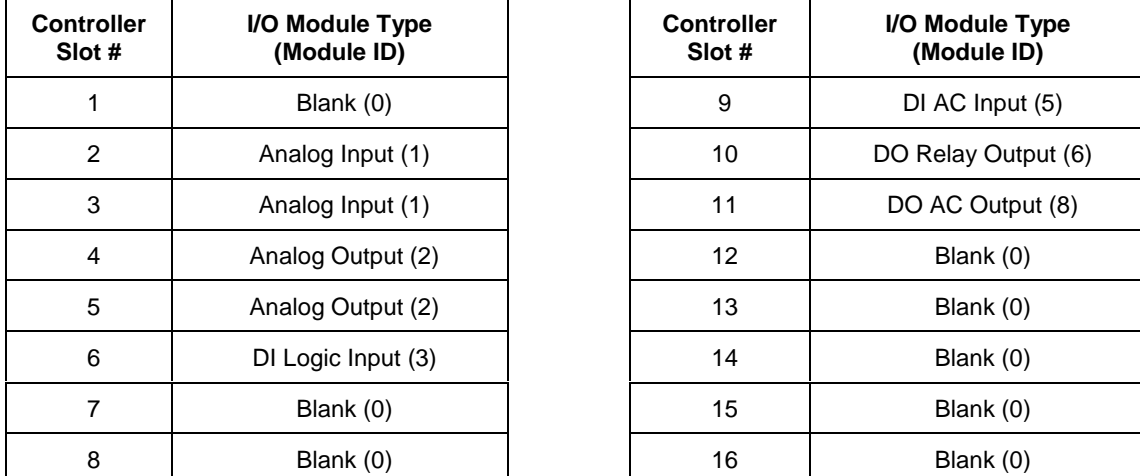

NOTE: The numbers (in parenthesis) that identify the I/O module types are defined in Table 6.

#### **Verify I/O module locations**

The table below outlines the steps for identifying and recording the I/O module types in the controller.

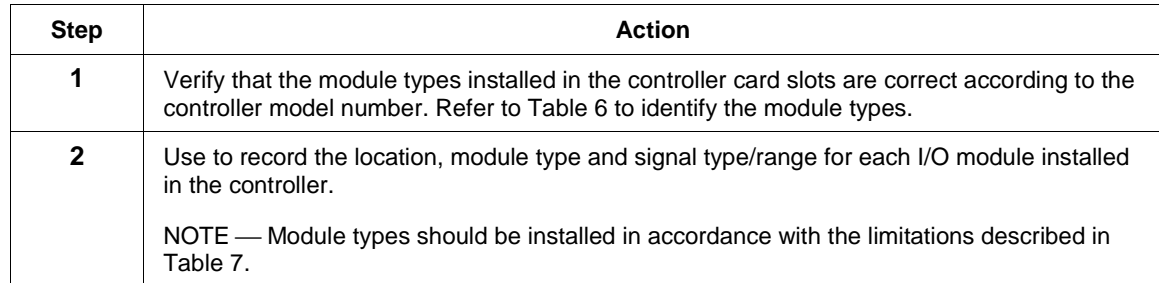

#### **Table 8 I/O module identification record**

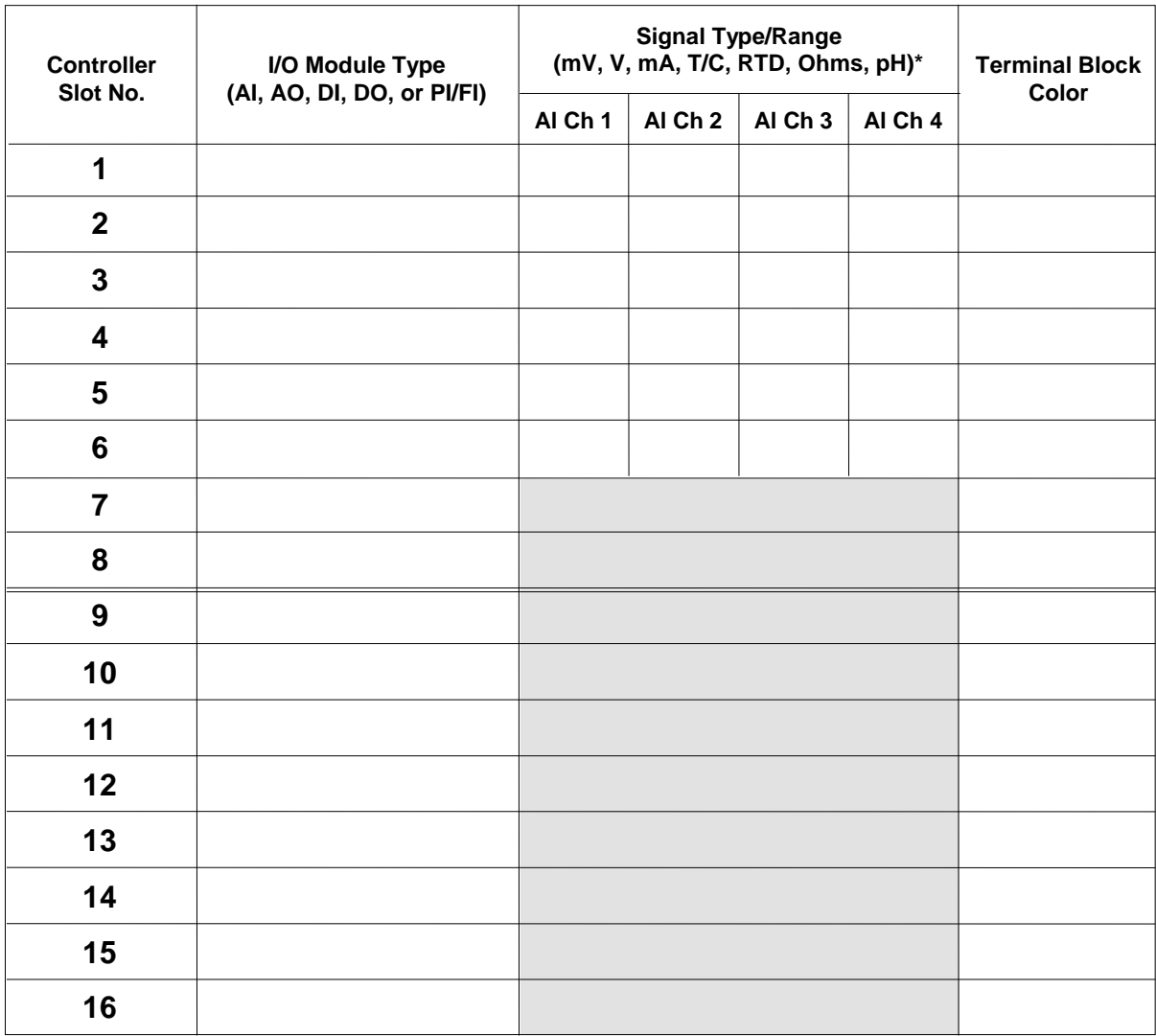

\* An Analog Input (AI) Module can be configured to accept multiple input types.

### **Signal Wiring**

#### **I/O module wiring**

Terminal blocks are installed to the front of the I/O modules for connecting field device wiring as shown in Figure 11. Terminal blocks are color coded and numbered to identify the I/O module type. (See Table 6.) The terminal blocks are removable so that I/O modules can be replaced without disconnecting the field wiring from the terminal blocks. Wire gauge sizes 16 to 22 AWG can be used to connect to the terminal blocks. The field wiring exits through rubber grommets at the top or bottom of controller enclosure. The rubber grommets are removed by sliding the grommet forward with the terminal block and the attached field wiring.

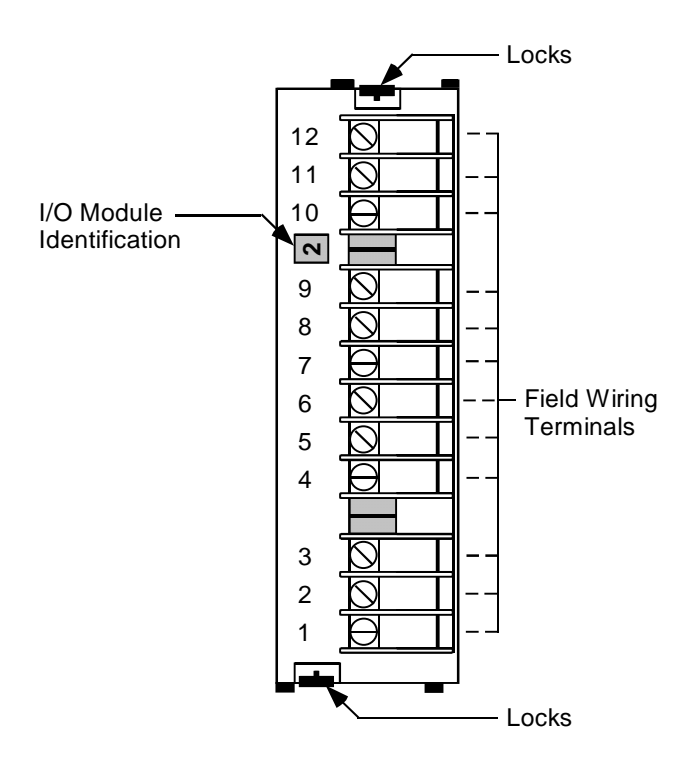

**Figure 11 I/O module terminal block (all except 16 point DI)**

#### **Analog input / analog output field wiring**

Shielded twisted pairs are recommended (and required for CE approval) for analog input (AI) and analog output (AO) module field wiring. If a cabinet shield termination point is not available, the optional shield termination bracket may be used, (specify part number 51309814-501). The shield termination point is a bracket attached at the top and/or bottom on the front of the controller enclosure. The wiring shields are attached using the screws of the shield termination. Figure 12 shows the field wiring termination strip attached to the bottom front of the enclosure.

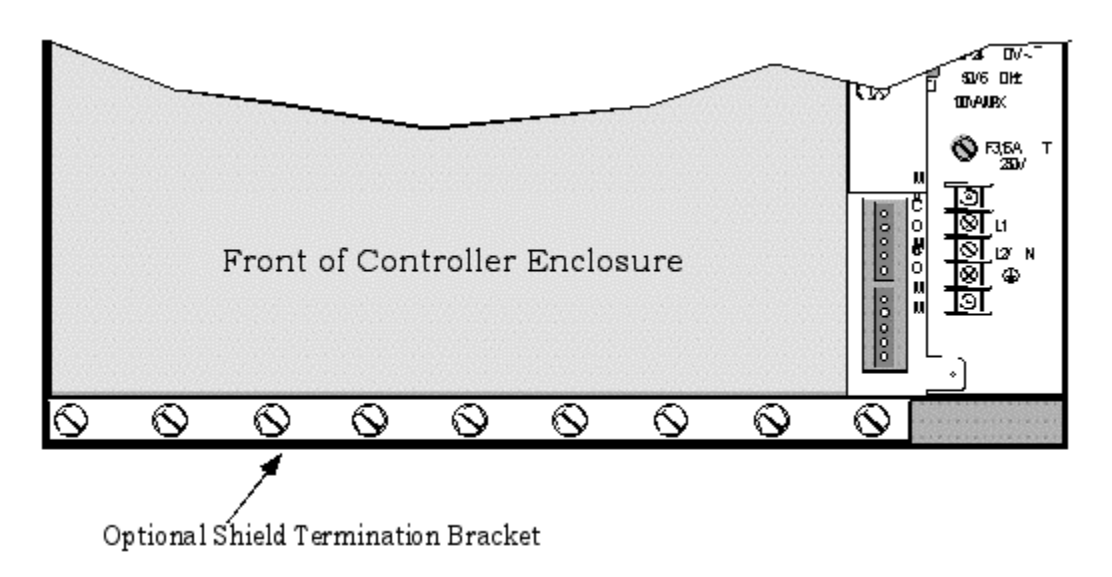

**Figure 12 Field wiring shield termination**

#### **Analog inputs (module ID 1)**

A universal Analog Input module accepts a variety of input signals from field devices as summarized in Table 9. Figure 13 illustrates the terminal block connections for the various inputs. See *Specifications* section for more details on all I/O module specifications. One AI module can be configured to accept multiple input types.

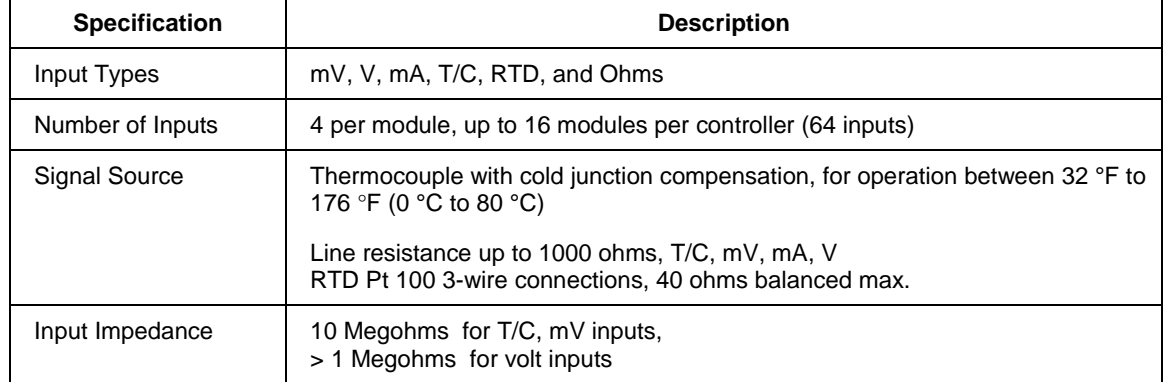

#### **Table 9 Universal analog input module specifications**

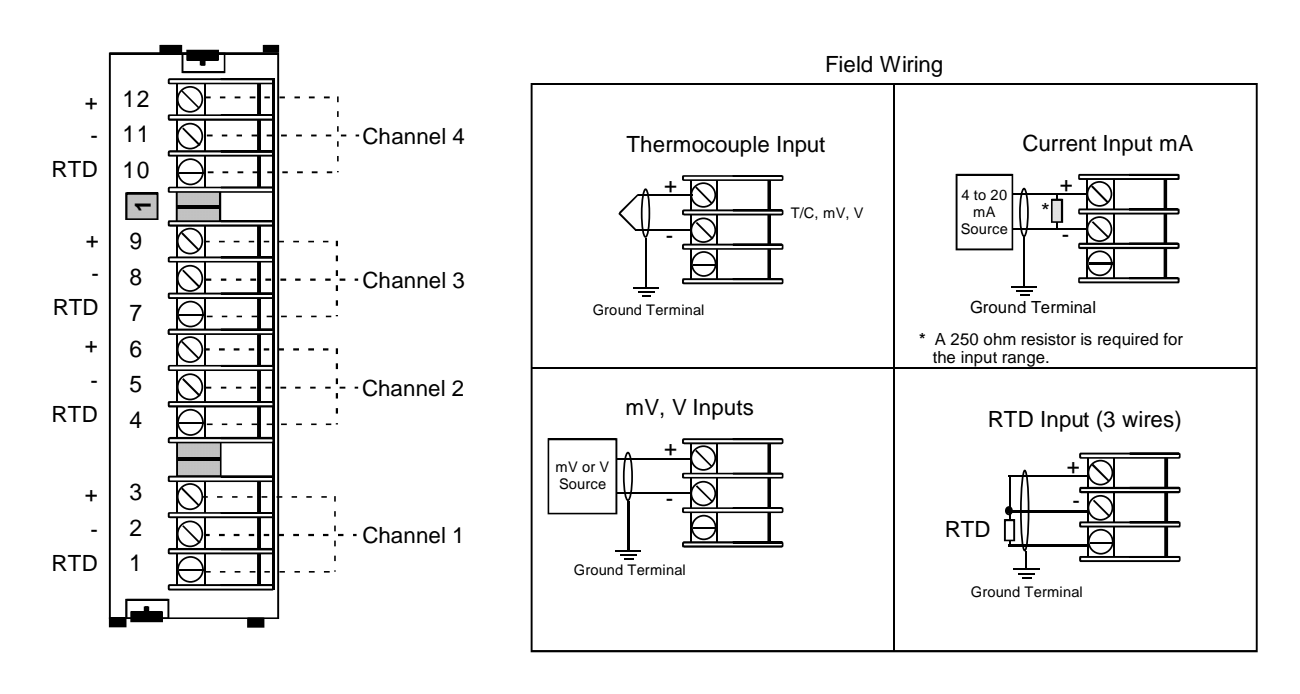

**Figure 13 AI module terminal block connections**

#### **Field wiring for one pH sensor input (module ID C)**

Figure 14 indicates the recommended wiring for one pH sensor input. Note that two analog input channels are required, one for the pH sensor and one for temperature. Similar wiring may be used for additional sensors. A UMC800 controller can accommodate 2 power modules for a total of up to 8 pH inputs.

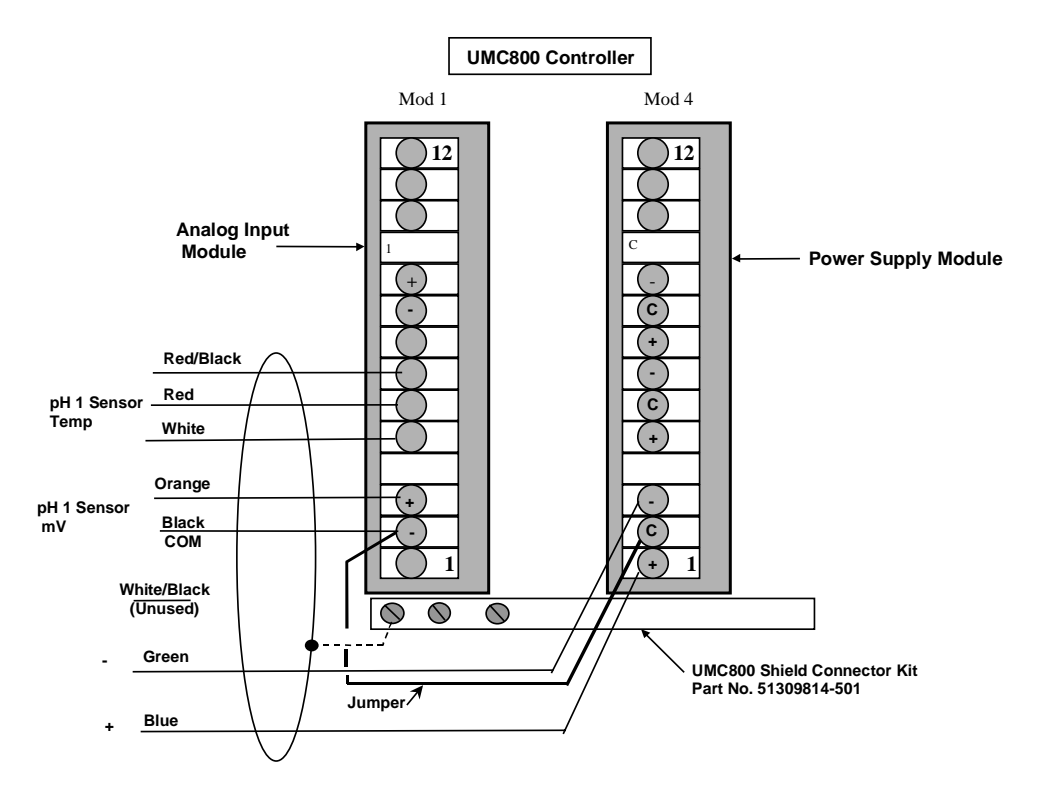

**Figure 14 Recommended wiring for one pH sensor input**

#### **Analog outputs (module ID 2)**

The Analog Output (AO) module provides four outputs at 0 mA to 20 mA (configurable for 4 mA to 20 mA or any span between 0 mA to 20 mA). When not used for an analog output, an output channel may be used to power a transmitter with 24 Vdc power. The controller will support up to 4 AO modules, for a total of 16 outputs. Figure 15 shows the terminal connections for the AO module. See *Specifications* section for details on all I/O module specifications.

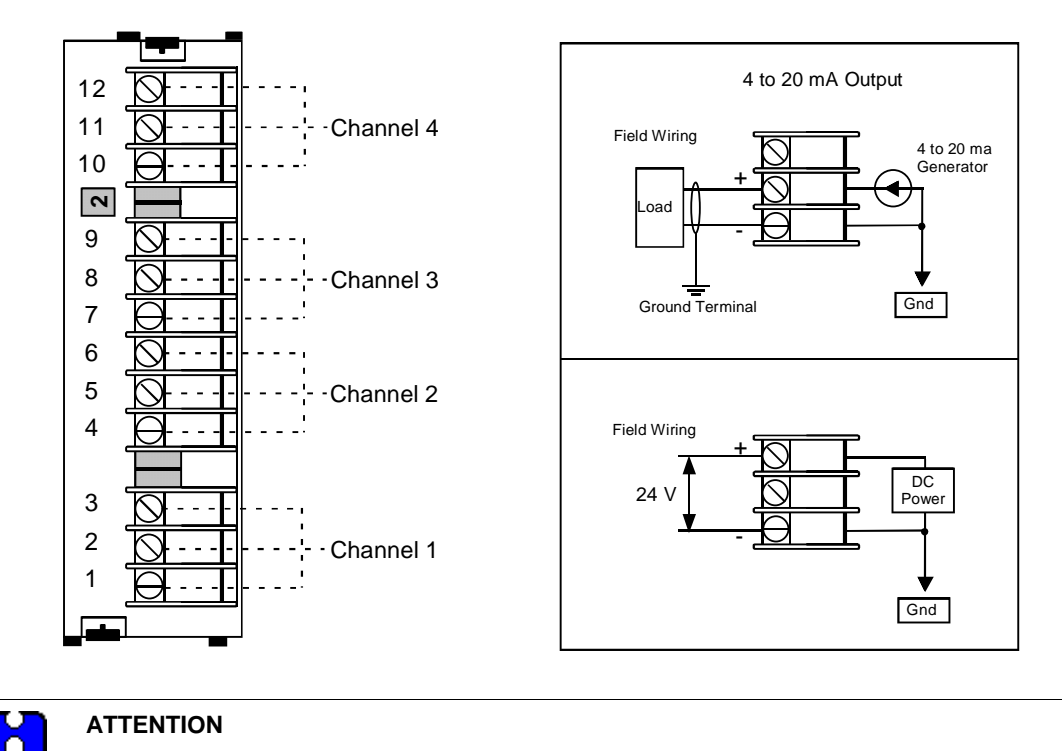

Channels not used as analog outputs can be used to supply a transmitter with 24 Vdc power.

**Figure 15 AO module terminal block connections**

#### **Digital inputs**

Three types of Digital Input (DI) modules accept four types of input signals.

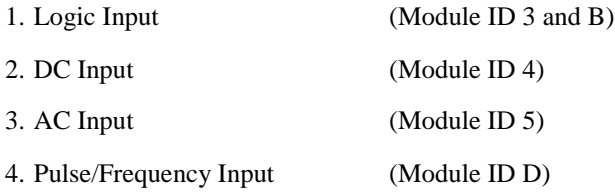

Each type is described on the following pages. Figure 16 shows the terminal block connections for all DI modules. See *Specifications* section for details on all I/O module specifications.

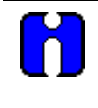

#### **ATTENTION**

16 Point Digital Input module (ID B) has 32 terminals. If you are using 2 wires per DI, use 22 gage wires so all 32 wires can fit through the rubber grommet in the controller case. See Figure 16.
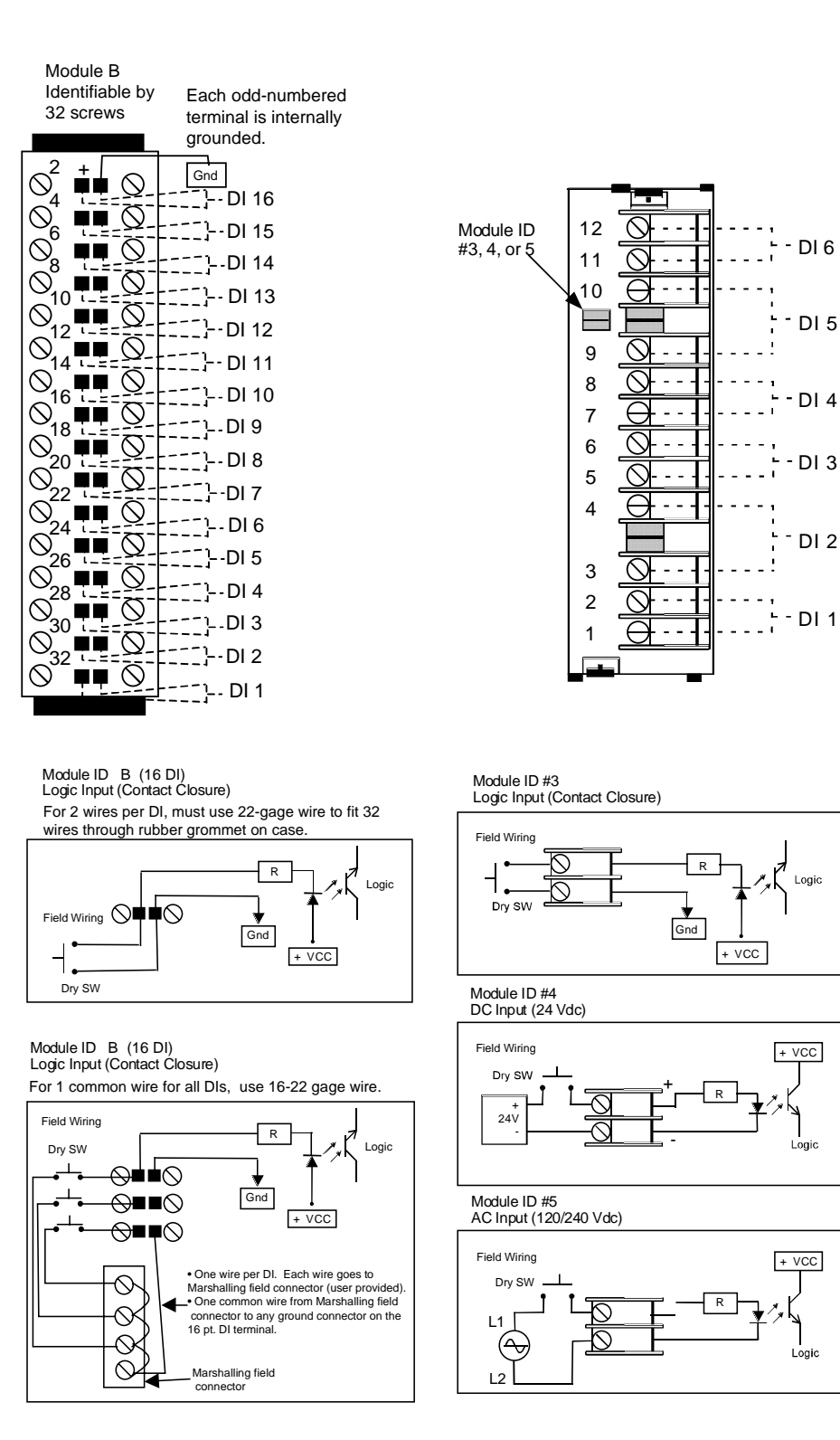

**Figure 16 DI module terminal block connections**

# **Digital outputs**

There are four types of Digital Output (DO) modules that provide three types of Off/On control.

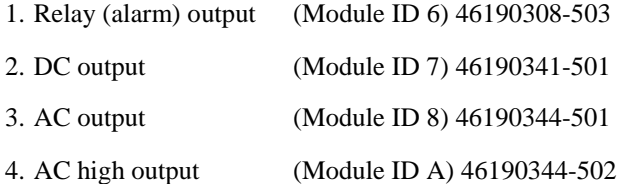

Figure 17 shows the terminal block connections for the DC output and AC output DO modules. See *Specifications* section for details on all I/O module specifications.

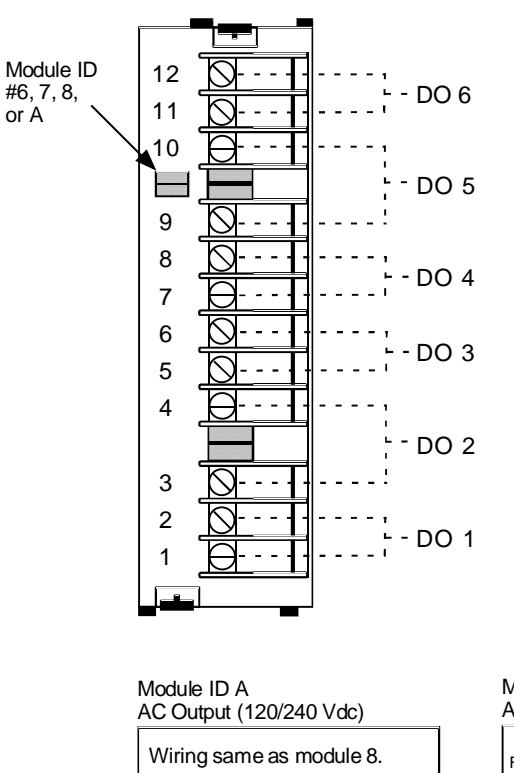

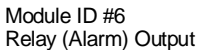

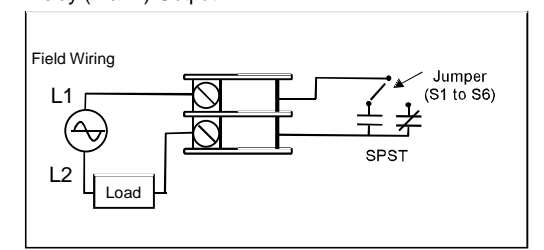

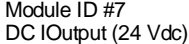

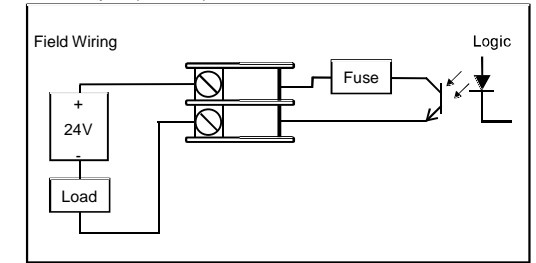

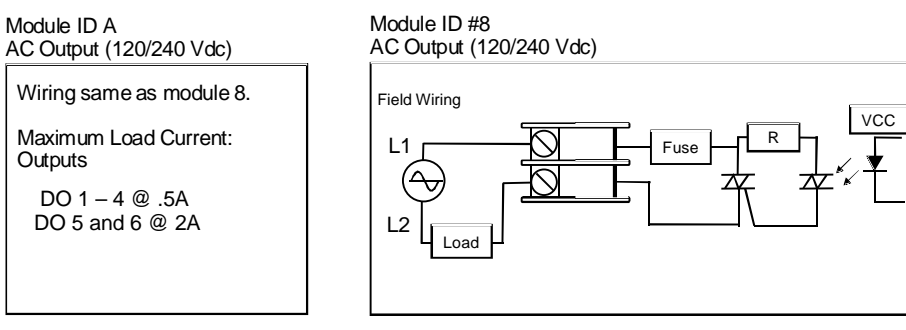

# **Figure 17 DO module terminal block connections**

The Digital Output module with relay outputs (Module ID 6) contain jumpers to set the de-energized state of the relay contacts. The relays are factory set to normally open (NO) for each output on the relay alarm module, as shown in Figure 18.

To change the state of the contacts: Use a pair of needle-nose pliers and move the jumper from the location NO (normally closed) to the location NC (normally closed).

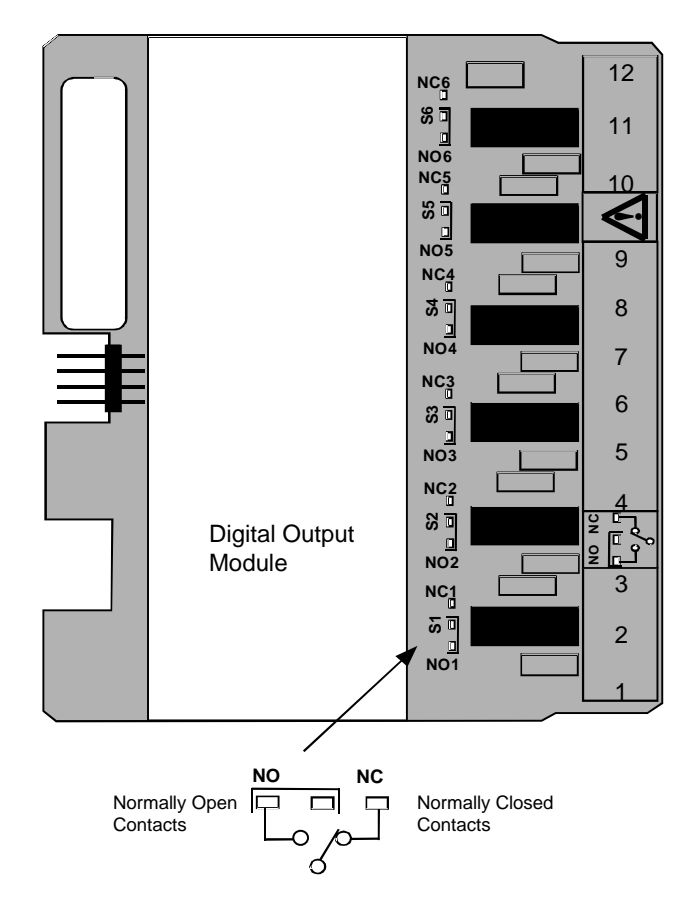

**Figure 18 DO module relay contact setting**

# **Pulse input/frequency input module with digital outputs**

Figure 19 shows the terminal block connections for Pulse/Frequency Input Module. See *Specifications* section for details on all I/O module specifications.

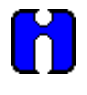

# **ATTENTION**

16 Point Digital Input module (ID D) has 32 terminals. If you are using 2 wires per DI, use 22 gage wires so all 32 wires can fit through the rubber grommet in the controller case. See Figure 19.

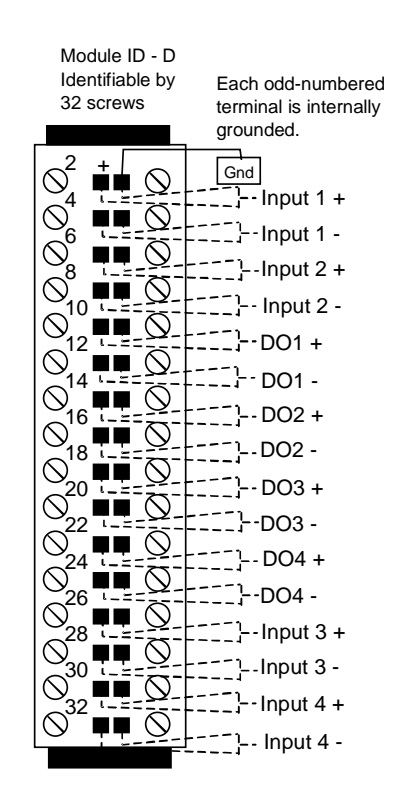

**Figure 19 PI/FI module terminal block connections**

# **Pulse input/frequency input jumpers**

The Pulse/Frequency Input Module with Digital Outputs (Module ID D) contain jumpers to set the deenergized Input Filter Cutoff Frequency. All four inputs are factory set to 500 KHz as shown in Figure 23. To change, use needle nose pliers and move the jumper(s) to the desired position. See the figure below for the default positions and jumper settings for 100 KHz and 5 KHz.

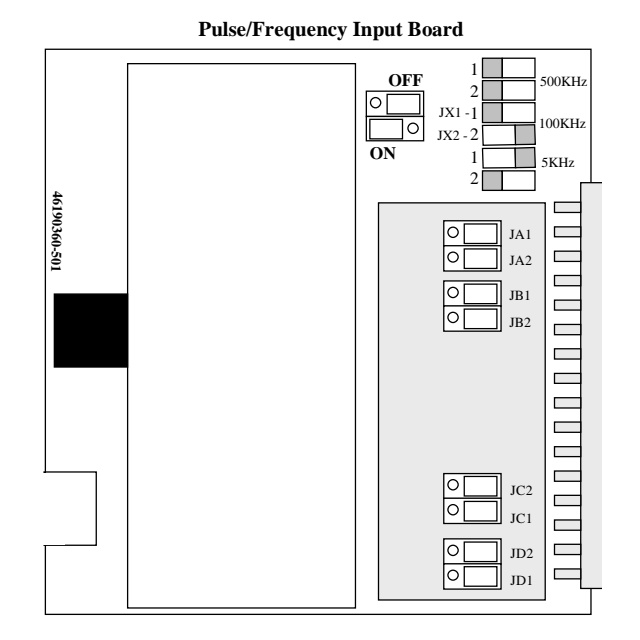

**Figure 20 PI/FI module input filter cutoff frequency setting**

# **Pulse/frequency card wiring**

The pulse frequency card input is designed to accept a contact closure type transmitter. The typical wiring circuit is shown below.

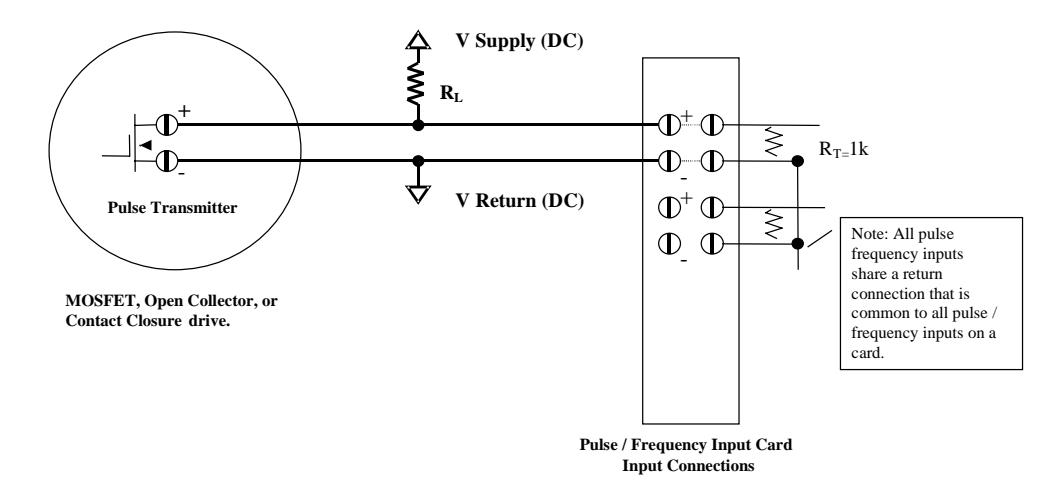

**Figure 21 Pulse/frequency input connections**

# **V supply**

Choose a supply that is compatible with the environmental requirements of your application. The supply voltage must be within the requirement of both the transmitter and the pulse input card. Typically a low cost 12 Vdc unregulated supply can be used in most applications provided in meets applicable regulatory requirements. 1k ohm termination resistors  $(R_T)$  are built into the pulse frequency card. The voltage across the internal resistor must meet pulse frequency card requirements. The circuit in Figure 21 provides for a 1 k ohm load resistor and a 12 V supply. The actual pulse voltage seen across the pulse \ frequency input is divided by  $R_T/(R_L+R_T) V_{Supply} = 6 V$ . The  $V_{IH}$  minimum pulse threshold voltage for the pulse input card is 3 volts. For a 1 k ohm load the minimum V supply will be 3 V  $(R_L+R_T)/R_T = 6V$ .

#### **V return**

The pulse / frequency cards pulse inputs are optically isolated from other circuitry but share a common isolated supply common. When multiple inputs are used the supply voltage returns will be connected to a common reference internal to the pulse frequency card. The pulse / frequency cards digital outputs are optically isolated from all inputs and each other.

### **RL**

The maximum sink current specified by the pulse transmitter specifies the minimum load resistance. Typically  $R_L$  is within the range of 100 to 100k ohms. A 1 k ohm resistor is typically recommended.

The transmitter often provides a selection for the pulse duration or width. The pulse input card internal R/C filtering will attenuate short pulse widths. Below is a table for filter and pulse width settings for several pulse frequency ranges.

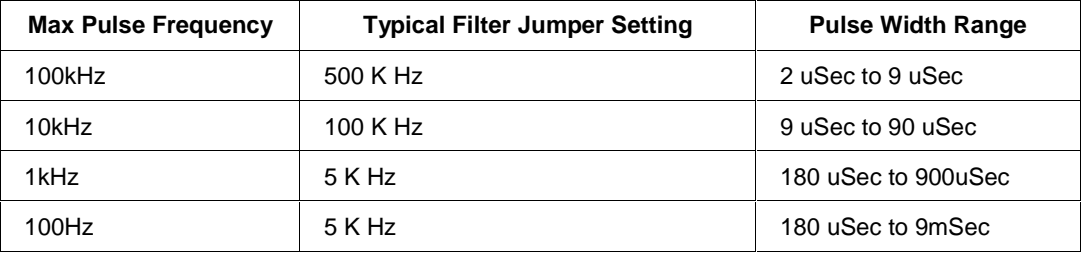

(Vsupply = 12 Vdc,  $R_L = 1$  K ohm)

The minimum pulse frequency is 10 Hz regardless of the filter jumper settings.

The pulse frequency card input wiring requirements must be compatible with both the pulse frequency card and the transmitter manufactures specifications. A typical transmitter will specify the maximum supply voltage and the maximum sink current.

# **Pulse frequency card outputs**

The pulse frequency card outputs are open collector drivers designed to drive a maximum of 100 mA. All Pulse Frequency card digital outputs are optically isolated from each other. The maximum supply voltage must not exceed 27 Volts dc.

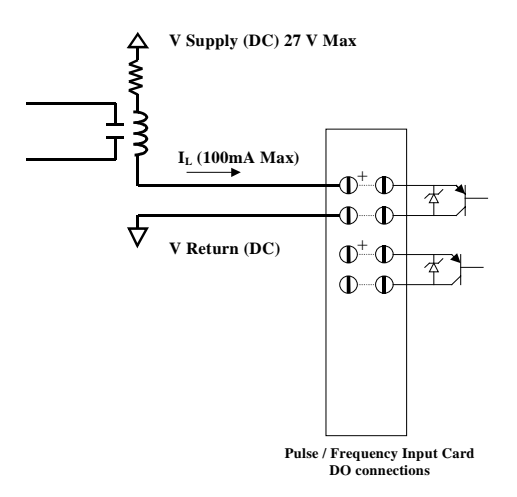

**Figure 22 Pulse/frequency card digital output connections**

# **Wiring Communication Links**

### **Serial communications ports**

The controller communicates through a number of serial ports. The CPU module contains two serial ports. One is an RS 232 connection to a PC and another is dedicated for connection to the operator interface. The CPU with optional communications features two additional RS 485 serial ports.

The serial port connectors on the CPU module are shown in Figure 23. Table 10 summarizes the communication link connections to the controller and other reference data for wiring details.

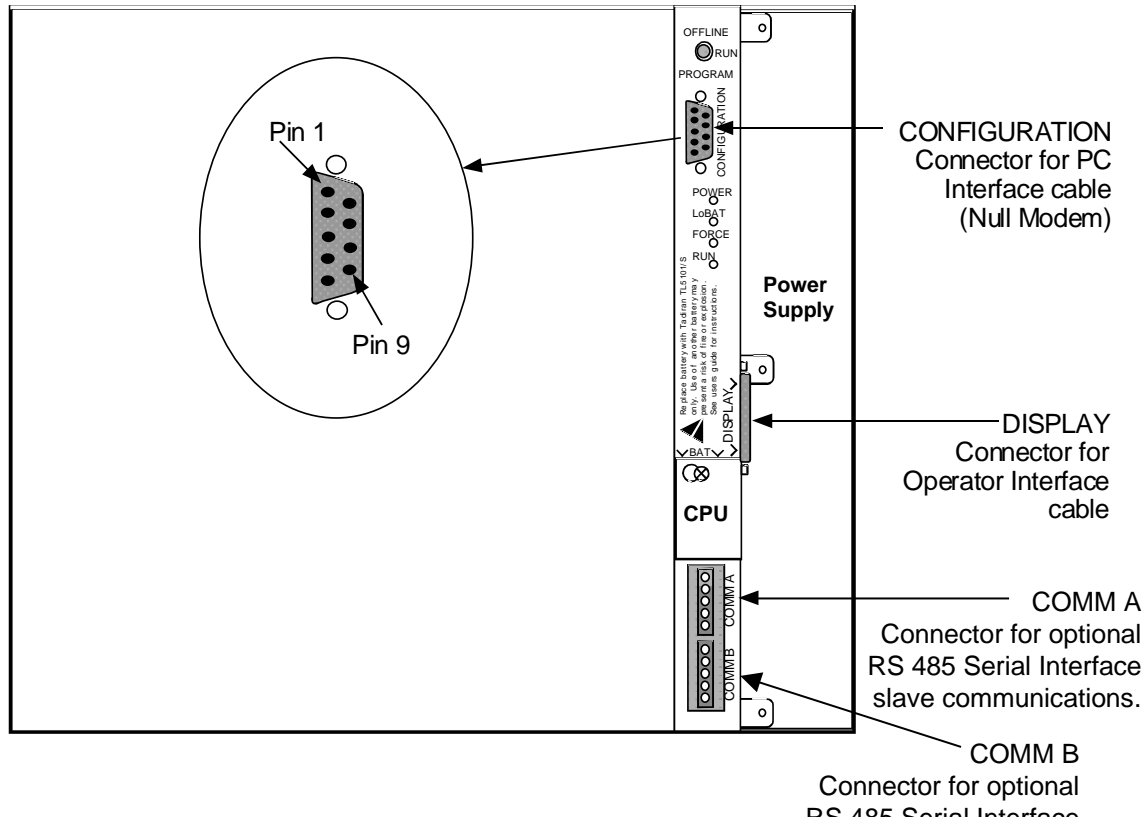

RS 485 Serial Interface master communications

**Figure 23 Communication port connectors**

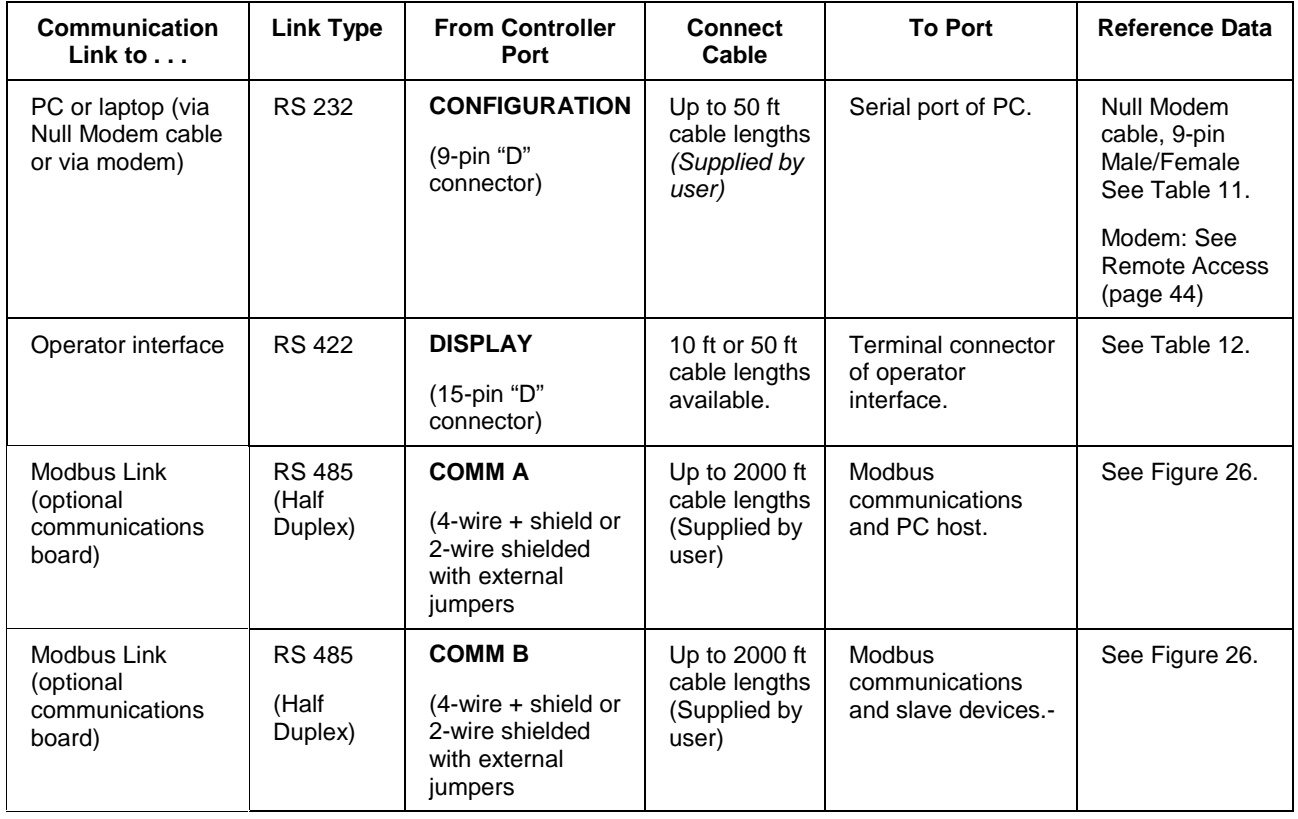

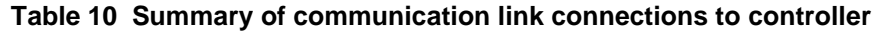

### **CONFIGURATION connector**

The Configuration connector accommodates a 9-pin D-type Null Modem cable connection to the serial RS-232 input of a PC or laptop computer. Table 11 describes the pinouts for the connector. See Figure 23 for the pin numbering. If you need to construct the cable, Table 12 shows the make up of the cable.

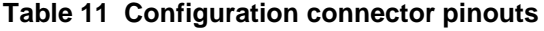

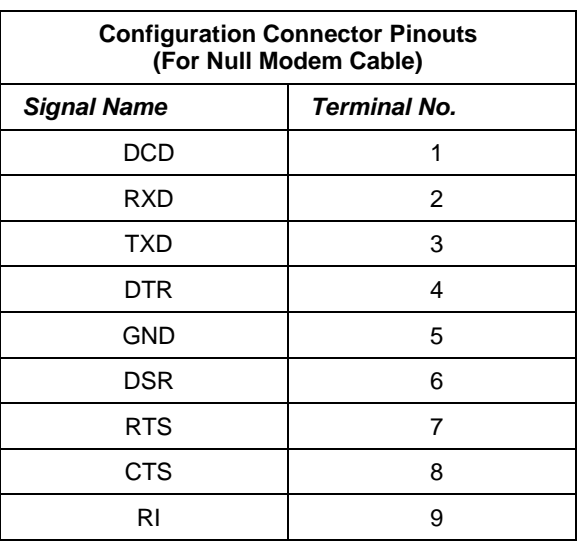

# **CONFIGURATION cable**

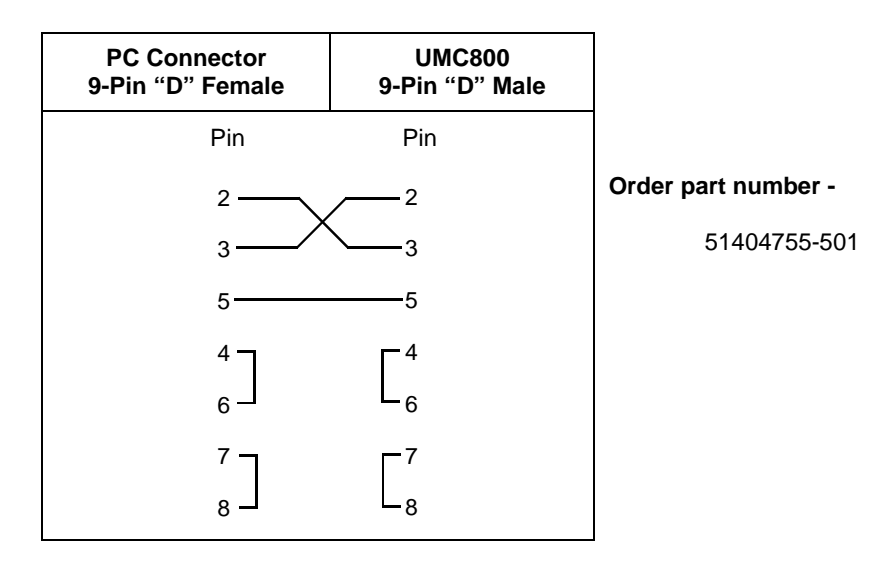

# **Table 12 Null modem cable construction**

### **Installing ferrite clamp for CE compliance**

This procedure ensures that unwanted radio frequency noise is filtered. It is required for CE compliance.

### **Parts needed**

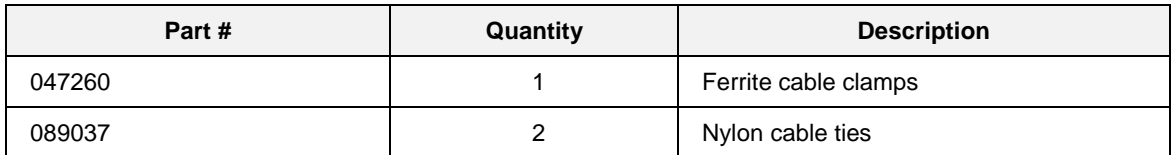

### **Installing ferrite clamp**

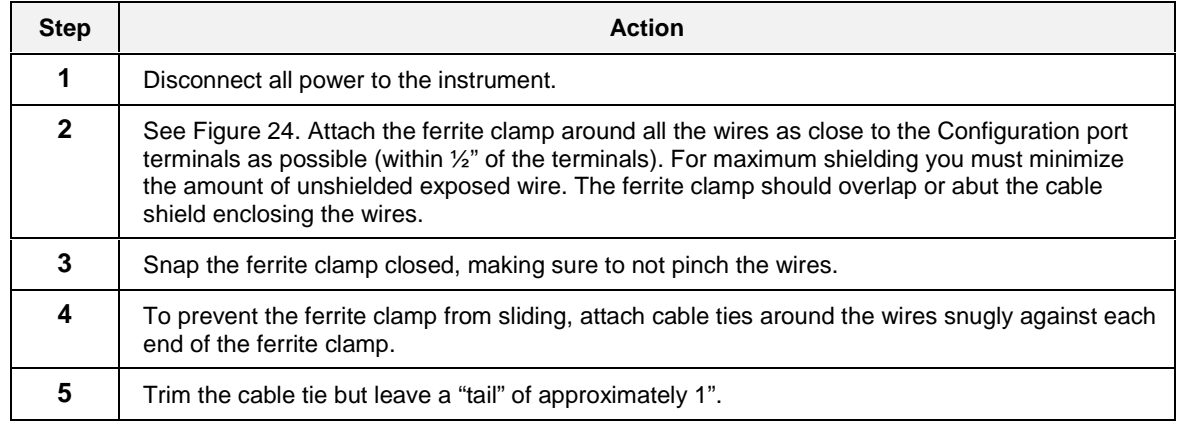

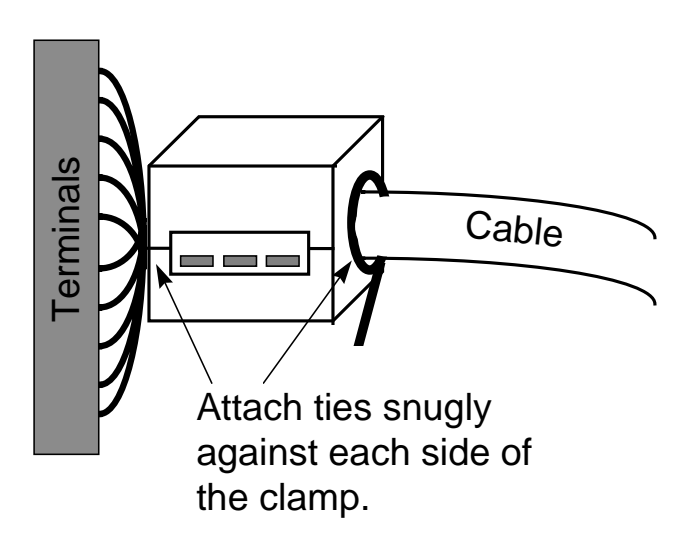

# **Figure 24 Ferrite clamp installation**

### **DISPLAY connector (to operator interface)**

The controller is connected to the operator interface through a 15-pin D-Type connector cable. One cable end is connected to the DISPLAY connector of the controller. The other end connects to a 10-pin in-line connector at the rear of the operator interface case. This cable end must be made, since some installations may require the cable to be run through conduit. Table 13 shows the pinouts for the operator interface end of the cable. Figure 25 shows the connector location at the rear of the operator interface.

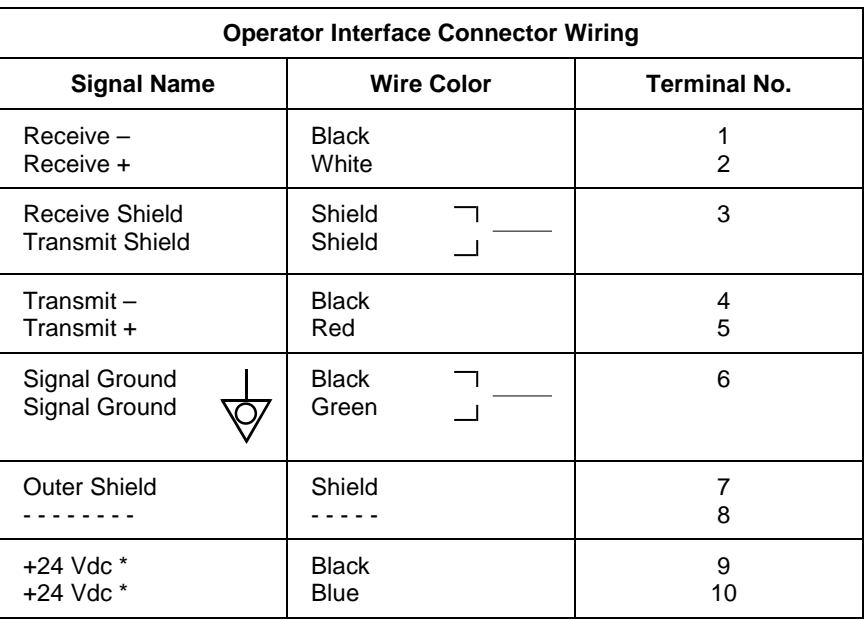

#### **Table 13 Operator interface connector pinouts**

\*

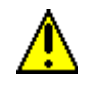

**CAUTION:** For 24 Vdc, make sure that **the wiring is on terminals #9 and #10.** The CPU board may be damaged if the wiring is accidentally connected to terminals #1 and #2.

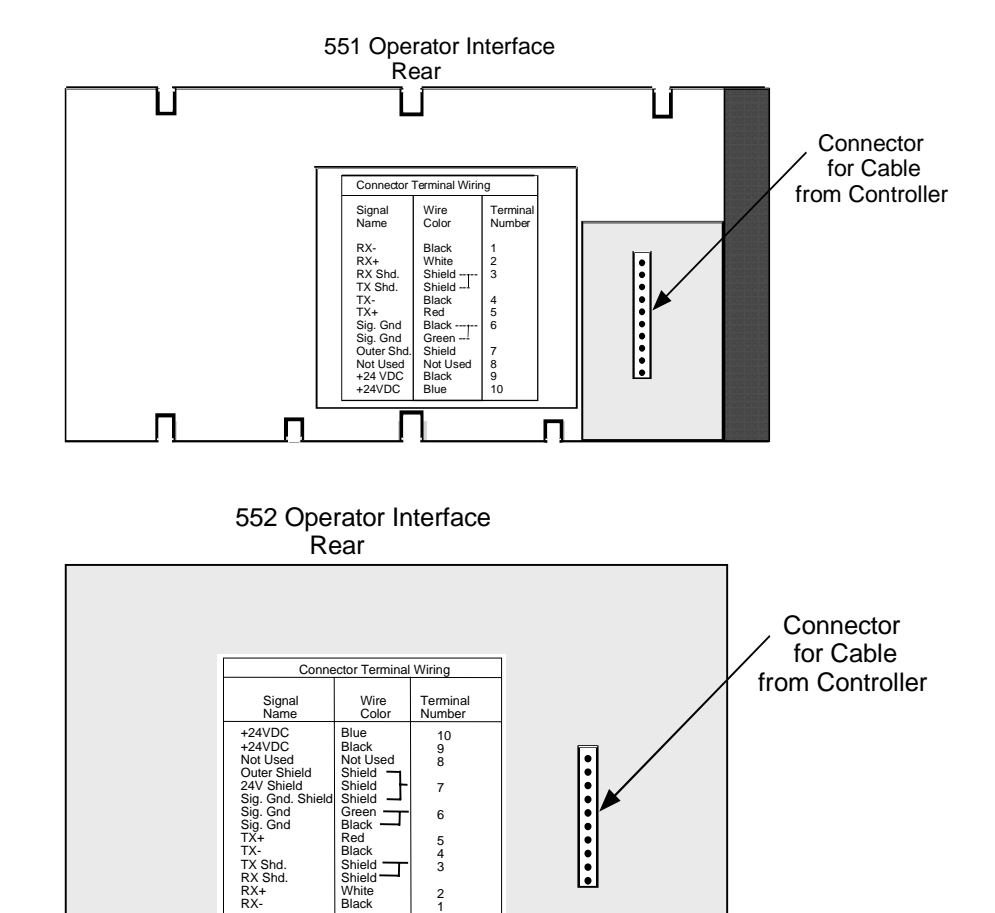

# **Connector location at the rear of the operator interface**

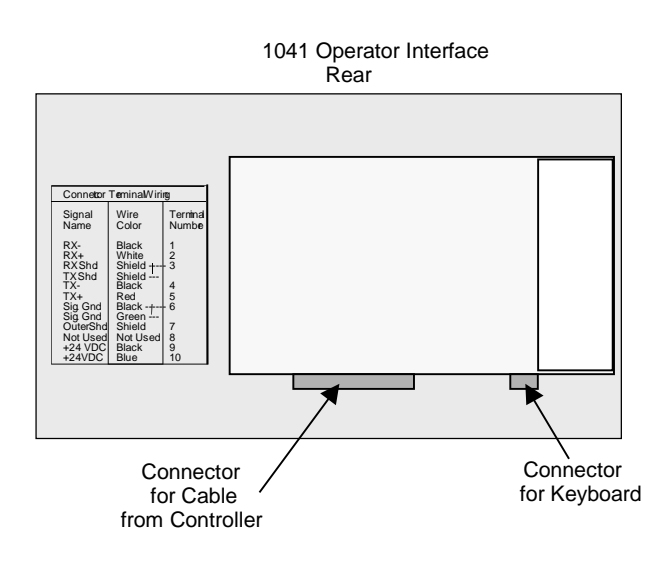

**Figure 25 Terminal connections**

# **COMM A and B connectors (optional)**

The CPU module equipped with the optional communication board provides two additional RS 485 communications ports with Modbus RTU protocol support. COMM A port allows the UMC800 controller to network with up to 31 other slave UMC800 controllers and devices on a Modbus link. COMM B port allows the UMC800 controller to be a master to up to 16 slave UMC800 controllers and devices on a Modbus link.

 Figure 26 shows the COMM A and B connector wiring when using either a shielded twisted pair or 4-wire shielded cable.

NOTE: When using the RS 485 communications, it is recommended that an RS 485 to RS 232 converter (such as Black Box model IC901A) be used to interface with the host PC. Also, be certain that the Half Duplex Turnaround Delay parameter for the converter set to 1 millisecond or less.

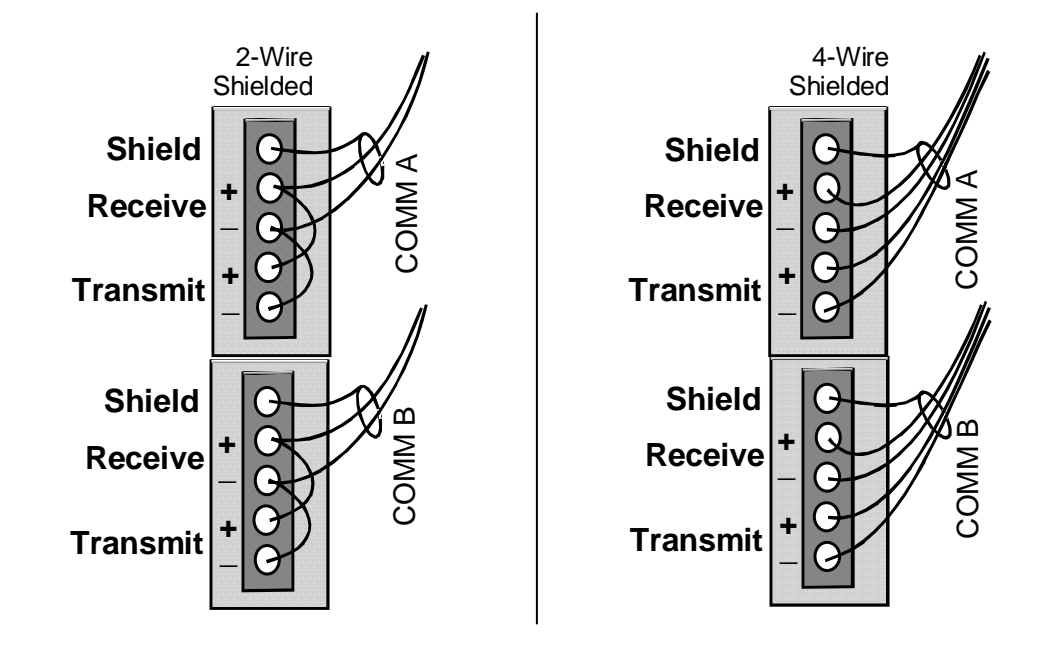

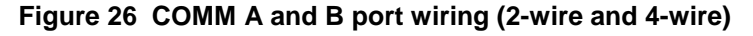

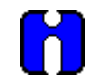

# **ATTENTION**

Make sure you connect the correct polarity. If the TX+ and TX– connections are reversed from the correct connections, an error message will be generated when attempting to do any communications and the program then self-terminates.

### **RS 485 serial communications**

When connecting the controller to a RS 485 communication link (see Figure 27), you must use termination resistors at each end of the link. The following cables with the listed resistor values can be used for connecting the controller.

RS 485 Cables: Belden #9271 (or equivalent) with 120 ohm termination resistors (2,000 ft. maximum)

Belden #9182 (or equivalent) with 150 ohm termination resistors (4,000 ft. maximum)

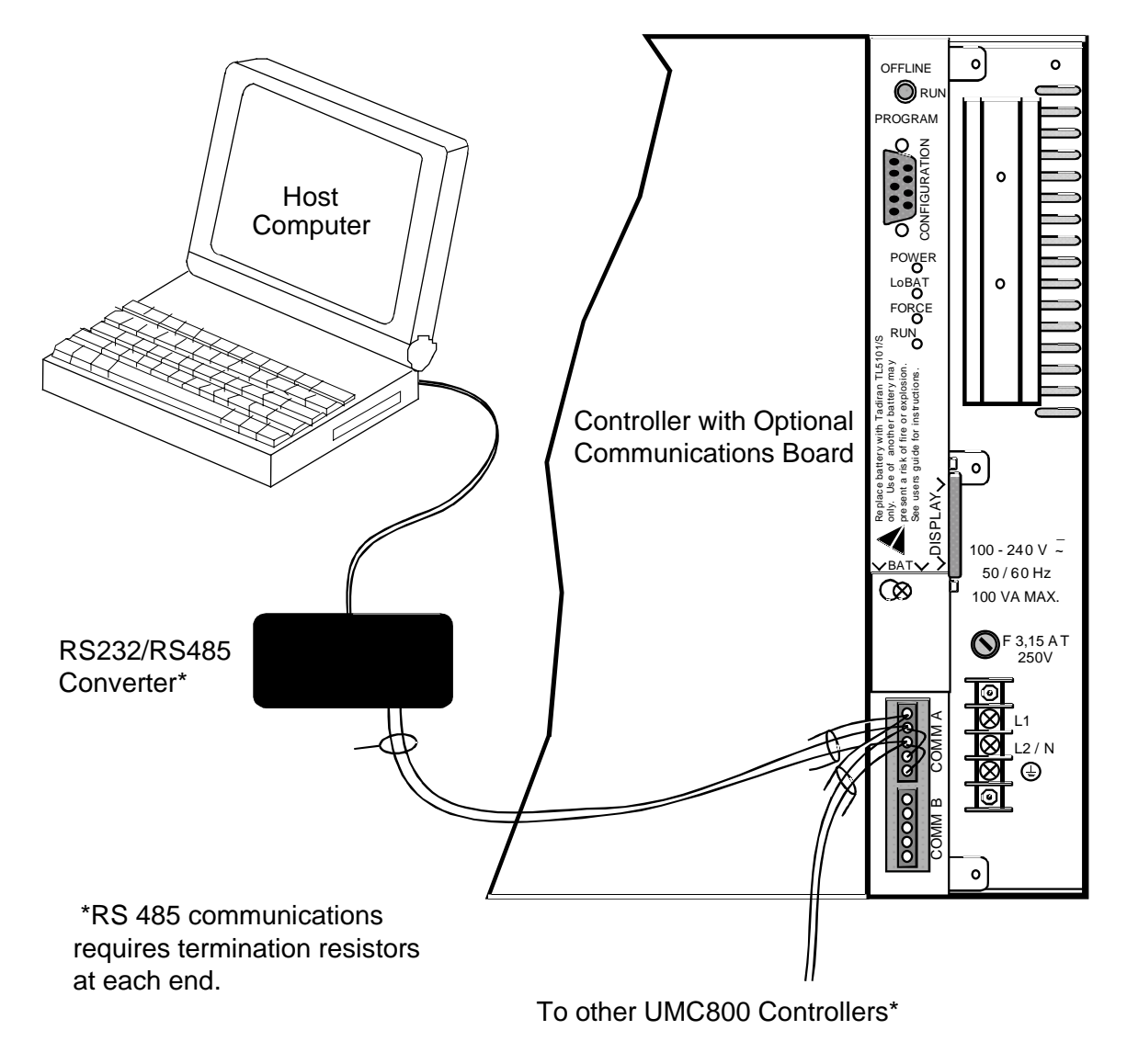

**Figure 27 RS 485 port wiring (2 wire)**

# **Remote Access**

#### **Overview**

Remote controller access via dial-up modem is available via the communication setup. An external modem is required at the controller and is connected to the standard RS232 configuration port (marked "CONFIGURATION"). All functions of the Control Builder and User Utility programs can be performed over this link. Remote access functions include on-line monitoring, configuration upload and download, and firmware upgrade.

#### **Modem requirements**

Most commercially available modems can be used with the UMC800 controller. The modem must have the following capabilities:

- RS232 interface
- Auto answer
- Can operate at 9600 baud, 8 data bits, 1 stop bit, and no parity
- Hardware handshaking can be disabled
- Software handshaking can be disabled
- Data Terminal Ready (DTR) input can be disabled
- Result codes can be suppressed
- Echo can be disabled
- Must be equipped with non-volatile memory (NVRAM) so that settings that are configured using command strings can be retained during a power-outage
- Must be able to load the NVRAM settings automatically on power-up

#### **Cable requirements**

You will need an interface cable to connect the modem to the DB-9 female connector (marked "CONFIGURATION") on the controller. If your modem has a 25-pin connector, be sure to use a DB-25 to DB-9 **modem** cable.

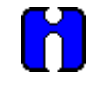

# **TIP**

The Null Modem cable used to directly connect a PC running Control Builder Software to the controller may typically not be used to connect the PC to the modem or to connect the modem to the controller.

If your modem requires command string configuration, you will need an interface cable to connect the modem to your PC. Refer to your modem and computer documentation to determine this cable's requirements.

#### **Modem configuration**

Before connecting a modem to the controller's RS232 port (marked "CONFIGURATION"), the modem must be configured with the following settings:

- Baud Rate  $= 9600$
- Parity  $=$  None
- 1 stop bit
- 8 data bits
- No handshaking
- Ignore DTR
- Suppress result codes
- Suppress echo
- Auto answer
- Disable command recognition (only necessary if the modem has this capability)

Some of these settings may be settable via switches. Others may require command strings to be written to the modem using a PC terminal program such as Hyperterminal. You will need to refer to your modem's documentation to make this determination. Those settings that are configured using command strings must be saved to the modem's non-volatile RAM (NVRAM), and the NVRAM must be configured as the profile that gets loaded when the modem is powered up.

Most modems are equipped with auto-recognition to set the baud rate, parity, stop bits, and data bits. If your modem has no means of setting these using switches, then most likely it is equipped with autorecognition. To configure the port settings of a modem with auto recognition, do the following:

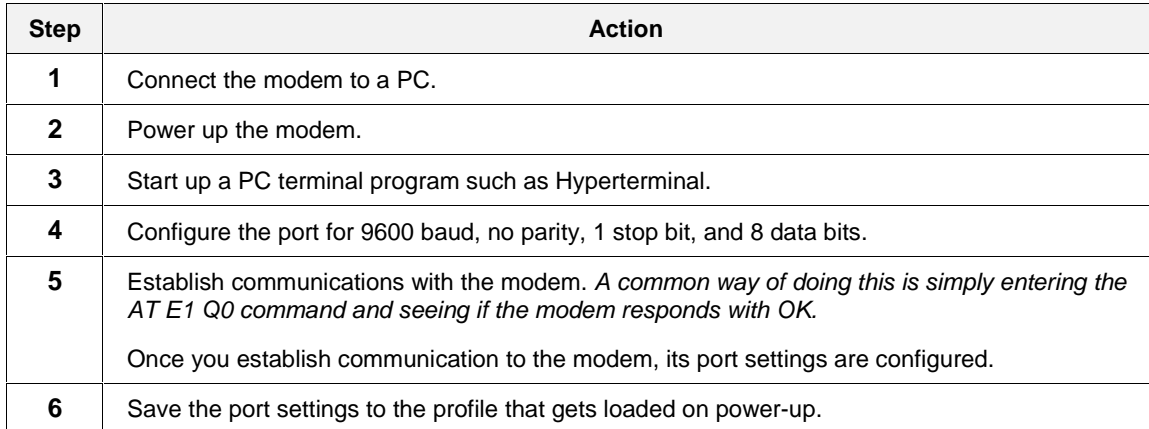

### **Modem configuration examples**

Below are procedures for setting up the following commercially available modems:

- 3Com US Robotics 56K Data/Fax External Modem
- Zoom 56K Dualmode External Modem
- Best Data 56SX Data Fax External Modem
- SixNet VT-MODEM Industrial External Modem

#### **3Com US Robotics 56K Data/Fax External Modem**

#### **Step Action**

**1** Ensure that the switches are set to the factory settings:

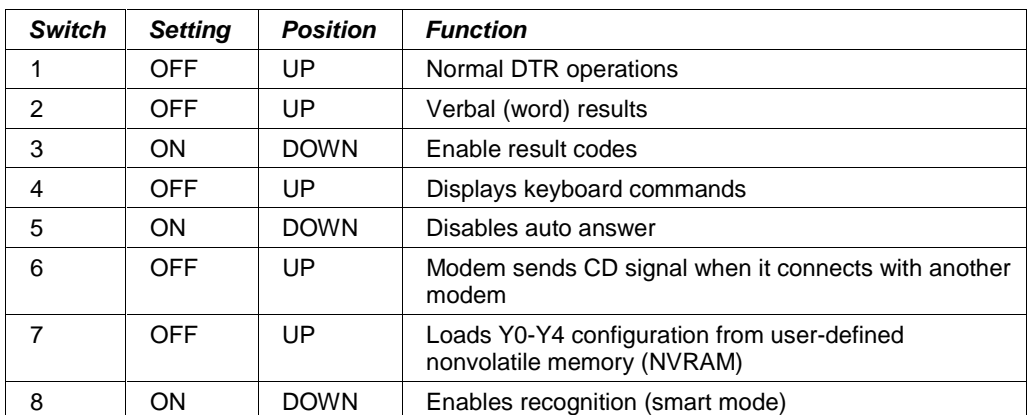

- **2** Connect the modem to a PC. If your computer's RS232 port has a 25-pin connector, use a DB-25 male to DB-25 female **RS232** cable. If your computer's RS232 port has a 9-pin connector, use a DB-25 male to DB-9 female **modem** cable.
- **3** Power-up the modem.
- **4** Run a serial communication port program such as Hyperterminal.
- **5** Within the communication program, select the port to which the modem is connected.
- **6** Configure the port to these settings:

baud rate  $= 9600$ data bits  $= 8$ parity = none stop bits  $= 1$  $flow control = none$ 

- **7** In the program's terminal window, type in the letters "AT" followed by the enter key. The modem should give an OK response.
- **8** Power down the modem and disconnect it from the PC.

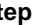

### **Step Action**

**9** Set the modem switches to the following:

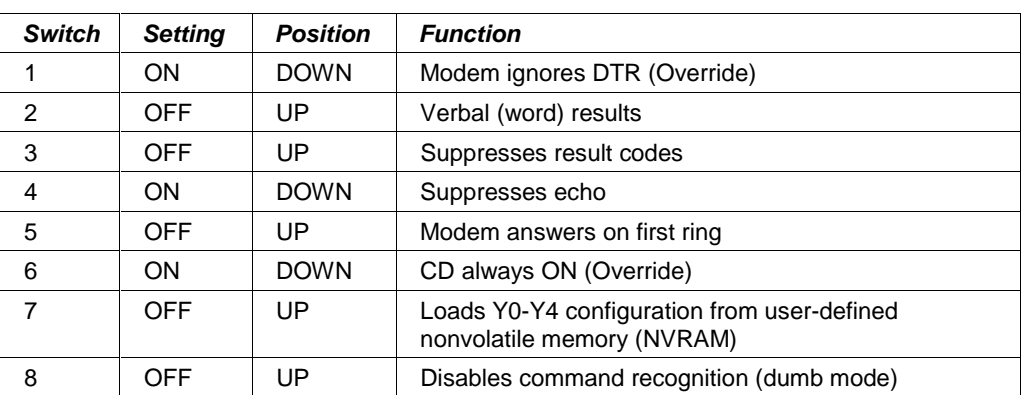

**10** Connect the modem to the RS232 port of the UMC800 using a DB-25 male to DB-9 male **RS232** cable. Null modem cable may not work.

**11** Connect the modem to a telephone jack.

**12** Power up the modem and the UMC800.

**13** On a remote computer, run Control Builder software.

**14** Setup Control Builder to dial the UMC800.

**15** Verify that communications is established with the remote UMC800.

 $\overline{\phantom{0}}$ 

# **Zoom 56K Dualmode External Modem**

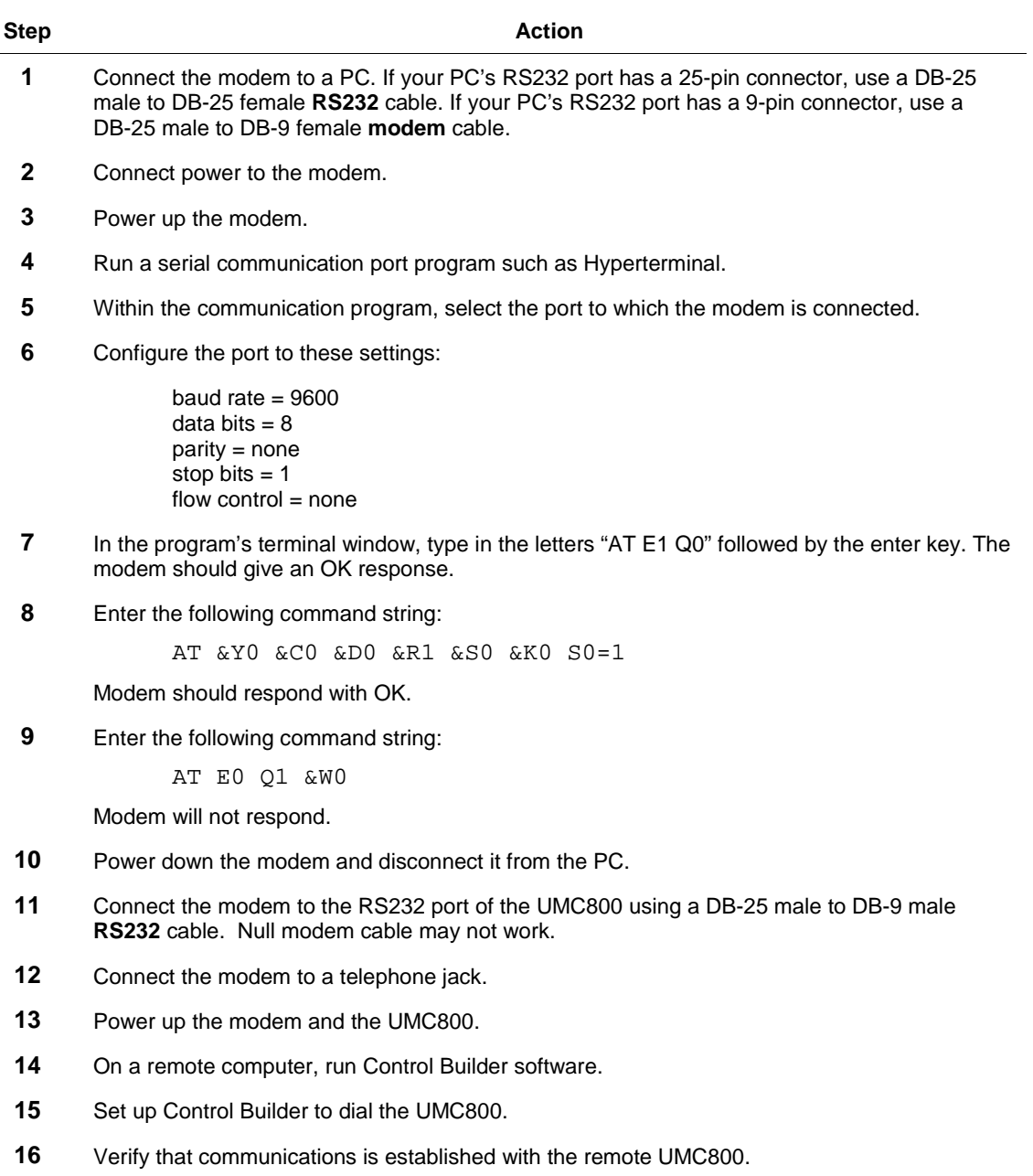

**Best Data 56SX Data Fax External Modem**

| Step           | <b>Action</b>                                                                                                    |
|----------------|----------------------------------------------------------------------------------------------------|
| 1              | Connect the modem to a PC. If your PC's RS232 port has a 2- pin connector, use a DB-9 male<br>to DB-25 female modem cable. If your PC's RS232 port has a 9-pin connector, use a DB-9<br>male to DB-9 female RS232 cable. |
| 2              | Connect power to the modem.                                                                                                    |
| 3              | Power-up the modem.                                                                                                    |
| 4              | Run a serial communication port program such as Hyperterminal.                                                                                                    |
| 5              | Within the communication program, select the port to which the modem is connected.                                                                                                    |
| 6              | Configure the port to these settings:                                                                                                    |
|                | baud rate $= 9600$<br>data bits $= 8$<br>$parity = none$<br>stop bits $= 1$<br>flow control $=$ none                                                                                                    |
| $\overline{7}$ | In the program's terminal window, type in the letters "AT E1 Q0" followed by the enter key. The<br>modem should give an OK response.                                                                                     |
| 8              | Enter the following command string:                                                                                                    |
|                | AT &CO &DO &KO &R1 &SO &YO SO=1                                                                                                    |
|                | Modem should respond with OK.                                                                                                    |
| 9              | Enter the following command string:                                                                                                    |
|                | AT EO Q1 &WO                                                                                                    |
|                | Modem will not respond.                                                                                                    |
| 10             | Power down the modem and disconnect it from the PC.                                                                                                    |
| 11             | Connect the modem's serial cable to the RS232 port of the UMC800 using a DB-9 male to<br>DB-9 male RS232 cable. Null modem cable may not work.                                                                           |
| 12             | Connect the modem to a telephone jack.                                                                                                    |
| 13             | Power up the modem and the UMC800.                                                                                                    |
| 14             | On a remote computer, run Control Builder software.                                                                                                    |
| 15             | Set up Control Builder to dial the UMC800.                                                                                                    |
| 16             | Verify that communications is established with the remote UMC800.                                                                                                    |

**SixNet VT-MODEM Industrial External Modem**

| <b>Step</b>  | <b>Action</b>                                                                                                    |
|--------------|----------------------------------------------------------------------------------------------------|
| 1            | Connect the modem to a PC. If your PC's RS232 port has a 25 pin connector, use a DB-9<br>male to DB-25 female modem cable. If your PC's RS232 port has a 9 pin connector, use a<br>DB-9 male to DB-9 female RS232 cable. |
| $\mathbf{2}$ | Connect power to the modem. You will need to supply an external power supply with a DC<br>voltage between 10 and 30 VDC.                                                                                                 |
| 3            | Power-up the modem.                                                                                                    |
| 4            | Run a serial communication port program such as Hyperterminal.                                                                                                    |
| 5            | Within the communication program, select the port to which the modem is connected.                                                                                                    |
| 6            | Configure the port to these settings:<br>baud rate = $9600$<br>data bits $= 8$<br>$parity = none$<br>stop bits $= 1$<br>flow control $=$ none                                                                            |
| 7            | In the program's terminal window, type in the letters "AT E1 Q0" followed by the enter key. The<br>modem should give an OK response.                                                                                     |
| 8            | Enter the following command string:<br>AT &Y0 &C0 &D0 &R1 &S0 &K0 S0=1<br>Modem should respond with OK.                                                                                                    |
| 9            | Enter the following command string:                                                                                                    |
|              | AT EO O1 &WO                                                                                                    |
|              | Modem will not respond.                                                                                                    |
| 10           | Power down the modem and disconnect it from the PC.                                                                                                    |
| 11           | Connect the modem to the RS232 port of the UMC800 using a DB-9 male to DB-9 male<br>modem cable. Null modem cable may not work.                                                                                          |
| 12           | Connect the modem to a telephone jack.                                                                                                    |
| 13           | Power-up the modem and the UMC800.                                                                                                    |
| 14           | On a remote computer, run Control Builder software.                                                                                                    |
| 15           | Setup Control Builder to dial the UMC800.                                                                                                    |

**16** Verify that communications is established with the remote UMC800.

# **Power Supply Wiring**

The power wiring is connected to the power terminals of the power supply in accordance with accepted wiring practices and is summarized in Table 14 shows the terminal connections for the power wiring.

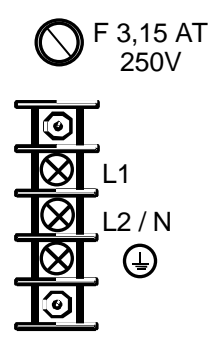

#### **Figure 28 Power supply terminal connections**

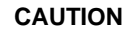

Do not apply power to the controller at this time.

### **Table 14 Power supply wiring**

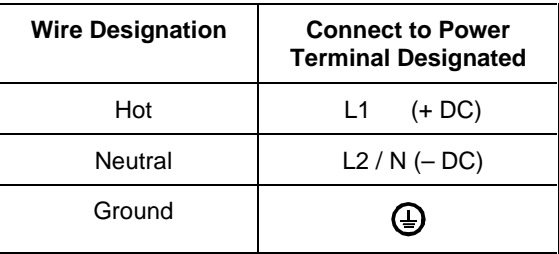

### **Ground wiring**

PROTECTIVE BONDING (grounding) of this controller and the enclosure in which it is installed shall be in accordance with National Electrical Code (ANSI/NFPA 70) and local electrical codes.

#### **Prepower checks**

Before applying power to the controller file, verify that:

- The controller has been mounted in accordance with the instructions in this manual.
- The power wiring is correct and meets all local and national electrical codes.

# **Operation**

# **Power Up / Power Down**

#### **Power-up**

A sequence of checks are performed by the controller anytime power is applied to the controller. These checks are a set of internal diagnostics that are completed in less than 10 seconds after power up and verify the integrity of the controller hardware, the configuration database and firmware. Communication between the operator interface and controller is established automatically after these checks are completed. All outputs are OFF until addressed by the CPU.

Two start up routines are used for initializing the controller configuration.

A **warm start** is the default routine that is used to restart the controller operation. A warm start begins the scan cycle of data points using all dynamic data retained from the previous legitimate scan.

A **cold start** (New start) initializes all control functions to their default initial state, (if default output values are defined in the configuration). If defined, these values are used as the starting values for controller operation.

Status indicators on the CPU module consist of four LEDs that indicate normal operation and diagnostic fault conditions. See *Status Indicators (page 59)*.

When power is applied to the controller, it will power up and initialize to the mode determined by the mode switch setting on the CPU. See *Mode control (page 53)* for further information.

#### **Power-down**

The controller does not require the configuration to be reloaded when power is restored after a power loss or power down. During a power interruption, the controller configuration is maintained in battery-backed RAM and a flash PROM on the CPU module. When the controller power is restored, and provided that the battery power to the CPU RAM is not interrupted, the controller will perform a warm start. However, if battery power to the RAM is interrupted, the controller configuration (which was last stored in the flash PROM on the CPU), will be restored to the RAM when controller power is restored and then the controller will perform a cold start.

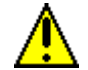

#### **CAUTION**

Controller configuration is stored in RAM as well as the flash PROM on the CPU. However, if you make changes to the configuration while the controller is in Run mode, the changes are stored in RAM and not in the flash PROM. Therefore, if battery power is interrupted to RAM during a power down condition, the configuration changes will be lost since controller configuration will be restored from flash PROM.

Also, the real time clock will need to be set if battery power is interrupted during a power down condition.

# **Operational Modes and Controls**

There are three operational modes defined in the UMC800 to provide safe operating environments for users to implement changes and perform tasks on the controller and operator interface.

- 1. PROGRAM Mode
- 2. RUN Mode
- 3. OFFLINE Mode

Safeguards are built into the operating system to prevent conditions that could otherwise cause process upsets or equipment malfunctions.

#### **PROGRAM mode**

The Program mode is used to download controller configuration files that contain signal flow and processing details of the control configuration. When the controller is set to Program mode, all input signal processing is stopped and all output signals and logic status are held at their last values. Also, DO function blocks that are configured as Time Proportional Outputs (TPOs) are turned off.

When the controller is switched from Program mode to Offline or Run, the controller performs a cold start and controller configuration is backed up to flash PROM.

#### **RUN mode**

The Run mode is used for normal operation of the control system. All I/O processing is active and operator actions are supported.

#### **OFFLINE mode**

The OFFLINE mode is used to download controller files such as setpoint profiles, recipes and data storage files. Calibration of I/O modules and setting the real-time clock can also be performed with the controller in the OFFLINE mode. When the controller is set to OFFLINE mode, all input signal processing is stopped and all output signals and logic status are held at their last values. Also, DO function blocks that are configured as Time Proportional Outputs (TPOs) are turned off. When the controller is switched from OFFLINE mode to RUN, the controller performs a warm start.

#### **Mode control**

The controller mode can be set and changed in a number of ways (with certain restrictions) by:

1. **A manual switch located on the CPU module of the controller**. OFFLINE – RUN – PROGRAM). See Table 15.

The switch on the controller CPU is a "pull and set" locking toggle that allows you to manually switch the controller to one of the three operational modes. When the switch is set to either RUN or OFFLINE, the mode can be overridden and changed by a command through the Configuration port. However, when the manual switch is set to PROGRAM, the mode cannot be overridden.

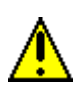

#### **CAUTION**

The manual switch on the controller CPU module always determines the mode (PROGRAM, RUN or OFFLINE) by reading the position of the switch when power is applied to the controller. The controller will power up and initialize to the state of the manual switch position, regardless of the controller mode before the controller was powered down.

#### 2. **From the Operator Interface.**

Mode changes can be made from SET MODE display or the Calibrate AI and AO displays of the operator interface with certain restrictions. When the manual switch is set to PROGRAM, you cannot change the mode to RUN or OFFLINE using the operator interface. The operator interface is active in all modes.

#### 3. **Through the CONFIGURATION Port.**

A PC, running the Control Builder software, connected to the Configuration port can initiate mode changes to the controller. The control builder places the controller in PROGRAM mode when downloading files to the controller.

#### **Restrictions on mode control**

Mode control of the controller has the following restrictions:

- When the controller manual switch is set to RUN, the mode can be changed to OFFLINE or PROGRAM by commands from the configuration port or the operator interface.
- When the manual switch is set to OFFLINE, the mode can be changed to PROGRAM by commands from the configuration port or the operator interface. The mode cannot be changed to RUN from the configuration port or the operator interface.
- When the manual switch is set to PROGRAM, no mode changes can be made by commands from the configuration port or the operator interface.

Table 15 summarizes the mode change interactions and restrictions.

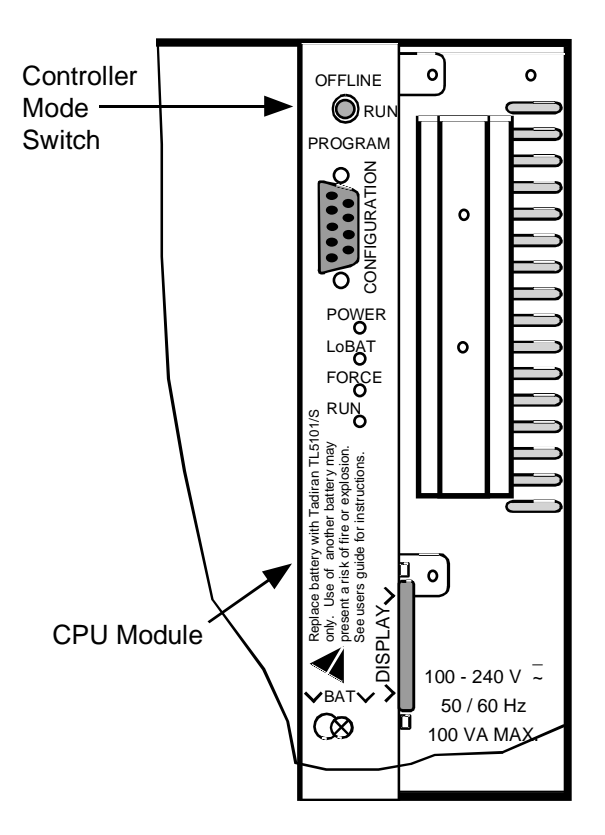

**Figure 29 Controller mode switch location**

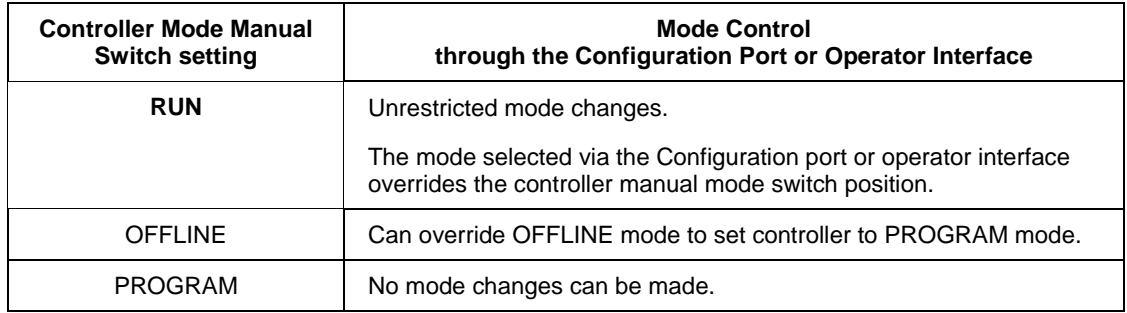

#### **Table 15 Controller mode switch summary**

#### **Setting mode switch to PROGRAM and then to RUN**

Setting the controller mode switch to PROGRAM and then to RUN forces the controller to perform a cold start and other actions depending upon the condition of the database RAM. When the mode switch is changed from PROGRAM to RUN, the controller verifies that a valid database configuration is present in RAM before starting control loops.

So that,

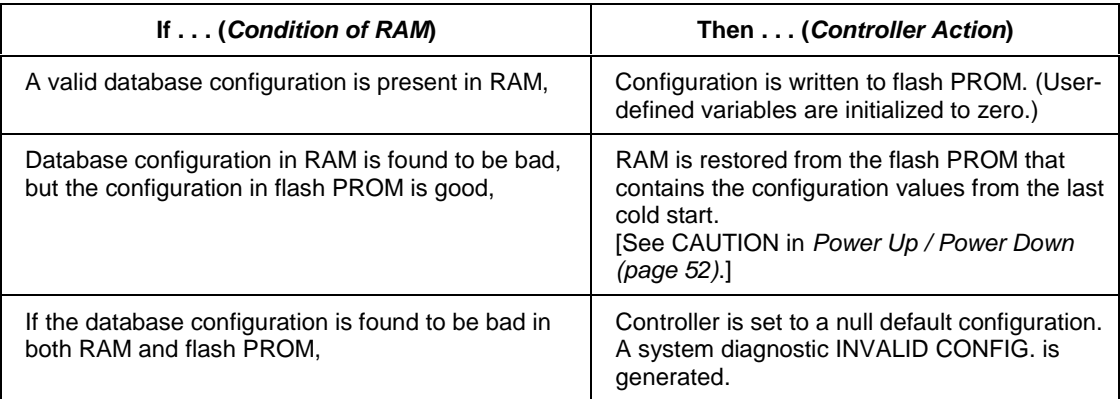

In all cases the controller performs a cold start when the controller mode is set to PROGRAM and then to RUN regardless of what method is used to change the mode. Whether the mode was set through the Configuration port or the operator interface, this action causes the PROGRAM mode to be cleared. Additionally, setting the mode switch to PROGRAM and then RUN allows you to change the controller mode if communications were disconnected to the Configuration port or operator interface while the controller was still in PROGRAM mode.

# **File Downloading**

Downloading configuration files, recipes and other files to the controller can be accomplished two ways:

- 1. Download from a PC or other device connected the Configuration port (serial port) of the controller.
- 2. Using the operator interface to download files stored on a floppy disk. These files include recipes, setpoint profiles and data storage files.

There are mode restrictions on the downloading of certain configuration files. For example, the controller must be in the Program mode before downloading a controller configuration file. (Program mode is set using either the controller manual mode switch, the SET MODE display of the operator interface or issuing a command to the controller through the Configuration port.)

Downloading recipe information and read/write of specific parameters is permitted when the controller is in the Program mode, as well as the Run or Offline modes. See Table 16 for a file downloading summary.

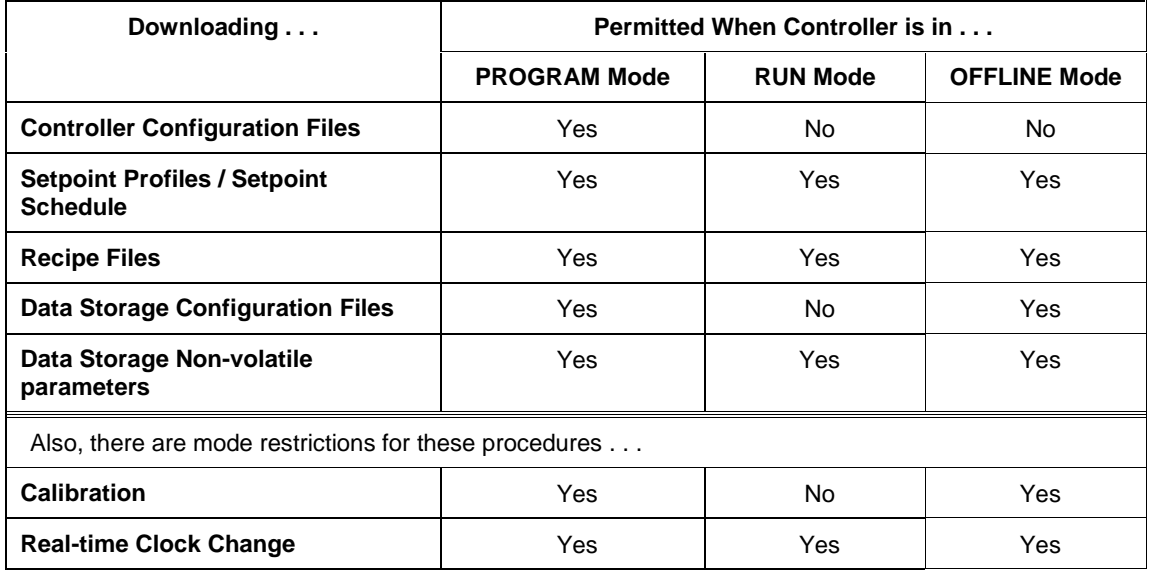

#### **Table 16 Controller downloading summary**

#### **Download via CONFIGURATION port**

A downloading tool in the control builder software can be used to download configuration files to the controller. The downloading tool first verifies that a valid configuration file exists for the controller. Next, a dialog box asks if you want to set the controller to Program mode in preparation for downloading. If the configuration file is verified to be valid, then the existing controller configuration in the controller's memory is deleted before the new configuration is downloaded.

A download dialog box appears on the PC after a successful file download to the controller. Upon completion of the download, a command is sent to set the controller to Run mode.

#### **Download via floppy disk**

The optional floppy disk drive allows the user to download configuration files stored on a floppy disk to the controller using the operator interface. The DISK UTILITIES display provides menu selections to load and store controller configuration files. The controller must be in the Program mode in order to load configuration files in the controller. Successful download status and failures are indicated at the operator interface display. Downloading restrictions are noted in Table 16.

#### **File uploads**

Controller configuration files, setpoint profiles and recipe files can be uploaded for storage and archiving to a floppy disk as well as to the PC. Using the PC, the Upload function is accessed from the Communications pull-down menu of the control builder. At the operator interface, the DISK UTILITIES display contains menu selections for storing the files to disk.

# **Code Download**

#### **Controller firmware upgrade**

In order to implement new features for controller operation or correct any software bugs, an upgrade of the controller firmware may be required. The User Utility software program contains the code download utility that allows a newer version of the controller firmware to be loaded into the CPU.

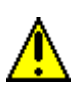

### **CAUTION**

Before performing a code download:

- Perform a backup of all controller configuration files.
- Be certain that the controller does not show a low battery (LoBatt) diagnostic.

After the download is successful reload the controller's configuration files, recipes, profiles and schedules.

#### **Controller code download in the user utility**

A PC running the user utility is connected to the controller's Configuration port. The code download utility is accessed from the Maintenance pull down menu. Refer to the *UMC800 User Utility User's Guide* and on-line help for more details on performing the download.

# **Warm Start / Cold Start**

Housekeeping and diagnostic routines are performed during power up sequence of the controller and prior to the controller microprocessor starting normal scan processing. During this sequence all logic outputs are OFF and all analog outputs are held to their zero output states.

After this activity, the controller may perform either a cold start or a warm start of the controller configuration. Warm start is the default mode of start-up.

#### **Warm start**

A warm start begins the scan cycle with all dynamic data retained from the previous valid scan. A warm start occurs after a power up sequence with the configuration database integrity in RAM being verified. A warm start is initiated when the controller mode is set from Offline mode to run.

#### **Cold start**

A cold start initializes all functions to their default initialized states. If default output values are defined, these values are used as the starting values for restart of the controller.

A cold start is performed when:

- A file download is performed through the control builder program.
- The mode is set from PROGRAM to RUN through the SET MODE display of the operator interface.
- Setting the controller manual mode switch from PROGRAM to OFFLINE or RUN. In this case, the controller always performs a cold start.
- The configuration database in RAM is found to be invalid during power up sequence.

#### **Scan rates**

The analog input scan rate is a function of the total number of configured inputs in the controller as well as the number and type of configured function blocks. Table 17 shows the fastest scan rate time for the number of analog input cards, although the actual scan rate will be the slower of either the analog input rate or the function block execution rate. Analog outputs are always scanned at the analog input scan rate, as well as function blocks and digital I/Os that are not configured for fast logic. Function blocks and digital I/Os that are configured for fast logic are updated every 100 milliseconds.

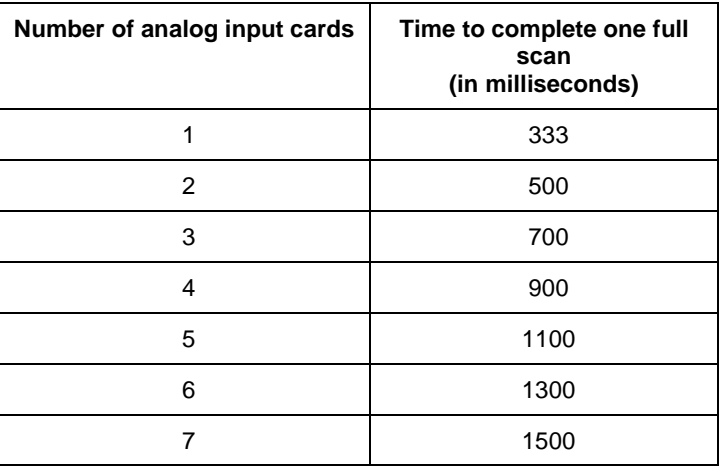

#### **Table 17 Scan rates per inputs configured**

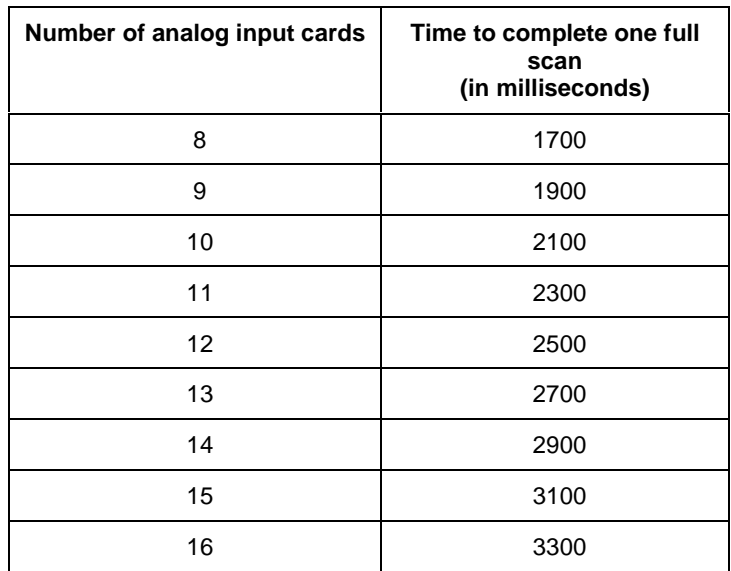

# **Status Indicators**

# **Status LEDs**

Four LEDs on the CPU module (shown in Figure 30) indicate the operating status of the controller and are described in Table 18.

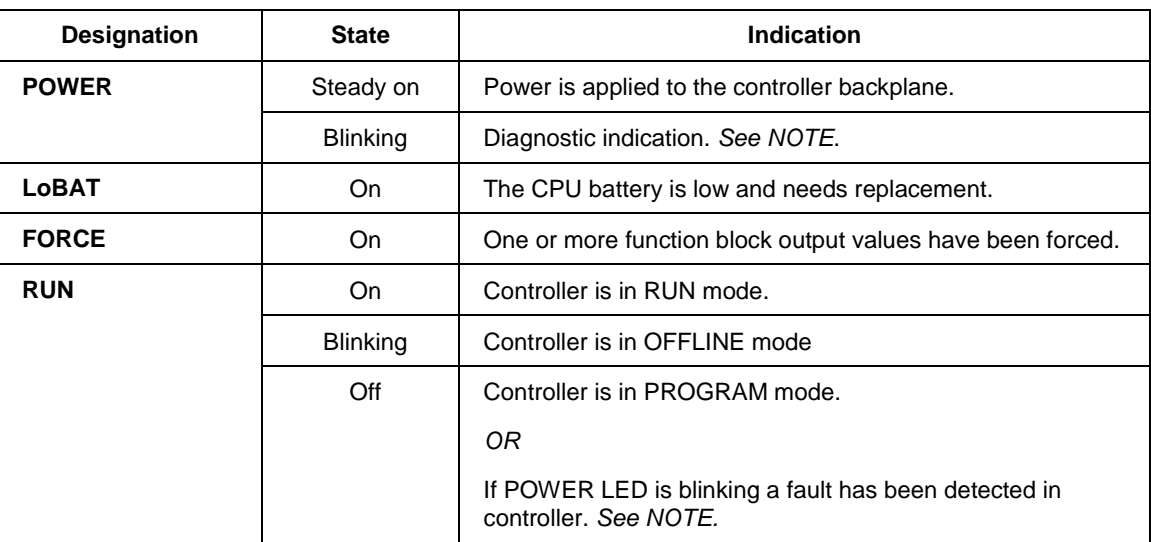

# **Table 18 Controller status LEDs**

NOTE: See Table 20 for the details of the indications and their meaning.

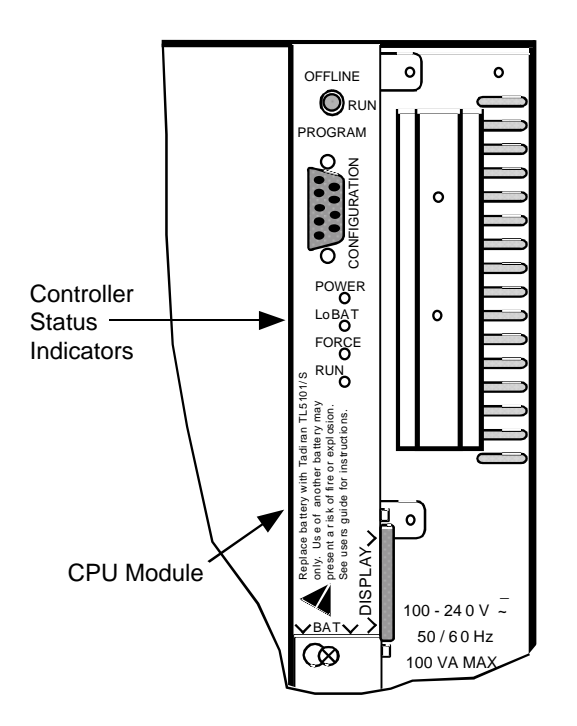

**Figure 30 Controller status LEDs**

# **Controller Status**

The status of various controller parameters can be viewed through a number of displays.

- 1. The operator interface features a CONTROLLER STATUS display listing the status of various parameters and is accessed from the UNIT SETUP display on the operator interface. See *UMC800 Operator Interface User Guide* for more details on the Controller Status display.
- 2. The User Utility program contains a Controller Diagnostic Summary window listing numerous operating parameters and communication status. See *UMC800 User Utility User's Guide* and the online help for more details on the Controller Diagnostic Summary window.

### **Alarm and status blocks**

Additional controller status parameters can be monitored through the Analog System Status and Fast Logic System Status blocks. These blocks are configured using the control builder. Outputs from these status blocks can be wired to alarm groups and inputs to other function blocks. Controller parameters such as low battery, hardware integrity, communications failure, and function block cycle times are monitored by these status blocks. See document 51-52-25-64 *UMC800 Function Block Reference Guide* for more details on these status blocks.

# **RS 485 Port Configuration (Communication Board Option)**

# **COMM A and B ports**

UMC controllers equipped with the optional communications board feature two RS 485 serial communications ports (COMM A and COMM B) on the CPU module. See Figure 31 for location of the port connectors. See Wiring Communications links, *Page(36)* for more details on the port wiring. The controller firmware supports Modbus RTU protocol for the ports.

The COMM A and COMM B ports must be set up so that the controller can communicate when connected to a communication link. Set up is accomplished through the operator interface or the user utility software program. The Communications screen in the operator interface for COMM A is used to enable the port, set the device (station) address of the controller and set the baud rate. The COMM B screen is used to set the baud rate. See *UMC800 Operator Interface User Guide* for details on communications port setup. See *UMC800 User Utility User's Guide* and the on-line help for more details on setting up the COMM ports.

#### **COMM port status**

COMM A status can be checked through the COMMUNICATIONS menu item on the operator interface. COMM B status can be monitored with the User Utility. Slave device statuses can be viewed after loading a configuration into User Utility via upload or floppy disk. Slave devices must first be enabled through the operator interface COMMUNICATIONS menu item or the User Utility.

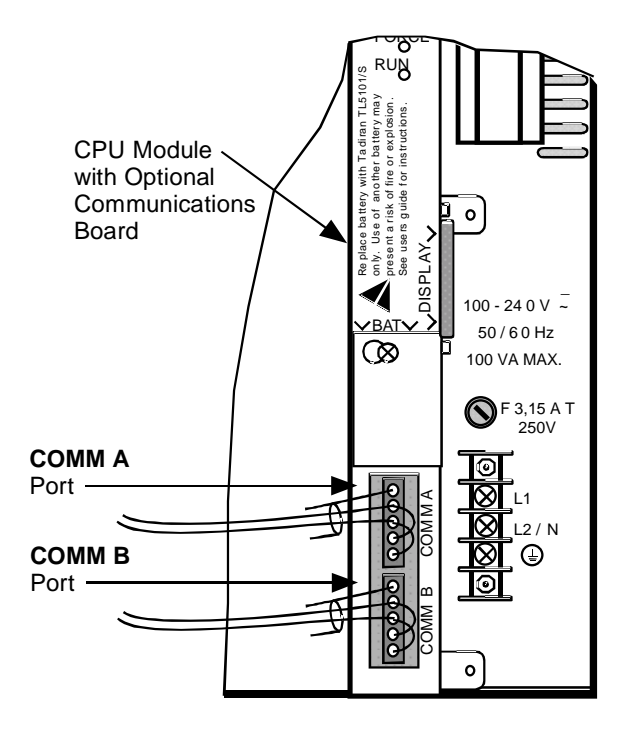

COMM A and B shown with 2-wire connections. See Wiring Communications links, *Page(36)* for 4-wire details.

# **Figure 31 COMM A and B ports on CPU module**

# **Maintenance**

# **Overview**

This section covers procedures in the maintenance, calibration and replacement of the controller and its components.

Maintenance to the controller consists of the following procedures:

- Routine maintenance
- Calibration of I/O modules. (The backplane is factory calibrated only.)
- Field replacement of controller components

#### **Warranty**

- Warranty repair is by board replacement.
- Non-warranty service provides for field repair at the board level with option to return to factory for repair.

#### **Servicing**

The power supply, CPU, and all I/O modules plug into the backplane for easy removal and replacement. The I/O modules can be replaced without removal of the field wiring from the terminal screws.

The battery is accessible for easy replacement while the controller file is powered and operational to prevent loss of configuration data.

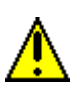

# **CAUTION**

TO PRESERVE THE CONTROLLER CONFIGURATION PRIOR TO PERFORMING ANY REPLACEMENT PROCEDURES OR REMOVING POWER TO THE CONTROLLER:

- Be certain that the LoBatt LED is OFF. (MEMORY LOW BATTERY diagnostic is not active.)
- Force a cold start of the controller by setting the manual mode switch on the controller to PROGRAM and then to RUN and allow the controller to complete its start up sequence. Controller configuration files will be backed up to the flash PROM on the CPU

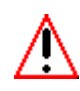

#### **WARNING – SHOCK HAZARD**

**Troubleshooting may require access to hazardous live circuits, and should only be performed by qualified service personnel. More than one switch may be required to deenergize unit before servicing.**

# **Routine Maintenance**

### **Controller maintenance**

Normal routine maintenance of the controller is not necessary other than a periodic physical inspection of the controller enclosure and wiring for any signs of deterioration or dust and dirt.

### **Battery replacement**

Replace the battery located on the CPU when the LoBATT LED lights or the low battery diagnostic is indicated. Also, It is recommended that the battery be replaced once a year to ensure back up power for the RAM and the real time clock. Refer to procedure in *Replacing the battery (page 73)* for specific instructions.
### **Controller Calibration**

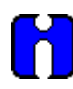

#### **ATTENTION**

All Analog Input (AI) and Analog Output (AO) modules are factory calibrated to 0.1% accuracy. If this accuracy is sufficient for your applications, there is not need to recalibrate the modules. If greater accuracy is required, the field calibration procedures will provide a 0.05% accuracy.

Please keep in mind that if you field calibrate AI or AO modules, you may have to recalibrate these modules after performing certain replacement procedures. [See Replacement Procedures (page 70).]

#### **Calibration overview**

Field Calibration of AI and AO modules in the controller is accomplished through either the operator interface or the user utility program.

- Using the operator interface Calibration displays are accessed from the UNIT SETUP display and provide menu selections and display prompts that guide you through the desired calibration procedure.
- Using the user utility Calibration dialog windows are accessed through menu selections in the Maintenance menu.

**Analog Input** modules can be calibrated to a number of references.

- 1. Calibration using 0% and 100% reference values applied at the terminal blocks of each module channel.
- 2. Copying calibration values from one module channel to another. For example, you can copy the calibration from one channel of a AI module to another channel of the same module, or to a channel of a different AI module.
- 3. Calibration of the cold junction compensation references.
- 4. Restoring factory calibration values.

**Analog Output** modules also can be calibrated using measured values from the channel outputs, or they can be restored to the initial factory calibration.

#### **Factory calibration**

Factory calibration of controller components is performed before shipment to 0.1% accuracy. Calibration values are contained in a number of the controller components, namely: the CPU, Backplane, and AI and AO modules.

Figure 32 shows the various components in which calibration data is stored.

- Calibration functions and parameters for the user interface are stored in memory on the CPU.
- Each AI module contains two (2) cold junction compensation (CJC) references that are factory calibrated. Factory calibration data for the CJC references is stored in a non-volatile memory on the AI module.
- Field calibration values for the AI modules (both zero offset and span calibration and CJC reference values) are stored on the CPU.
- Factory calibration values (zero offset and span corrections) for AO modules are stored in non-volatile memory on the AO module and can be changed only if the write protect jumper is not cut. See *Write Protect Jumper ST1*.
- The gains and offsets of the preamp are factory calibrated and the calibration data is stored in a nonvolatile memory on the backplane. No field calibration of these values is possible.

#### **Write Protect Jumper ST1**

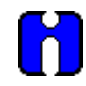

#### **ATTENTION**

A jumper (ST1) on the AO module PWA can be cut to prevent changes to calibration values. This will write protect the AO and prevent further calibration of these values.

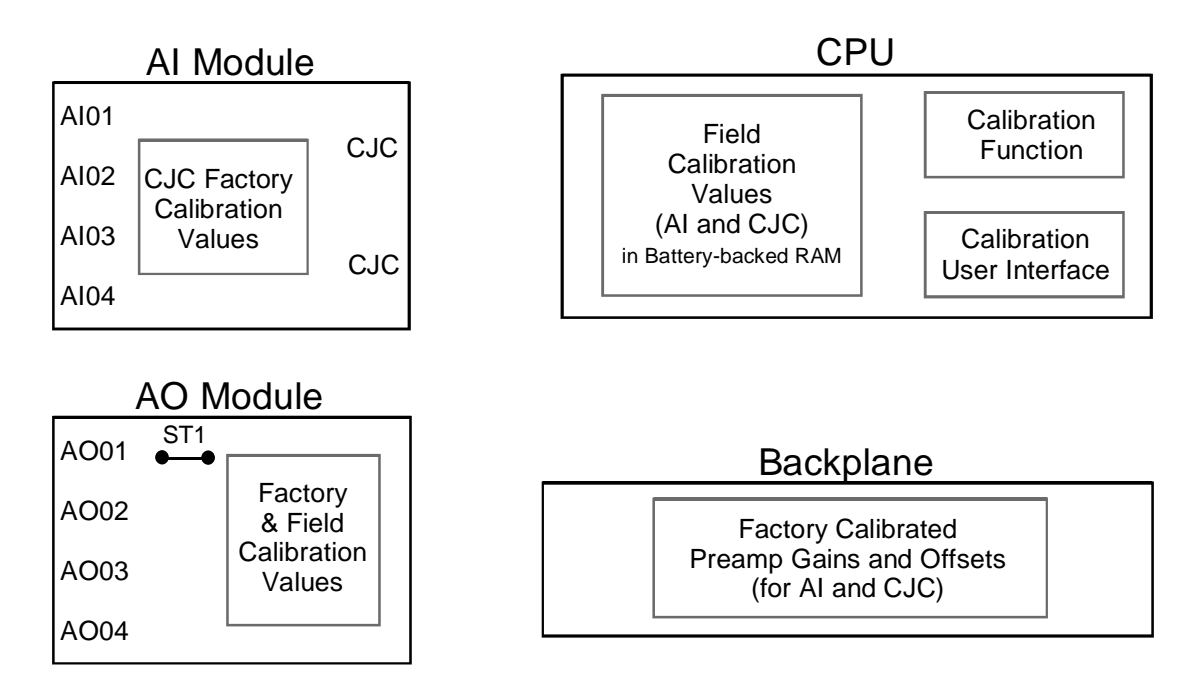

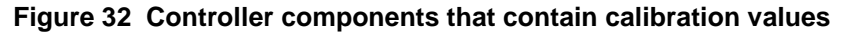

#### **Field calibration**

Field calibration of controller components is limited to AI modules and AO modules. Individual channels of the modules can be calibrated at 0% and 100% of their range. Individual channels can be calibrated at a single point within the range through zero offset (bias) adjustment.

#### **Calibration procedures**

Calibration routines are initiated from either the operator interface or a PC running the user utility program by first placing the controller in the Program or Offline mode. This can be done manually at the Controller or through the Calibration displays. Calibration displays are accessed from the UNIT SETUP display of the operator interface or under the Maintenance menu of the user utility.

Refer to the *UMC800 Operator Interface User Guide* and the *UMC800 User Utility User's Guide* for details on these and other calibration procedures.

#### **AI module calibration**

Selecting the CALIBRATE AI lists a number of calibration functions you can perform.

Selecting the CALIBRATE AI CHANNEL allows you to specify the AI module and channel in which to calibrate. When you Select Input, you must apply a 0% reference value to the terminal block of the module channel. See Figure 33 for terminal connection points. Then select Calibrate 0% Input to start the calibration routine. After calibration of 0% value is completed, apply a 100% range value to the channel input terminals and then begin the calibration routine for 100% input.

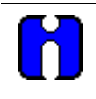

#### **ATTENTION**

Handheld calibrators do not work with the UMC800 when calibrating RTDs because they are resistance simulators with active components, not actual resistors.

When 100% range value calibration is completed, the controller compares the new 0% and 100% range values against the current 0% and 100% values. If the span of the 0% and 100% readings is less than 20% of the sensor range, the new values are rejected and the current calibration is retained.

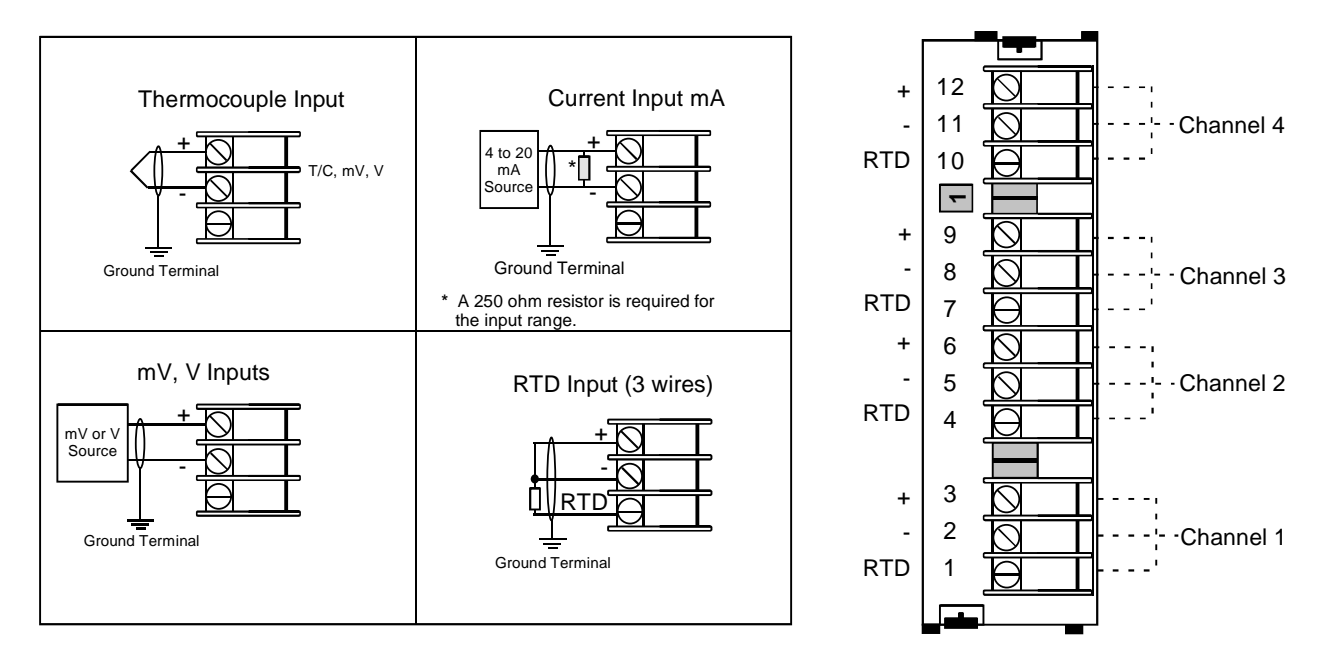

**Figure 33 AI module terminal block**

#### **Other AI module calibration selections**

Additional calibration selections allow you to perform other AI module calibration procedures:

- CALIBRATE CJ TEMP for calibrating the two Cold Junction (CJ) references on the AI module
- COPY CALIBRATION for copying calibration values from one AI module channel to another
- RESTORE AI FACTORY CAL to restore AI module channels to their factory calibration
- RESTORE CJ FACTORY CAL to restore CJ reference to their factory

#### **AO module calibration values**

Two calibration selections are accessible under the CALIBRATE AO menu selection

- 1. CALIBRATE AO CHANNEL to calibrate the zero offset and span values of the AO module channels to user-defined values.
- 2. RESTORE AO FACTORY CAL to restore factory calibrated to an AO module channel.

The AO module contains a wire jumper (labeled ST1) on the PWA. Cutting this jumper will prevent any changes to initial calibration values of the module and prevent any further field calibration. See Figure 34 for the location of the jumper. More details on module calibration are given in the *UMC800 Operator Interface User Guide* and the *UMC800 User Utility User's Guide*.

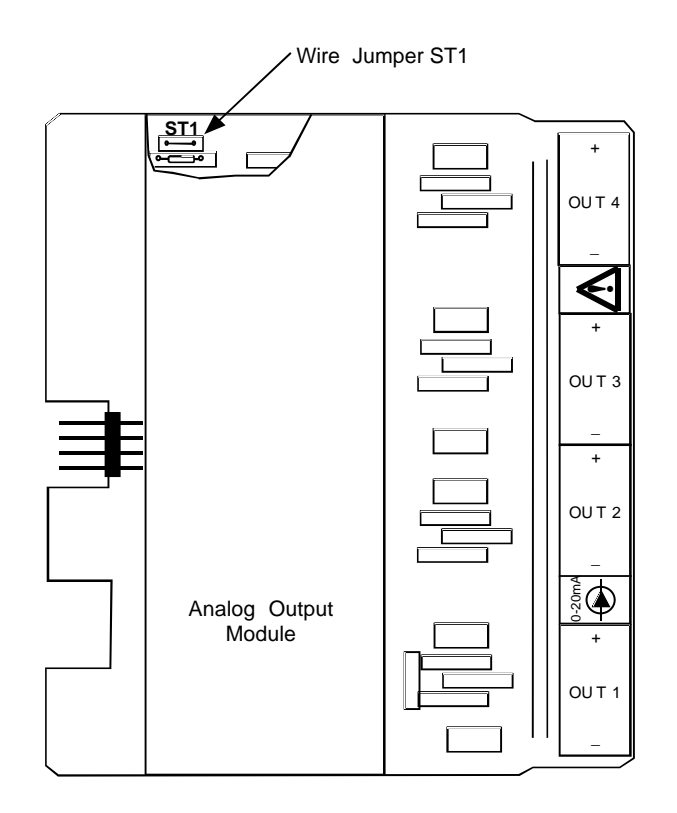

**Figure 34 AO module jumper ST1**

### **Replacement Procedures**

The following tables outline the procedures for replacement of the controller components. Field replacement is limited to the Printed Wiring Assembly (PWA) level. Use Figure 35 to locate controller components for replacement.

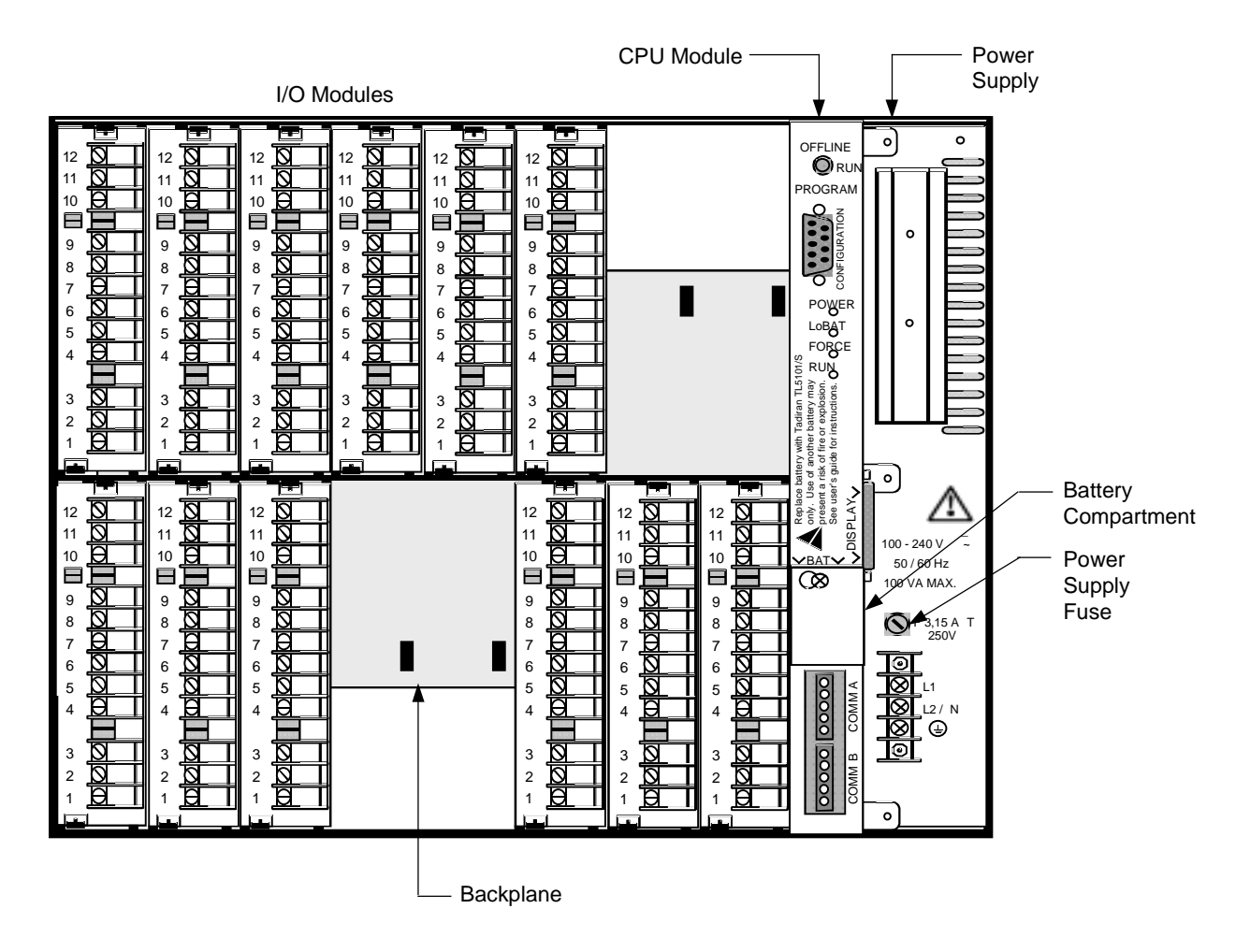

**Figure 35 Controller components and location**

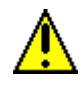

#### **CAUTION**

TO PRESERVE THE CONTROLLER CONFIGURATION PRIOR TO PERFORMING ANY REPLACEMENT PROCEDURES OR REMOVING POWER TO THE CONTROLLER:

- Be certain that the LoBatt LED is OFF. (MEMORY LOW BATTERY diagnostic is not active.)
- Force a cold start of the controller by setting the manual mode switch on the controller to PROGRAM and then to RUN and allow the controller to complete its start up sequence. Controller configuration files will be backed up to the flash PROM on the CPU.
- When powering up the controller, the controller performs a warm start provided that the battery power to the RAM has not been interrupted. If battery power to the RAM has been interrupted, the controller performs a cold start at power up and,
	- − The controller real time clock setting is lost and must be reset.
	- − Any field calibration values to the AI modules and CJ references are lost. If AI modules or CJ references were required to be field calibrated to achieve greater than 0.1 % accuracy, you must recalibrate those modules.
- If the CPU module is replaced, a valid configuration file must be downloaded to the controller. Also field calibration of the AI module and the CJ reference are lost. If greater than 0.1 % accuracy is required for the AI module or CJ reference, you must field calibrate the module.

#### **Replacing the power supply fuse**

The power supply input circuit is protected with a fuse. Use the steps in the table below to replace the fuse on the power supply module.

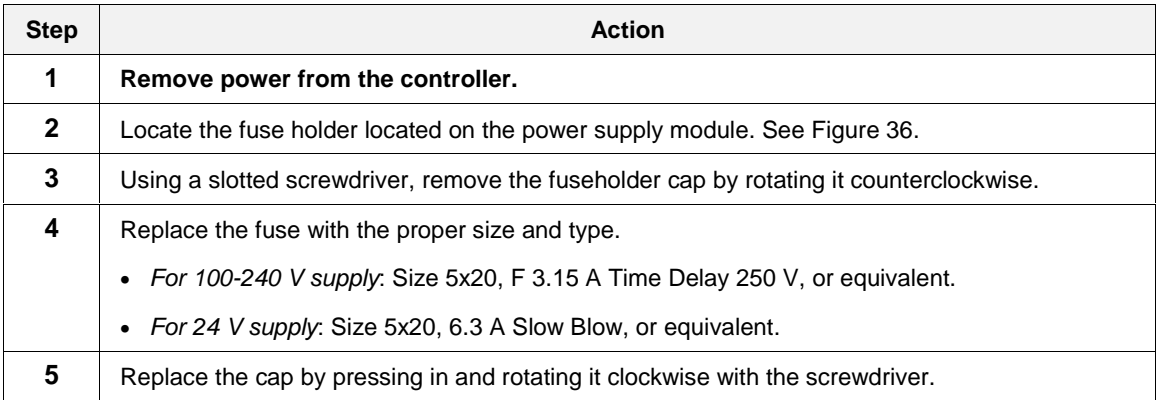

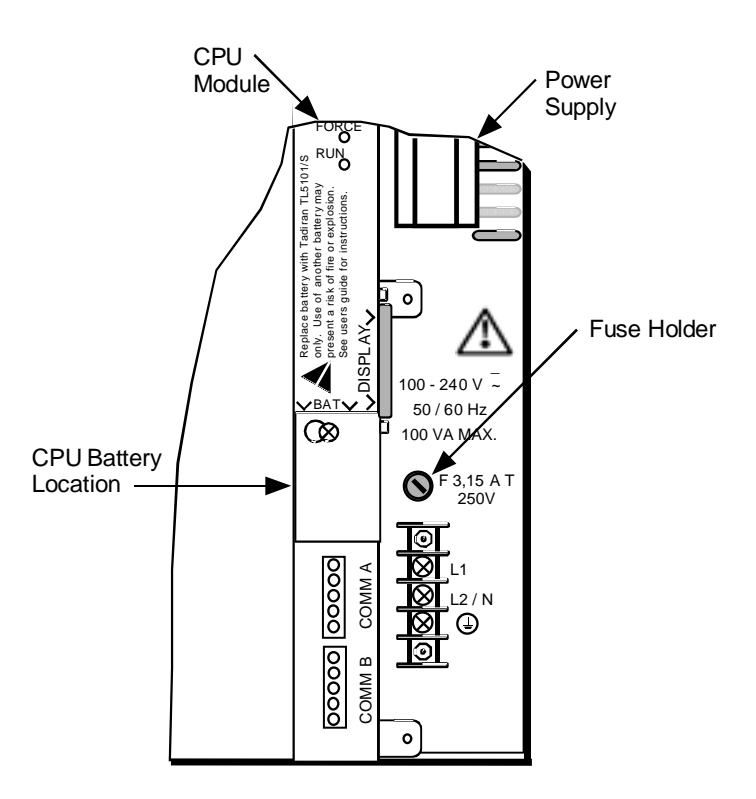

**Figure 36 Power supply fuse and CPU battery location**

#### **Replacing the battery**

A lithium battery is used as a keep alive voltage for the volatile memory (RAM) that contains the controller configuration. The battery is installed in a compartment on the CPU module. Follow the steps in the table below to replace the CPU battery.

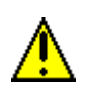

#### **CAUTION**

The battery used in this device may present a risk of fire or chemical burn if mistreated. Do not recharge, disassemble, heat above 212 °F (100 °C), or incinerate. Replace battery with Tadiran TL-5101/SBP only. Use of another battery may present a risk of fire or explosion.

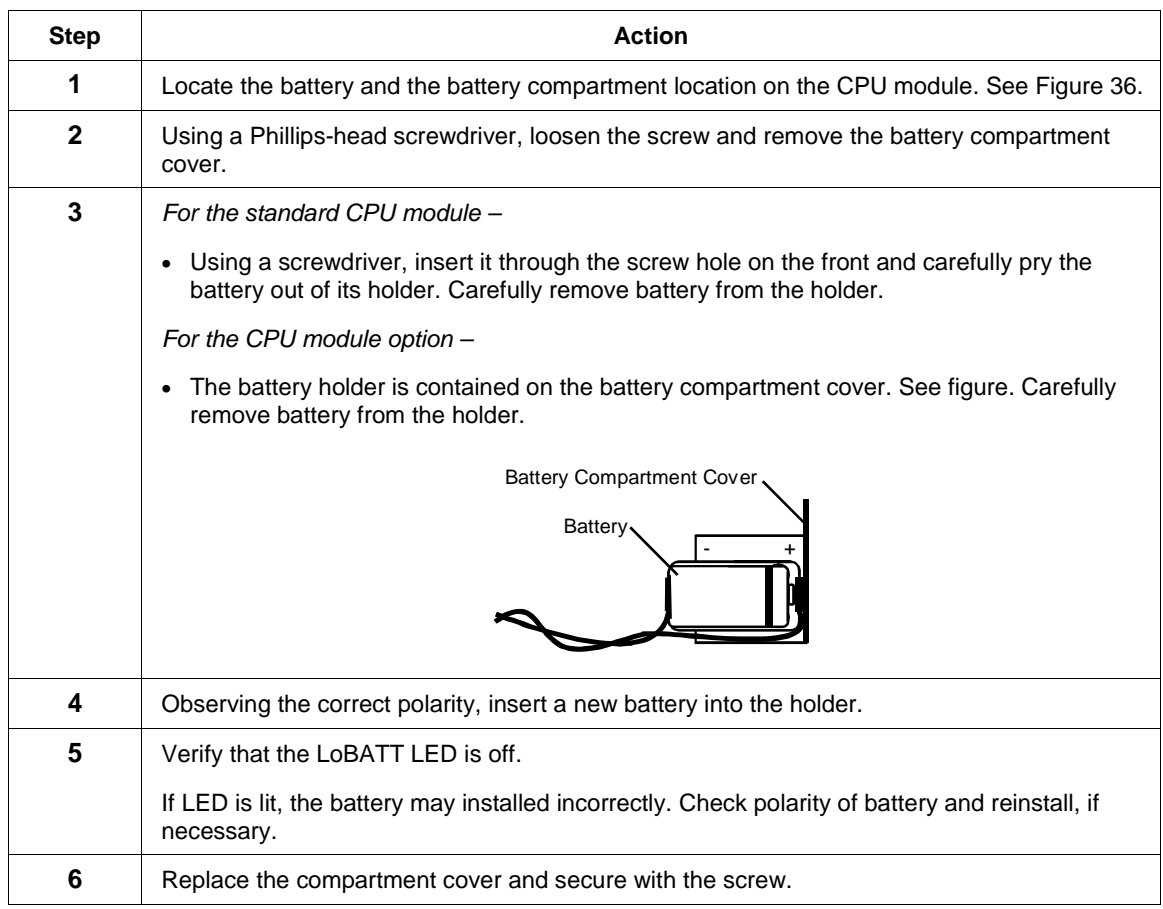

NOTE: If controller power is restored and the battery-backed RAM has failed, field calibration of the AI modules must be performed if greater than 0.1% accuracy is required.

**WARNING**

Dispose of used battery promptly. Keep away from children. Do not disassemble and do not dispose of in fire.

#### **Replacing I/O modules**

If any I/O modules need to be replaced, follow the steps in the table below.

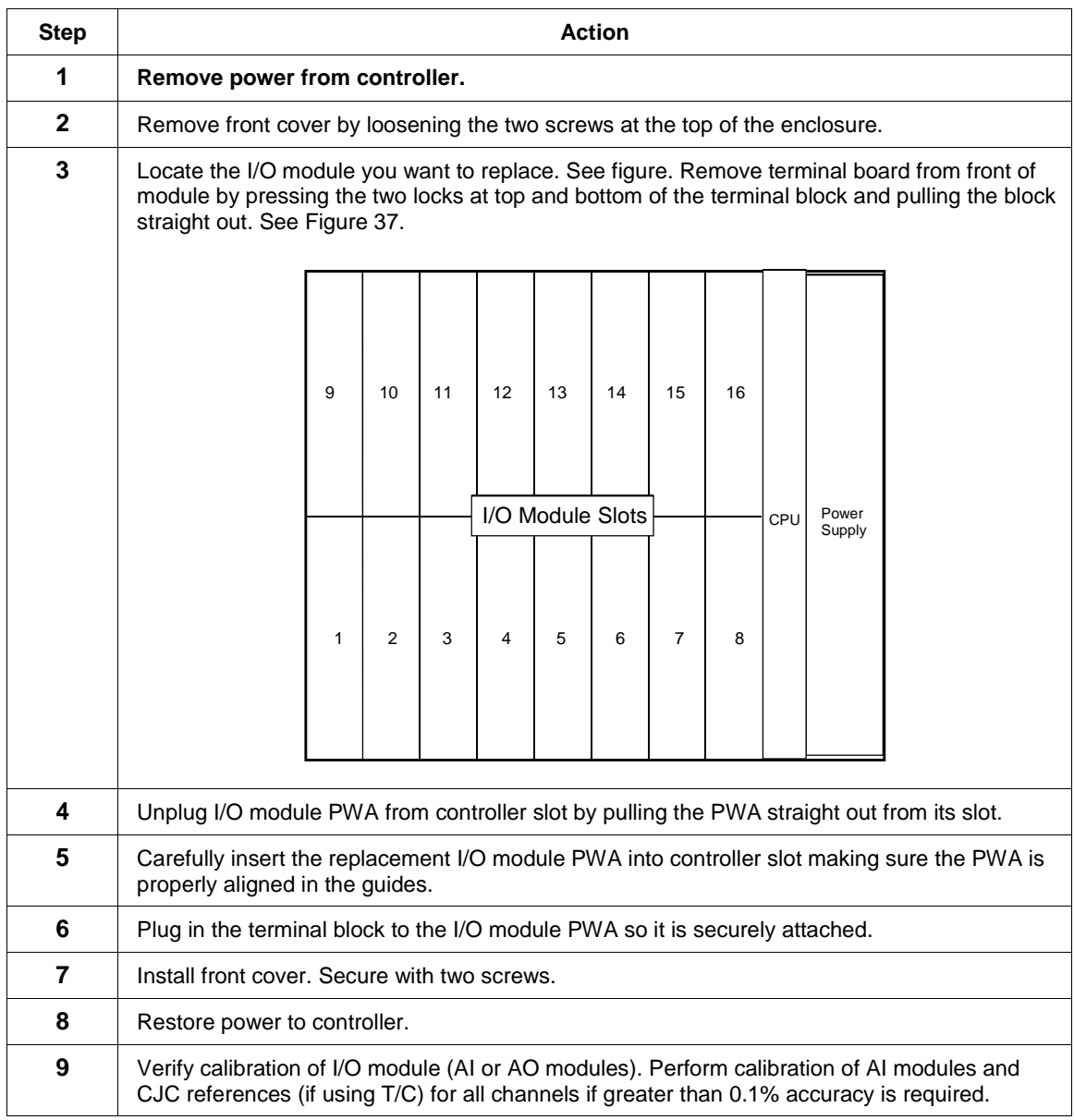

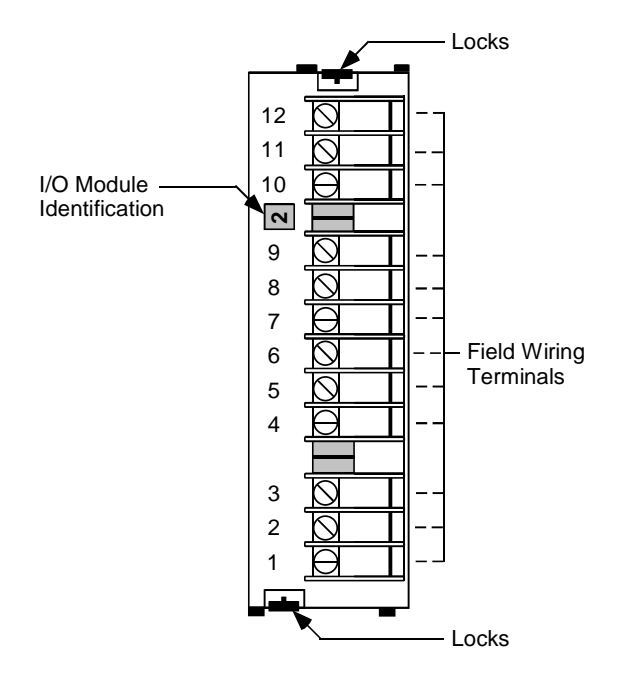

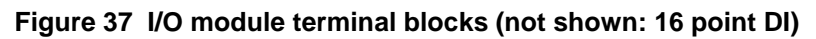

#### **Replacing the CPU module**

Follow the steps in the table below for replacement of the CPU module in the controller. Please note that field calibration values for AI modules and CJC references are stored on the CPU. These values must be restored, if necessary, after a CPU is replaced. [See *Controller Calibration (page 65)*.]

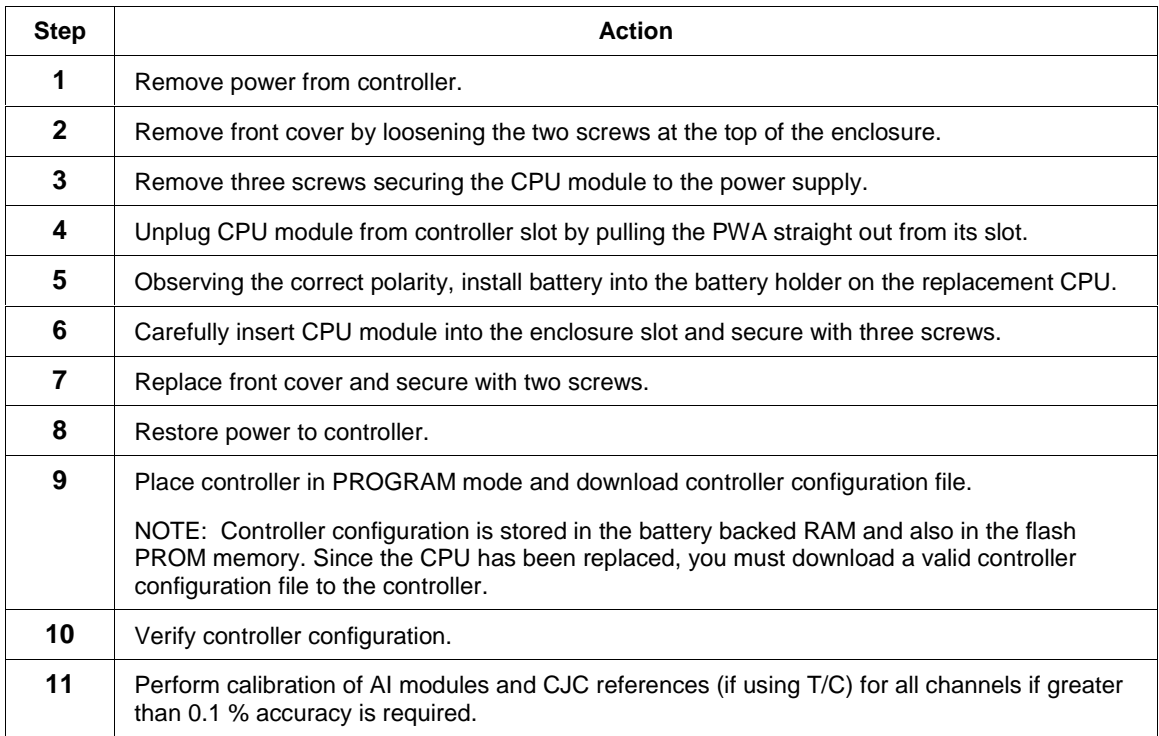

#### **Replacing the power supply module**

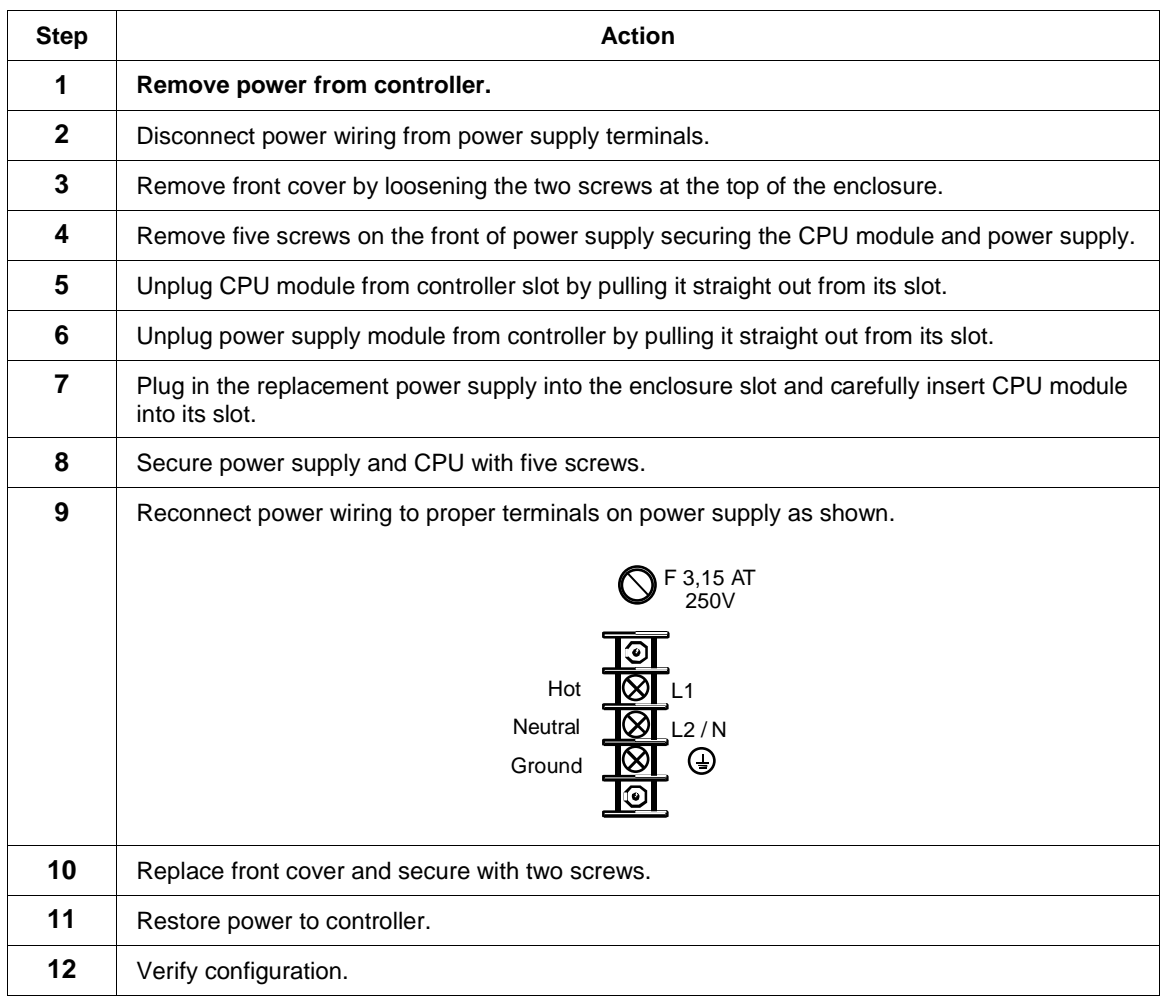

### **Replacing the backplane**

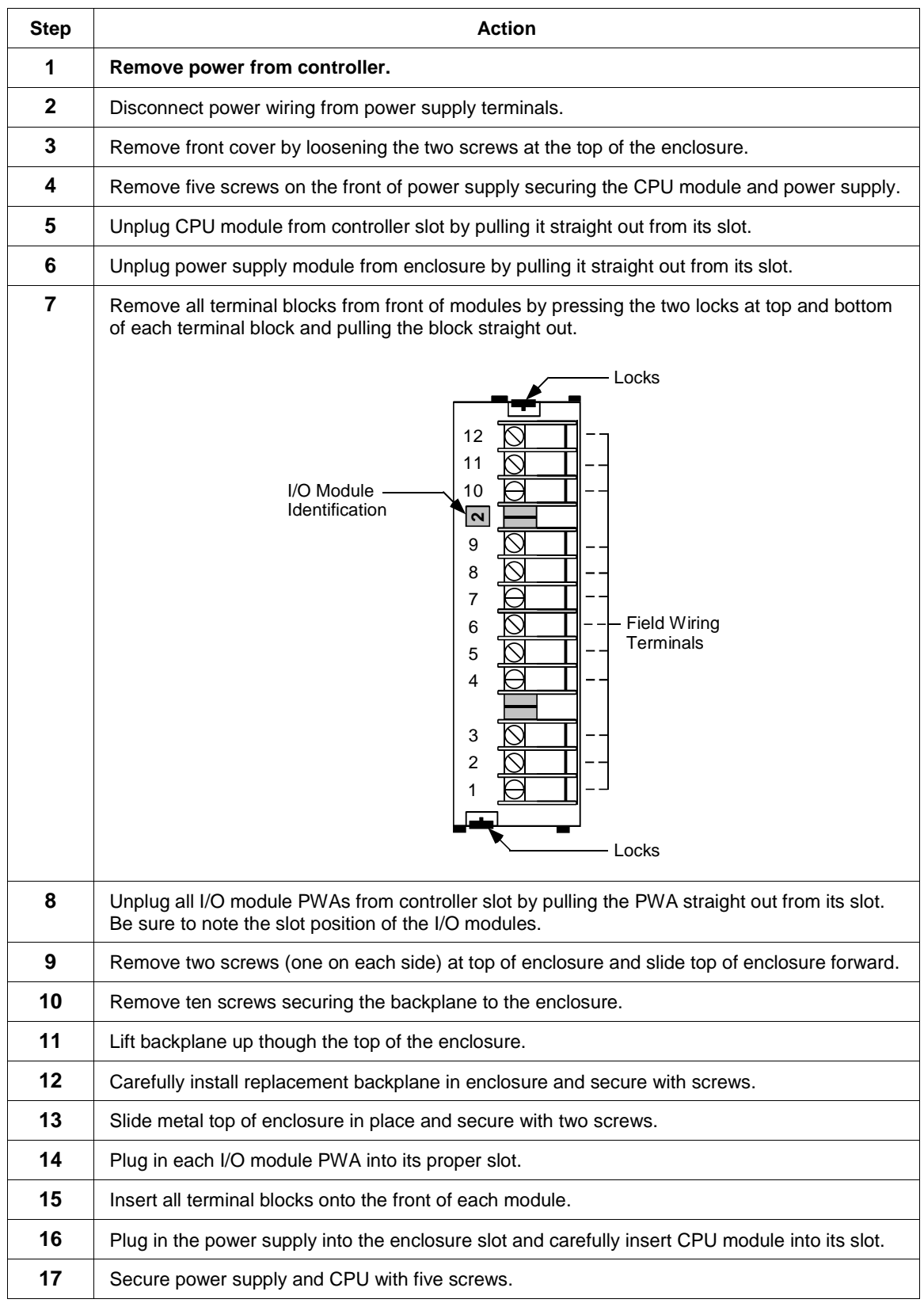

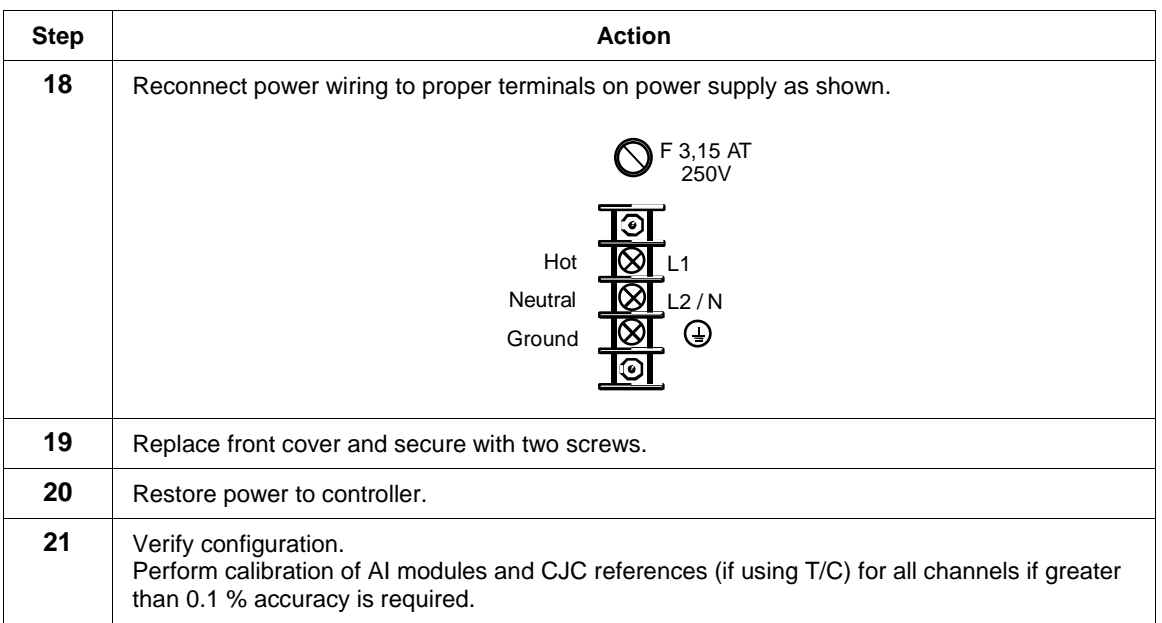

# **Diagnostics and Troubleshooting**

### **Overview**

This section provides diagnostic and troubleshooting information to help in evaluating controller operating status, diagnosing fault conditions and taking actions to correct faults. An overview of diagnostic routines and detail of the indicators used to inform users of controller operating status is provided. Status conditions are listed, as well as the possible cause and recommended user action for correcting fault conditions, if necessary.

### **Controller Diagnostics**

Diagnostic routines are executed upon power up of the controller CPU and performed continuously during controller operation. A number of methods are used to indicate controller status to the operator. LEDs on the CPU panel provide indication of controller power, operating mode, CPU battery status and diagnostic status. The operator interface and the user utility program contain displays that show status and operating parameters in more detail.

#### **Power up diagnostics**

When power is applied to the controller, a sequence of checks are performed by the controller and completed in less than 10 seconds after power is applied. These checks are a set of internal diagnostics to verify the integrity of the hardware, the configuration database and firmware.

- A hardware check verifies the type of I/O module present in each slot and if the module present is the correct type for the control strategy in the controller database.
- The controller verifies that a valid configuration database is present in memory.

Communication between the operator interface and controller is established automatically after both components have completed their restart routines and are ready to begin normal operation.

#### **Controller status LEDs**

Status indicators on the controller consist of four LEDs that indicate good and fault conditions in the controller. These LEDs indicate controller status and help to aid troubleshooting when the operator interface is not nearby or when the controller is not communicating with the operator interface or PC. Table 19 describes the LEDs and the possible states with their meaning. Refer also to Table 20 and Table 21 for further details on the meaning of the status LEDs.

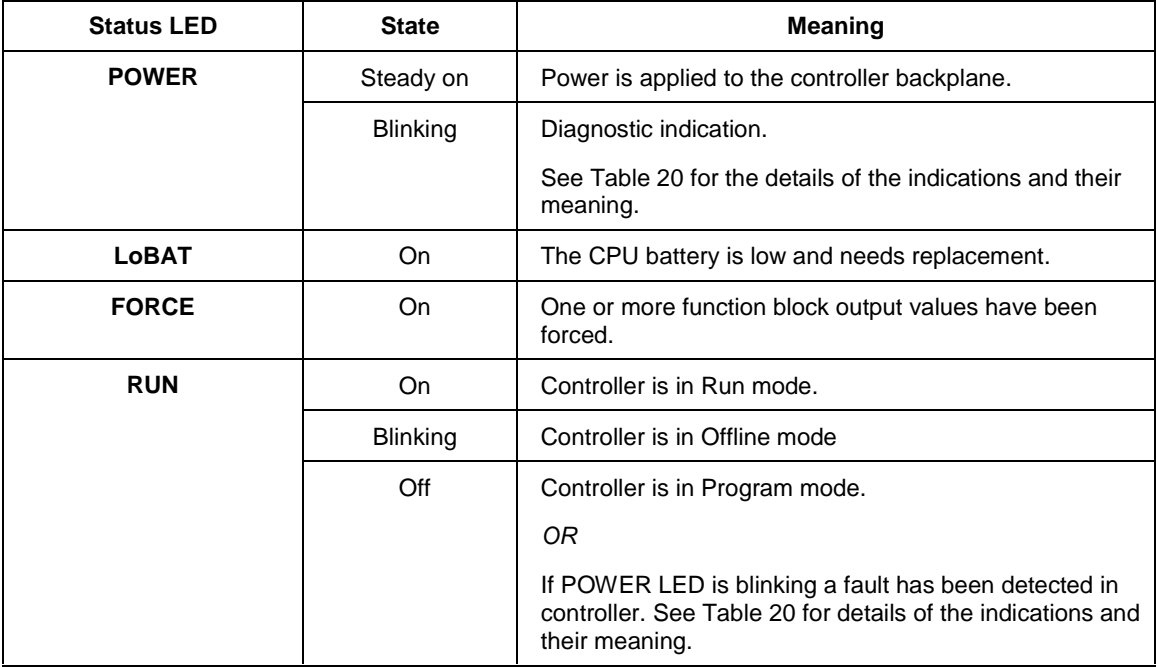

#### **Table 19 Controller status LEDs**

#### **Diagnostic displays**

#### **Controller diagnostic summary**

Status information, which indicates normal and/or fault conditions in the controller as a result of diagnostic routines, is accessed through either the operator interface or the user utility program.

- Using the operator interface the DIAGNOSTIC SUMMARY display lists various controller components and their current status.
- Using the user utility program the Controller Diagnostic Summary window provides a more extensive list of controller parameters and communications status.

#### **I/O module diagnostics**

Another status display (or window), I/O Module Diagnostics, shows the status of each of the 16 I/O module slots in the controller. Each module slot is listed along with the status of the module in that slot.

Table 20 gives the details of the messages shown in the Controller Diagnostic Summary and Table 21 describes I/O Module Diagnostics messages that may appear in each field.

### **Fault Detection and Troubleclearing**

Interpreting the controller status and determining if any corrective action is necessary can be done by referring to Table 20 and Table 21. Actions to clear fault conditions usually consist of restarting the controller, and if the fault reoccurs, replacing the suspected faulty component. It is recommended that you replace controller components only after performing all other actions listed for that fault condition.

NOTE: The controller status POWER LED is used to indicate a number of faults. A diagnostic fault causes the POWER LED to flash. The LED will flash a number of times to indicate the type of fault detected. (See the column "Controller LED on CPU" in Table 20.) The LED flashes quickly a number of times followed by a long off period. This is similar to a telephone answering machine which uses a flashing LED to indicate the number of messages. This indication is helpful when the operator interface or PC is not connected or is not communicating with the controller.

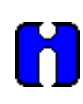

#### **ATTENTION**

When replacement of a controller component is necessary, refer to procedures in Maintenance section.

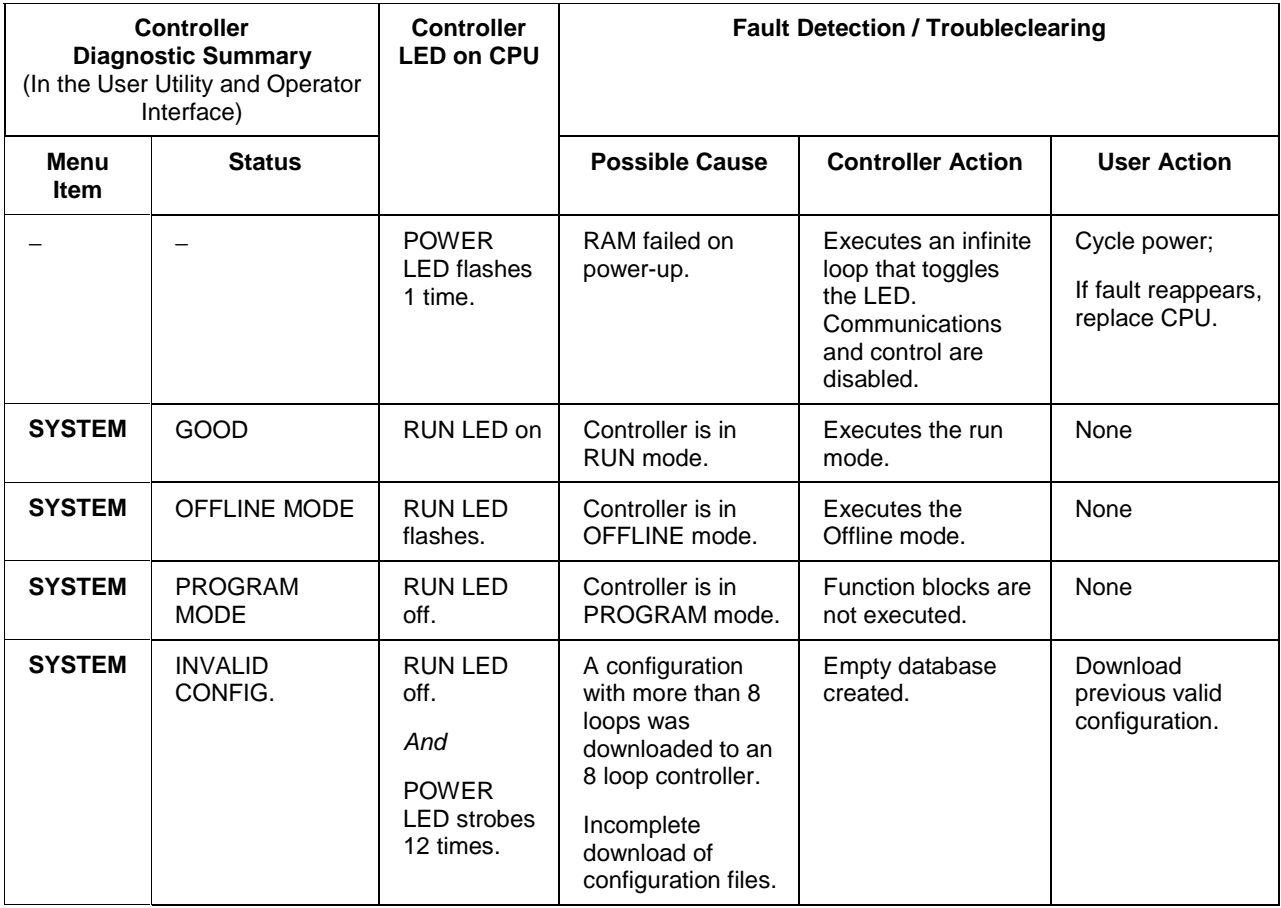

#### **Table 20 Details of the diagnostic summary display**

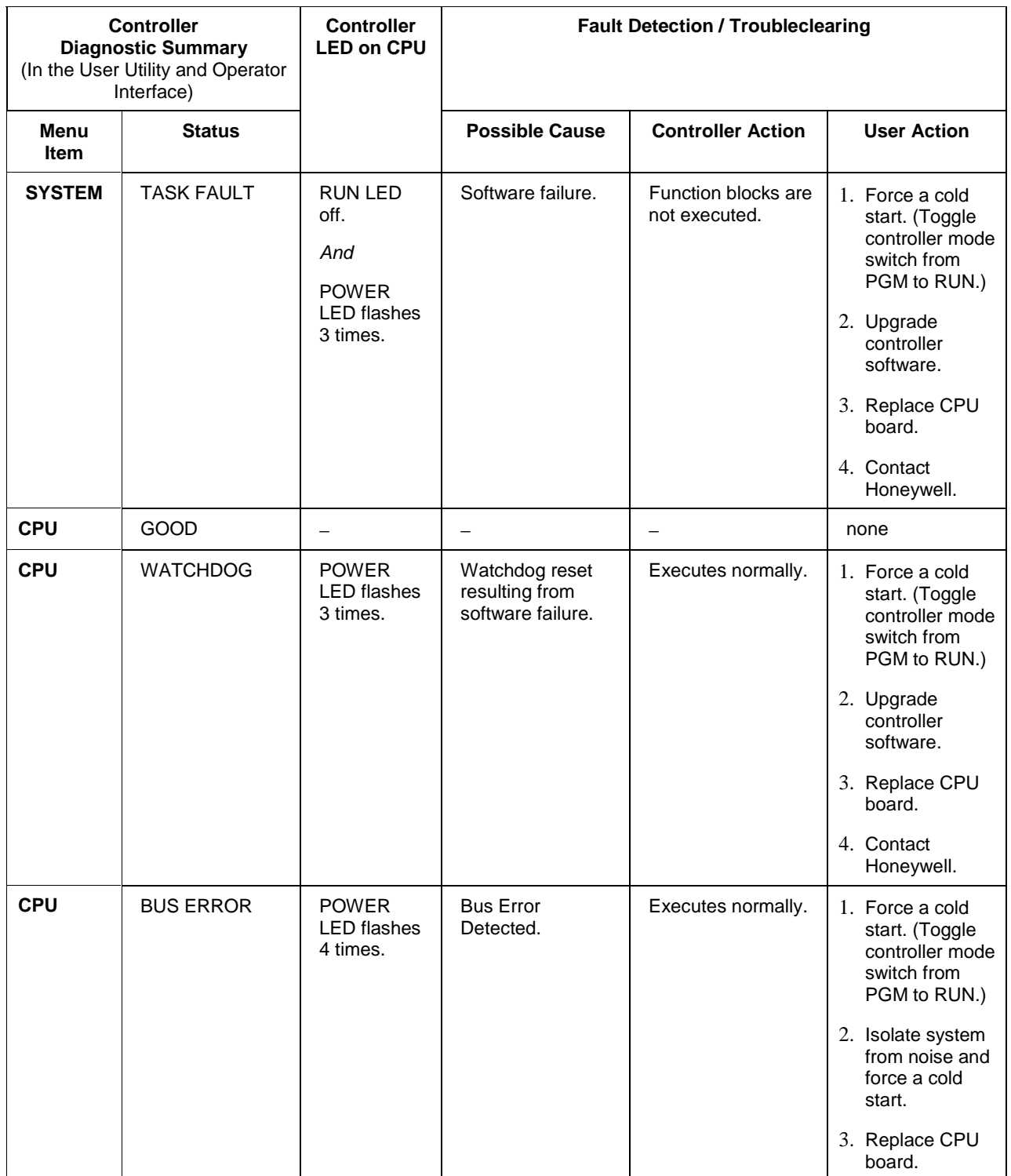

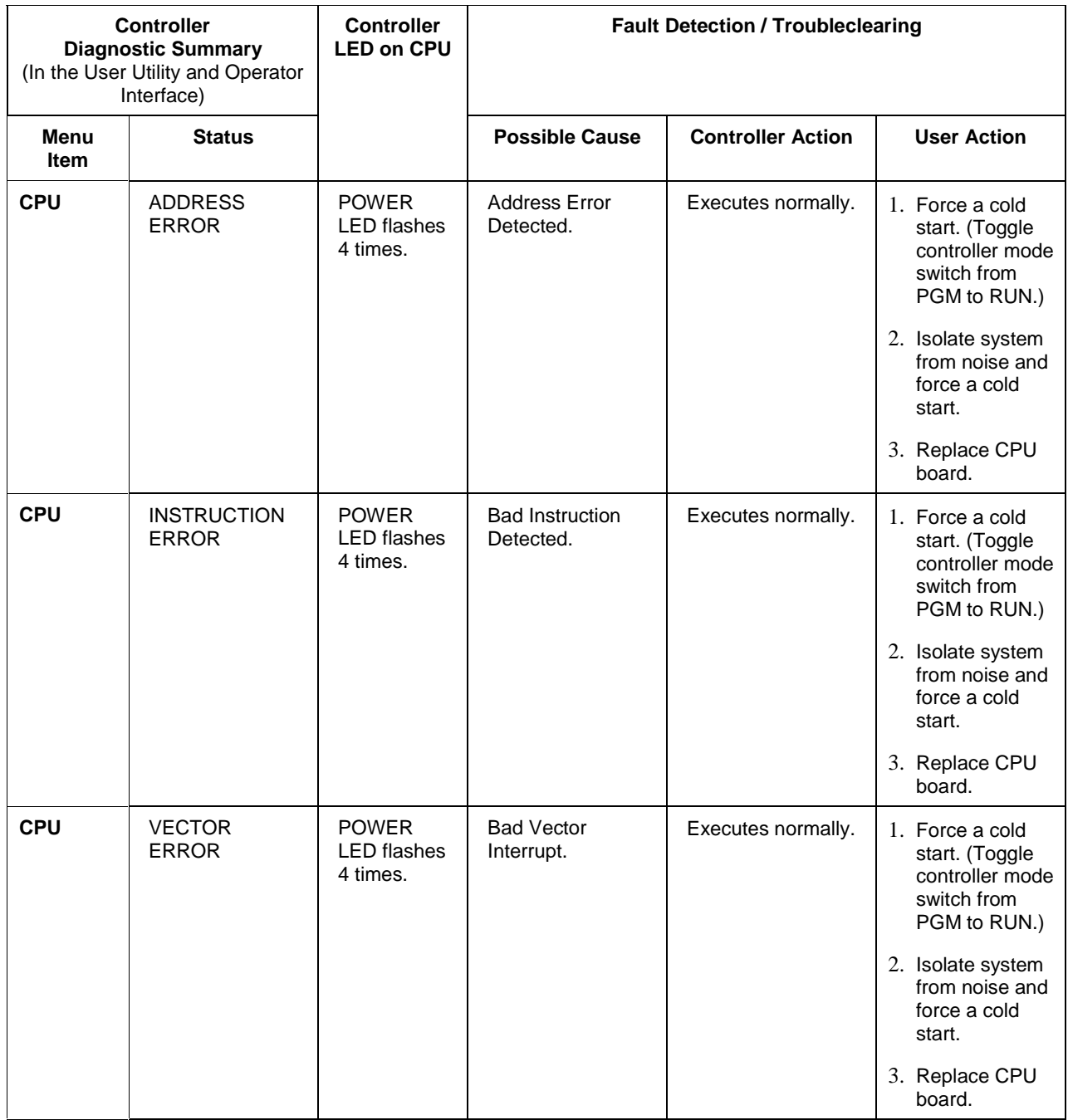

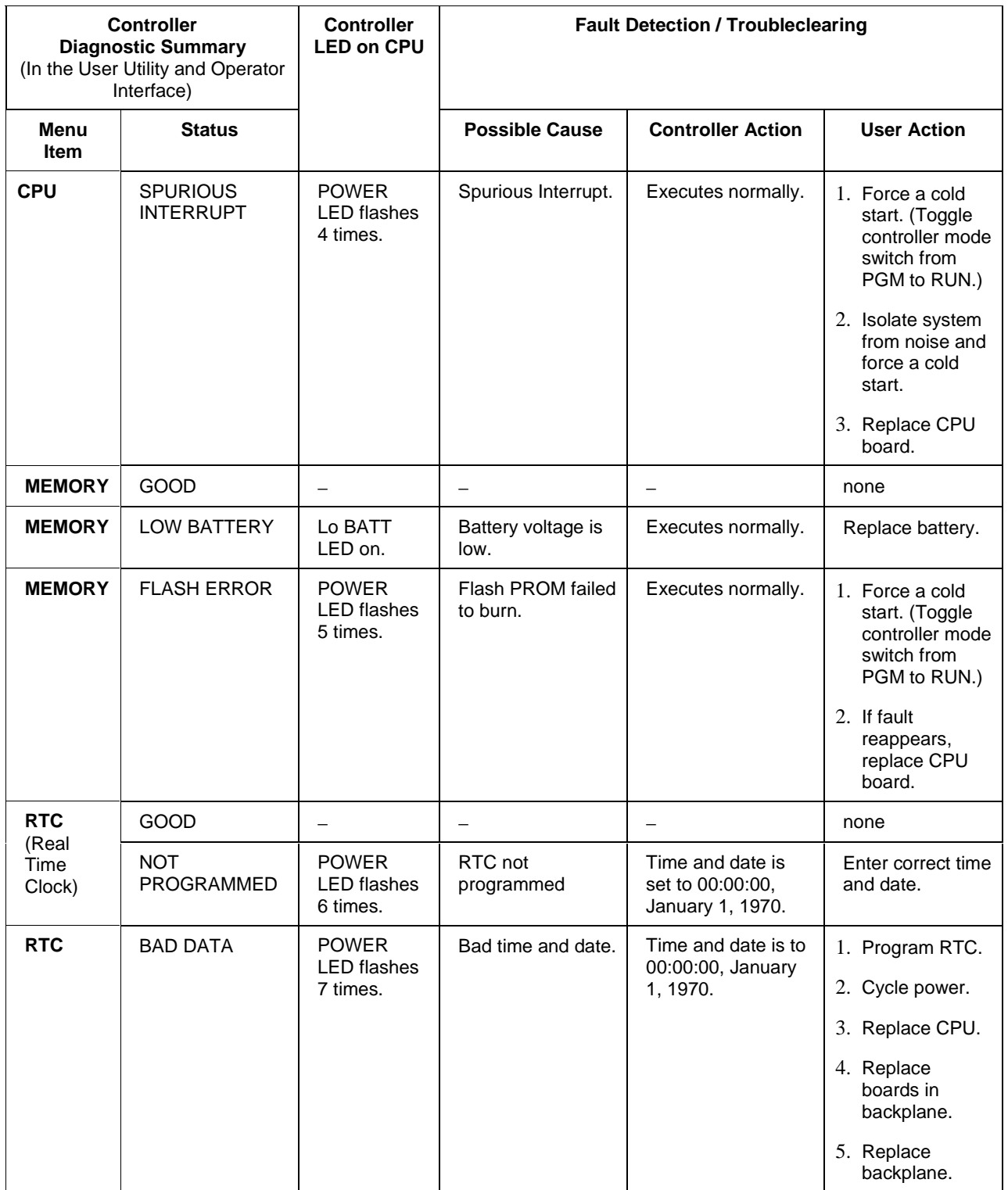

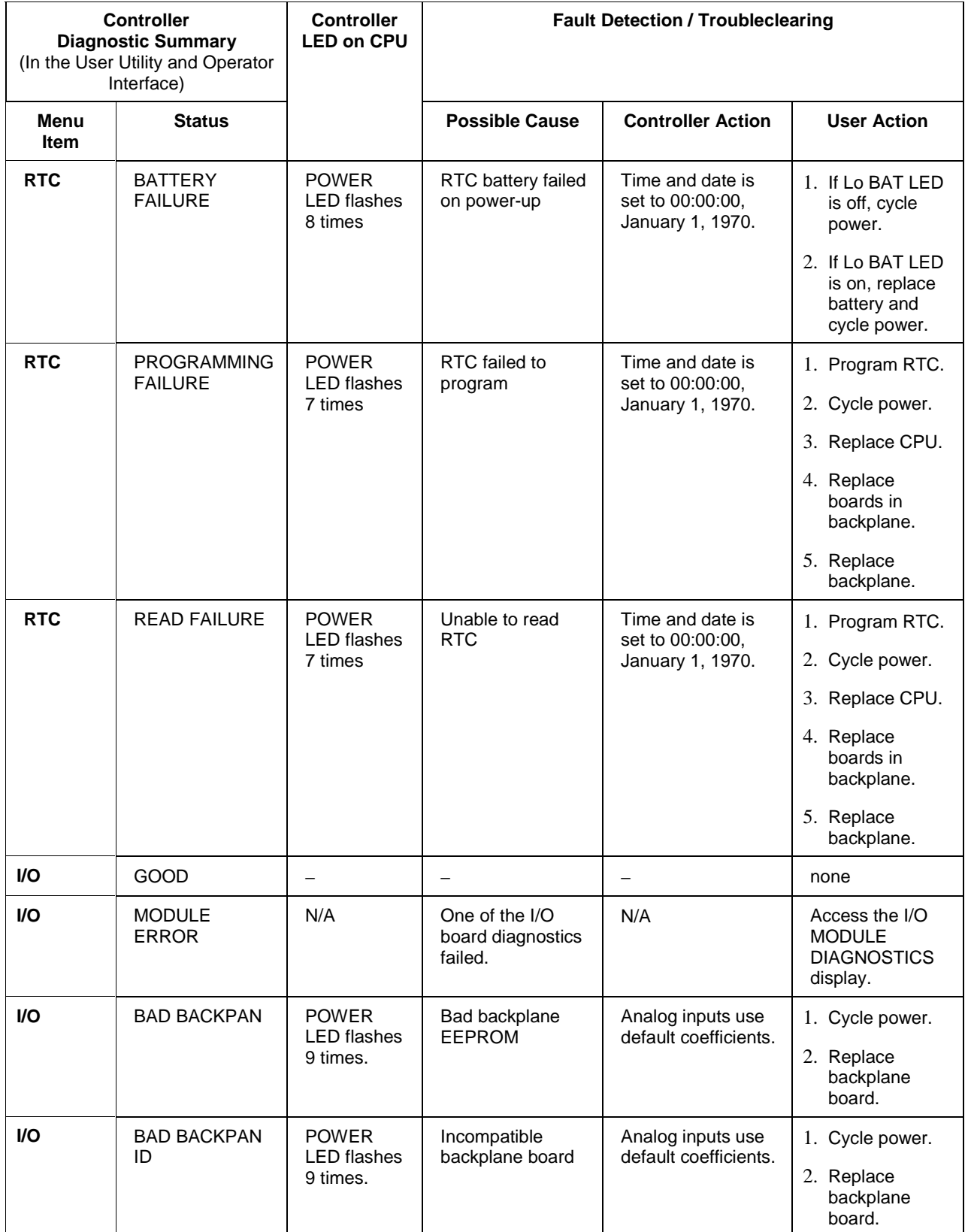

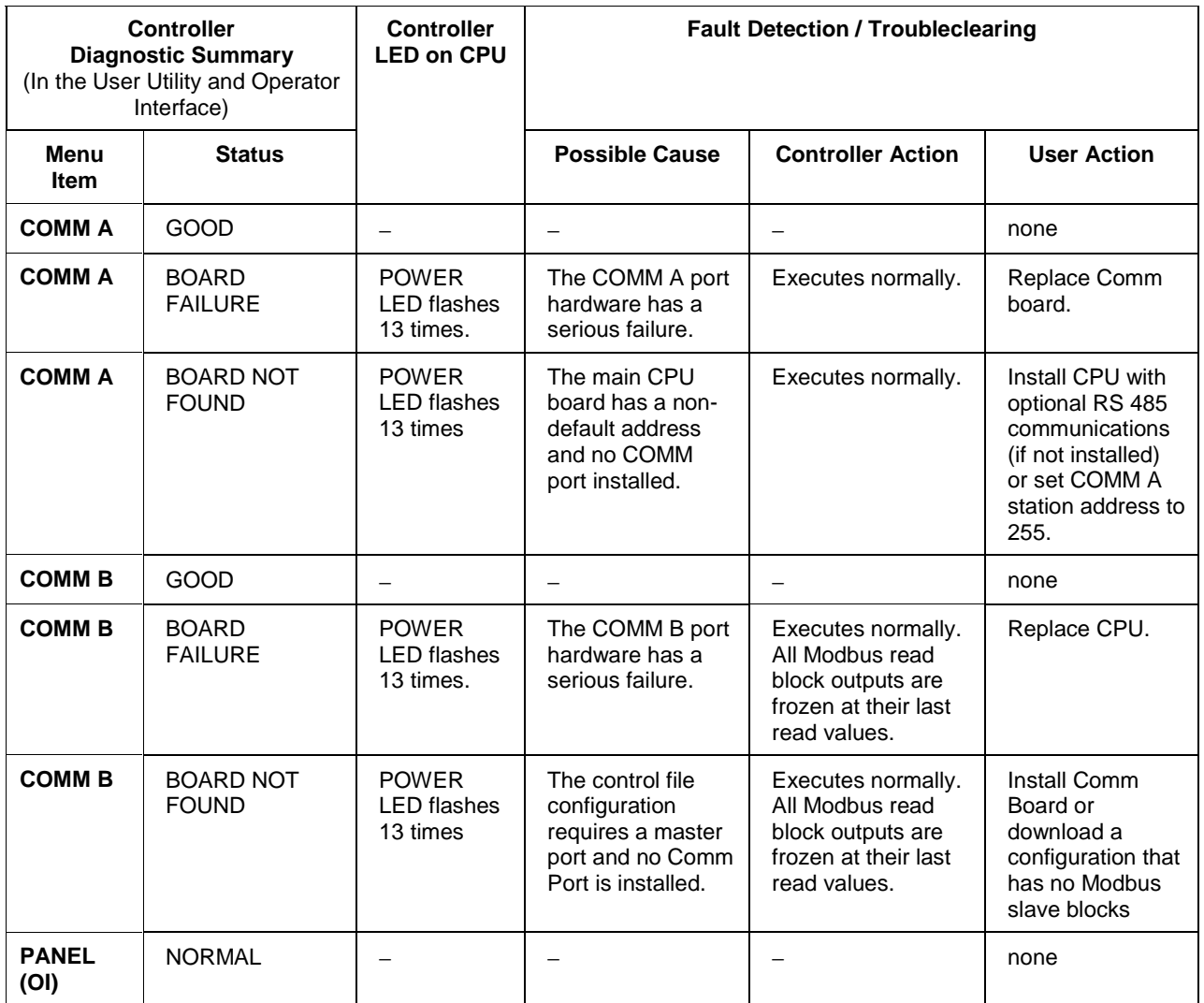

#### **Fault detection and troubleclearing**

Table 21 describes the status messages that appear on the I/O Module Diagnostics displays in the user utility and operator interface, as well as the status indications of the POWER LED located on the controller CPU module.

| I/O Module<br><b>Diagnostics</b><br>(In The User Utility and<br>Operator Interface) |                               | <b>Controller</b><br><b>LED on CPU</b>          | <b>Fault Detection / Troubleclearing</b>                                                 |                                                                                                    |                                                                            |
|-------------------------------------------------------------------------------------|-------------------------------|-------------------------------------------------|------------------------------------------------------------------------------------------|----------------------------------------------------------------------------------------------------|----------------------------------------------------------------------------|
| Menu<br><b>Item</b>                                                                 | <b>Status</b>                 |                                                 | <b>Possible Cause</b>                                                                    | <b>Controller Action</b>                                                                                                    | <b>User Action</b>                                                         |
| <b>MODULE</b><br>1 through<br><b>MODULE</b><br>16                                   | GOOD                          |                                                 |                                                                                          |                                                                                                    |                                                                            |
| <b>MODULE</b><br>1 through<br><b>MODULE</b><br>16                                   | HI CJ<br><b>TEMPERATURE</b>   | <b>POWER</b><br><b>LED</b> flashes<br>10 times  | High cold junction<br>temperature on AI<br>module.                                       | Executes normally.                                                                                                    | 1. Improve<br>ventilation to<br>rack.<br>2. Replace Al<br>module           |
| <b>MODULE</b><br>1 through<br><b>MODULE</b><br>16                                   | <b>WRONG</b><br><b>MODULE</b> | <b>POWER</b><br><b>LED</b> flashes<br>11 times  | The module does<br>not agree with the<br>module required<br>for the control<br>strategy. | These function<br>block types do the<br>following:<br>$AI - sets$ its output<br>to failsafe<br>$DI - sets$ its output<br>to OFF | 1. Replace<br>module.<br>2. Check<br>configuration.                        |
| <b>MODULE</b><br>1 through<br><b>MODULE</b><br>16                                   | NO MODULE                     | <b>POWER</b><br><b>LED</b> flashes<br>11 times. | No module found<br>in the slot that<br>requires a module<br>for the control<br>strategy. | These function<br>block types do the<br>following:<br>$AI - sets$ its output<br>to failsafe<br>$DI - sets$ its output<br>to OFF | 1. Install the<br>correct type of<br>module.<br>2. Check<br>configuration. |

**Table 21 Details of the I/O module diagnostics display**

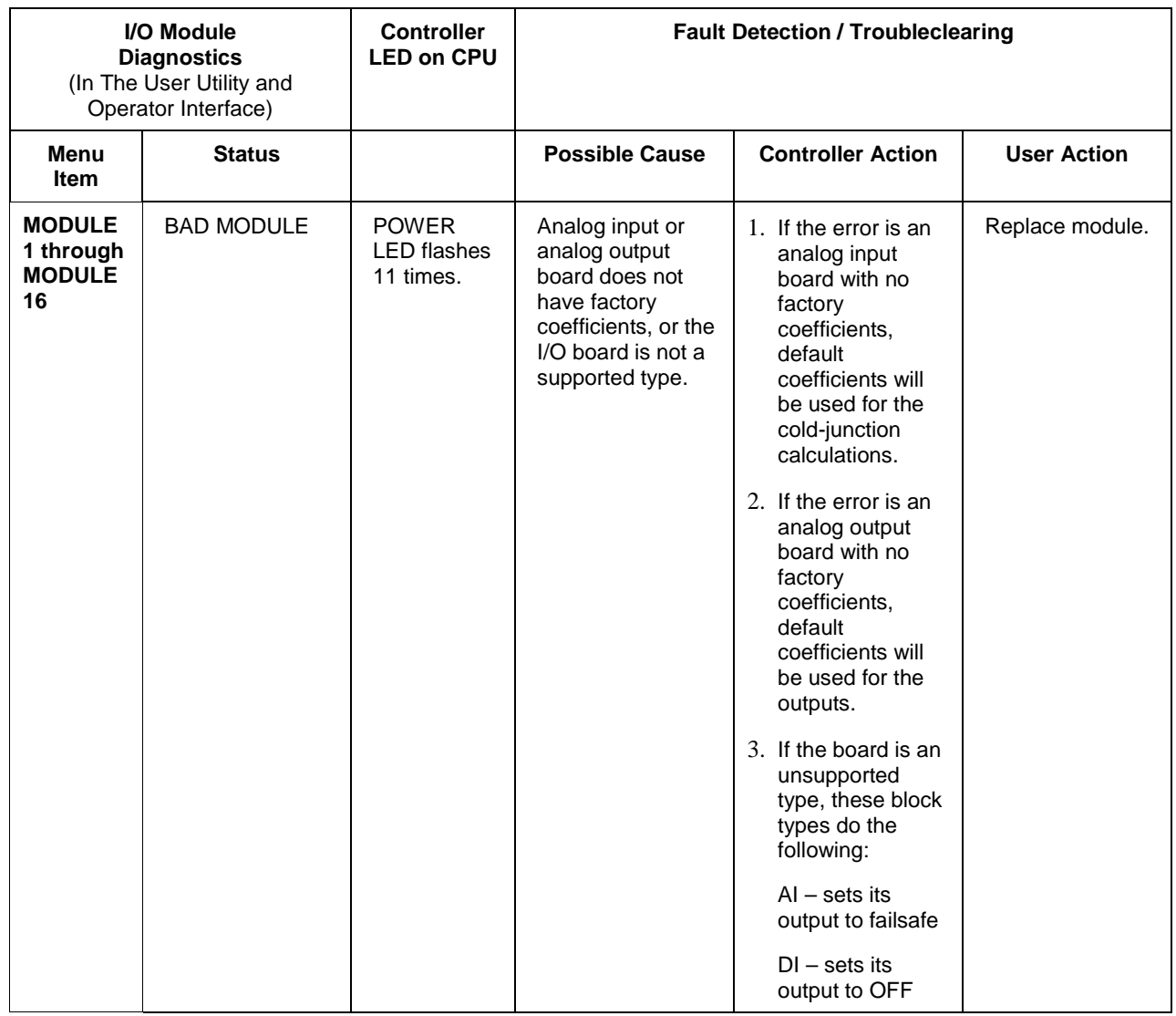

#### **Modem troubleshooting**

Controller modem problems will typically show one of two symptoms.

- The modem does not answer, or
- the modem answers but does not establish communications.

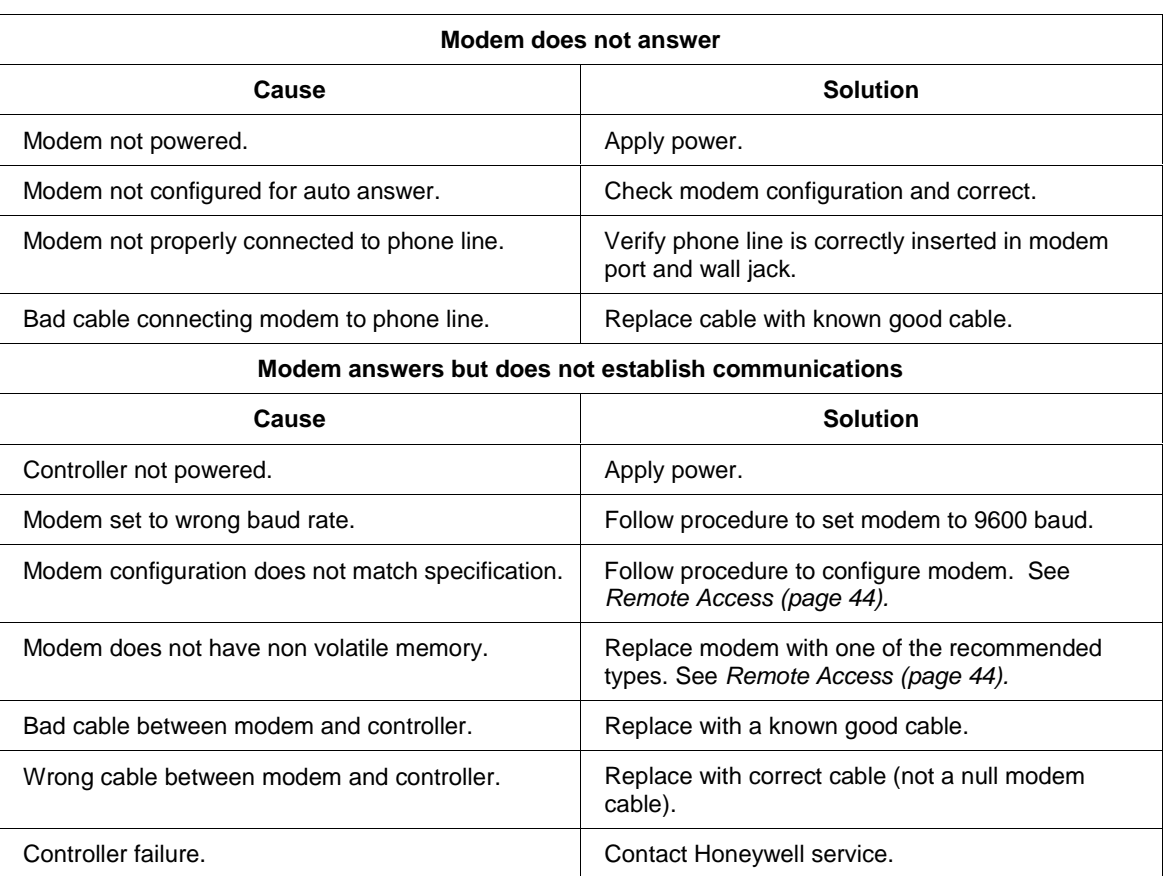

#### **Table 22 Controller modem troubleshooting**

# **Parts List**

### **UMC800 Controller**

If you require replacement or spare parts for the UMC controller, you can order them by referring to the table below and contacting your Honeywell representative.

#### **Replacement parts**

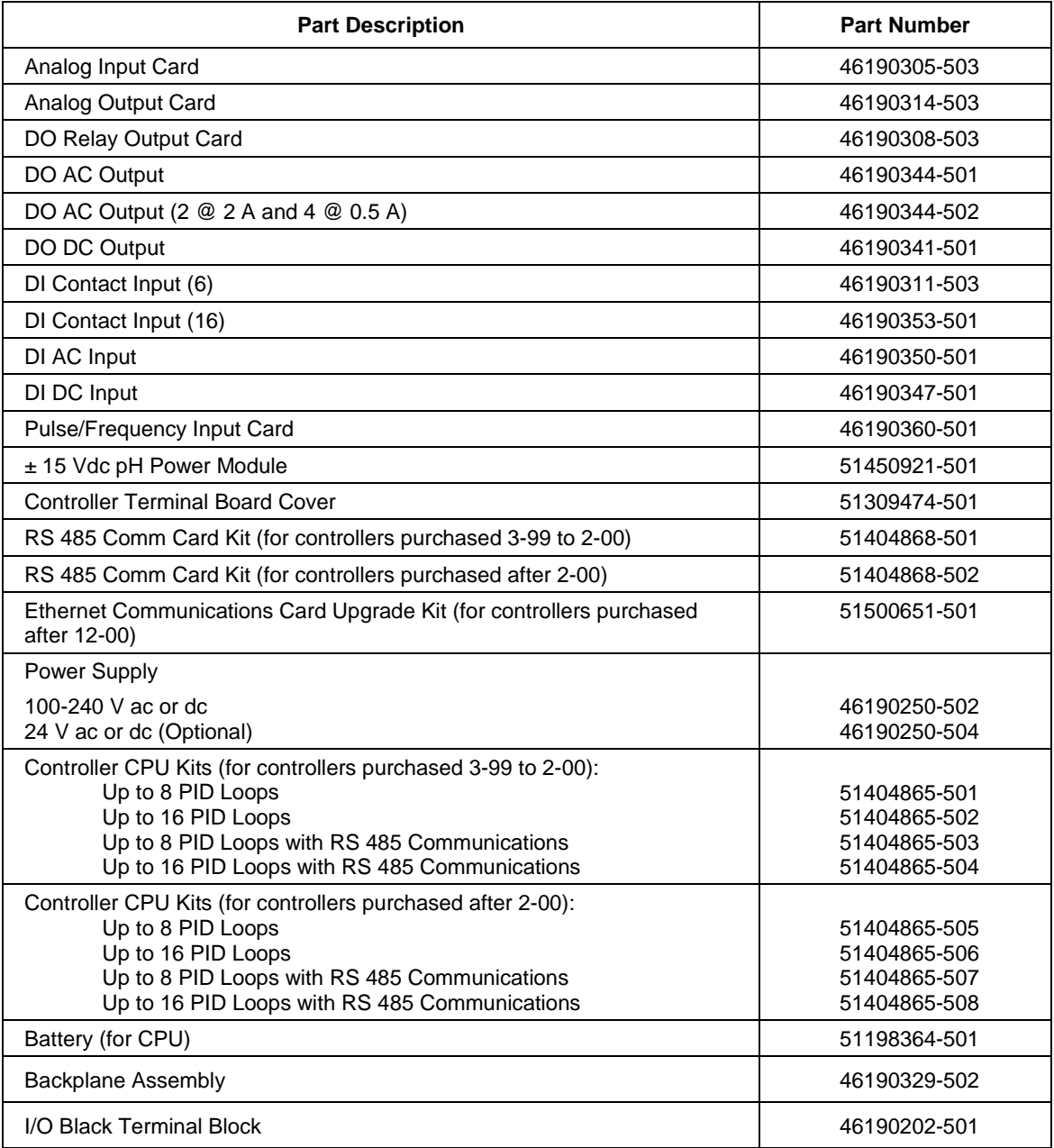

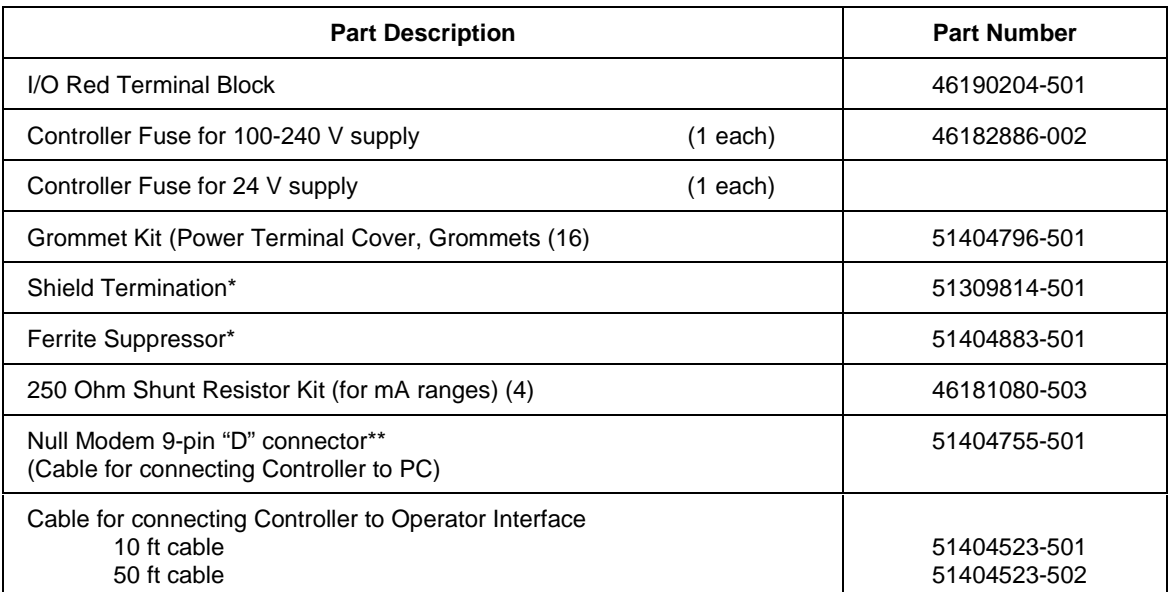

\*Shielded analog connections and a ferrite filter on the operator interface cable are required for CE approval.

\*\*Required for connection from configuration PC to controller.

# **Specifications**

### **Introduction**

The following tables contain electrical, physical, safety and performance specifications for the UMC800 controller.

# **Controller Design**

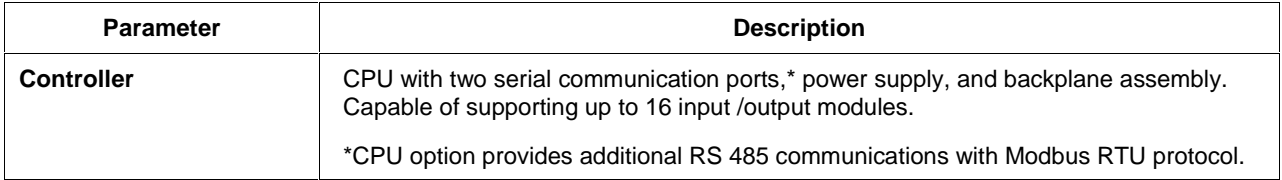

## **I/O Module Configuration**

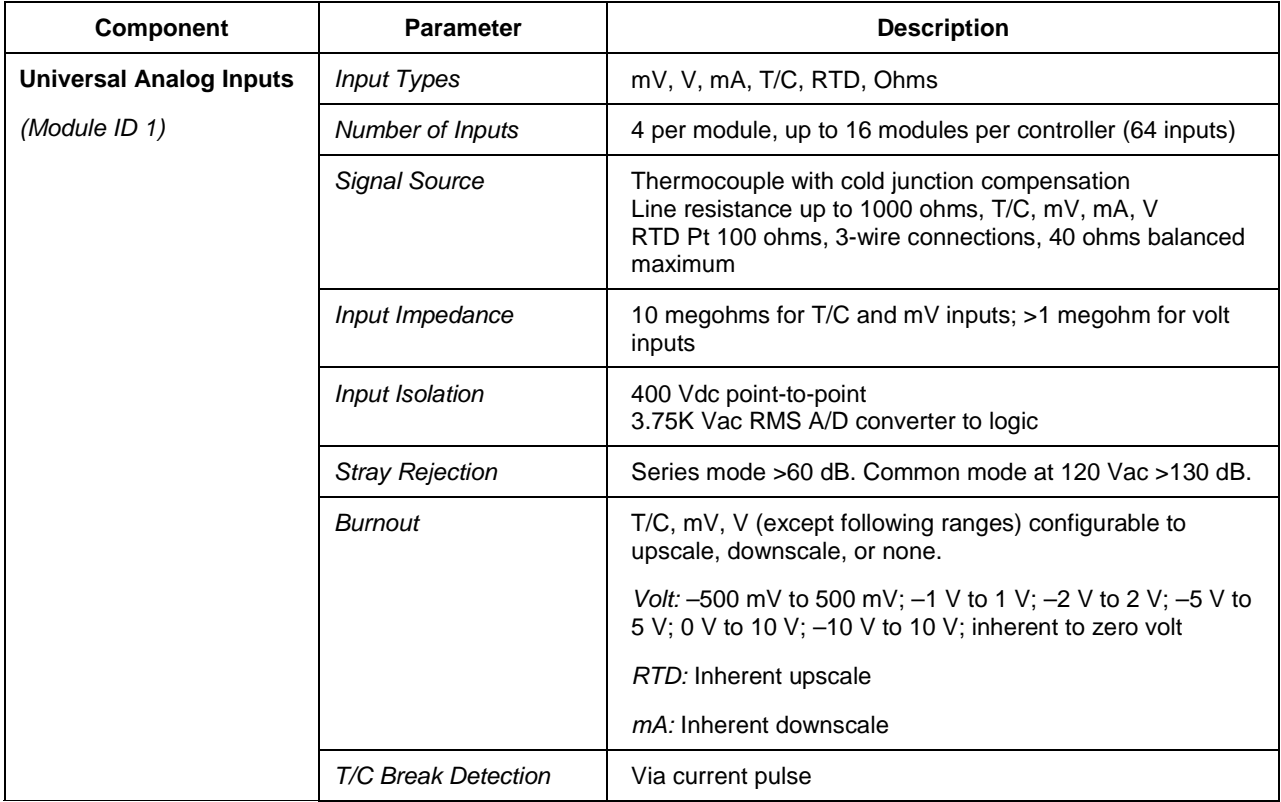

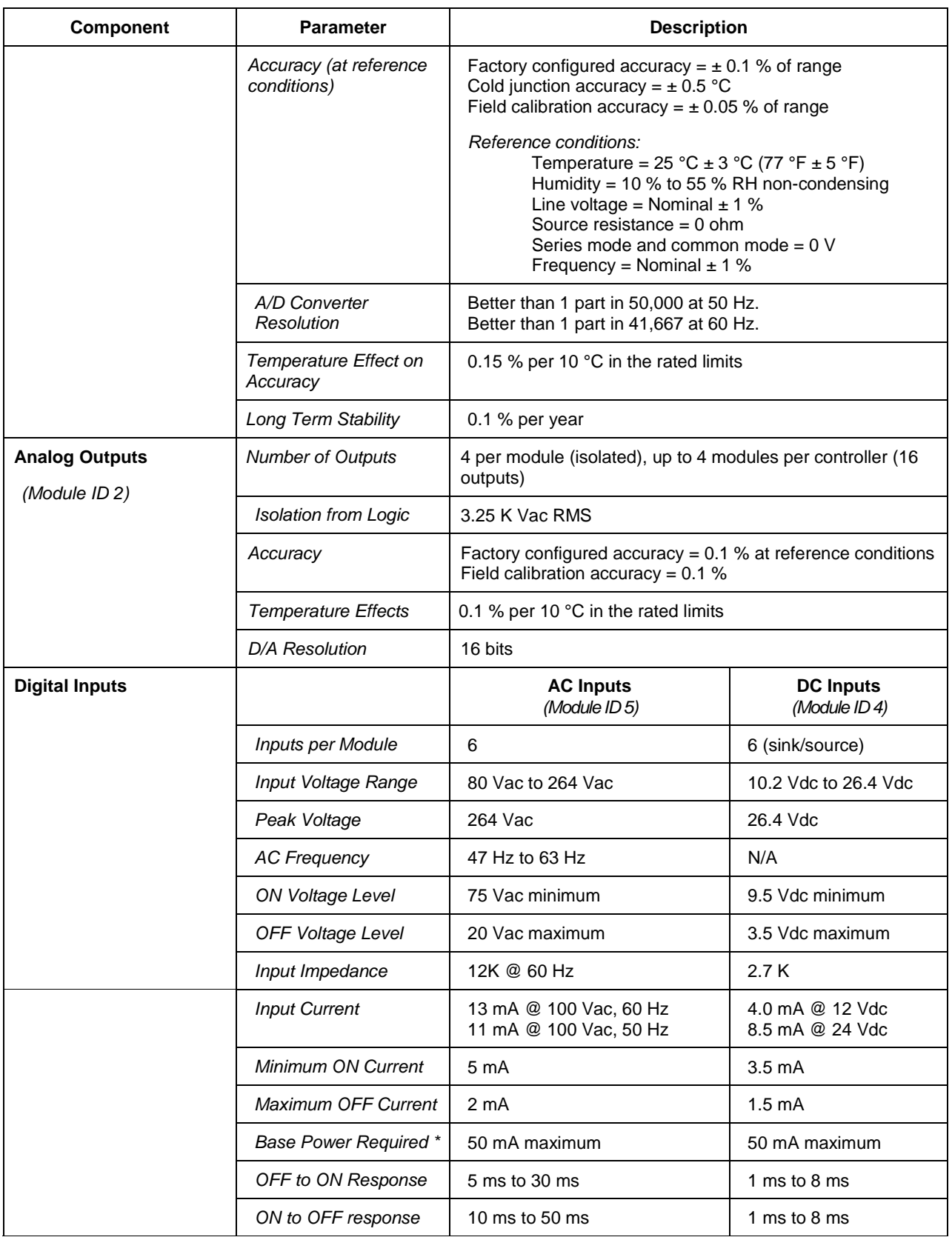

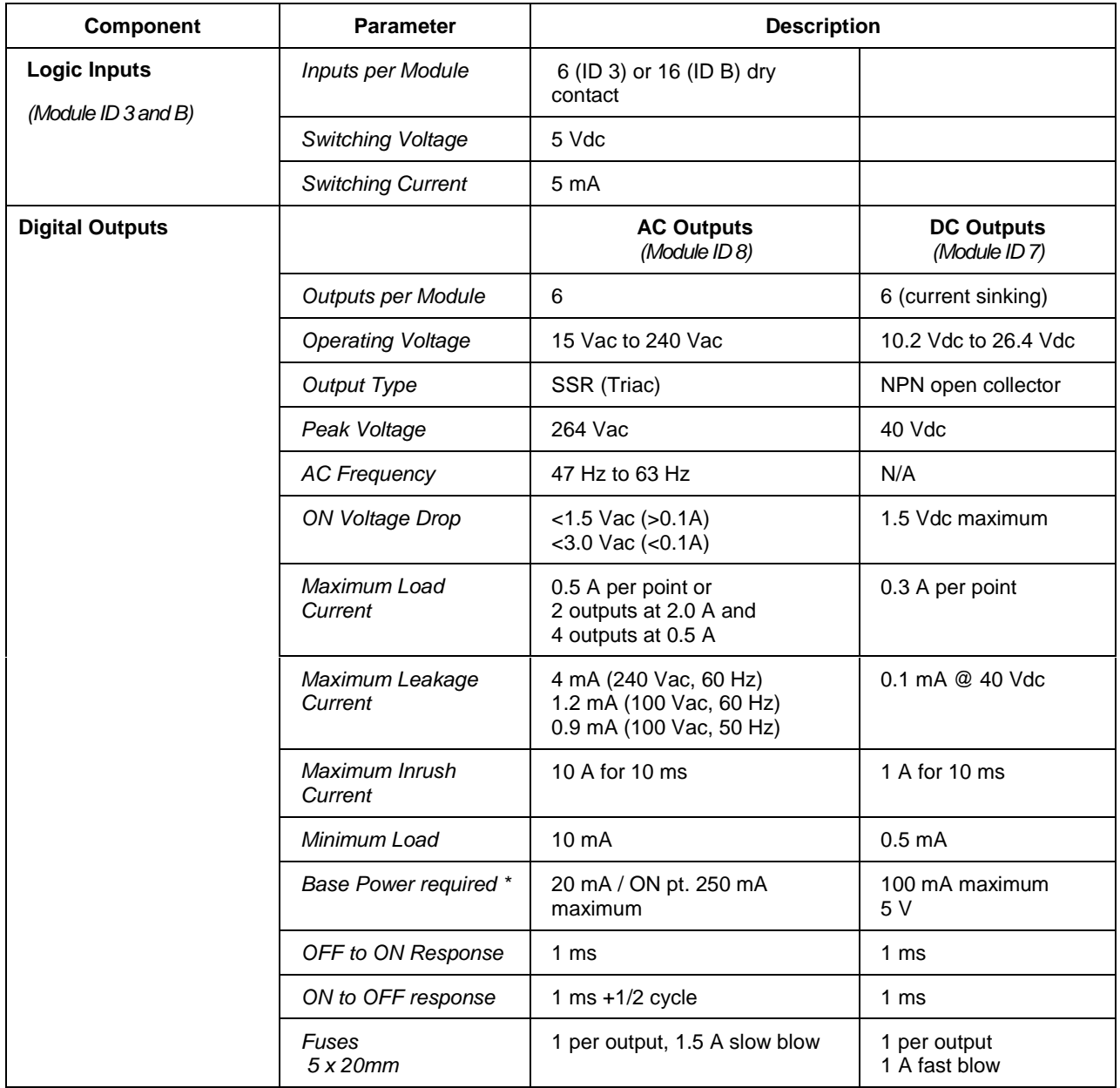

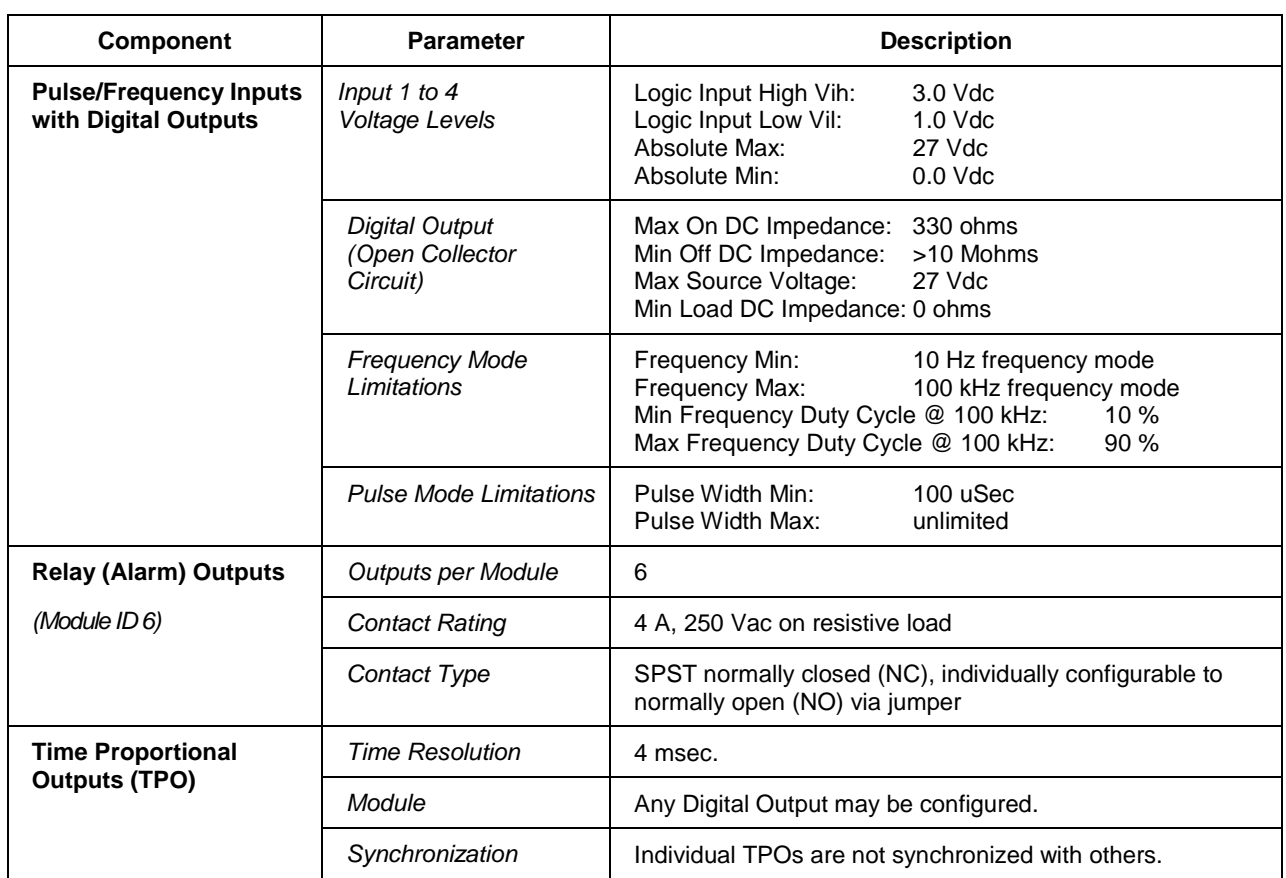

*\*Base Power Required* is the power required to provided module operation within specifications.

# **Design**

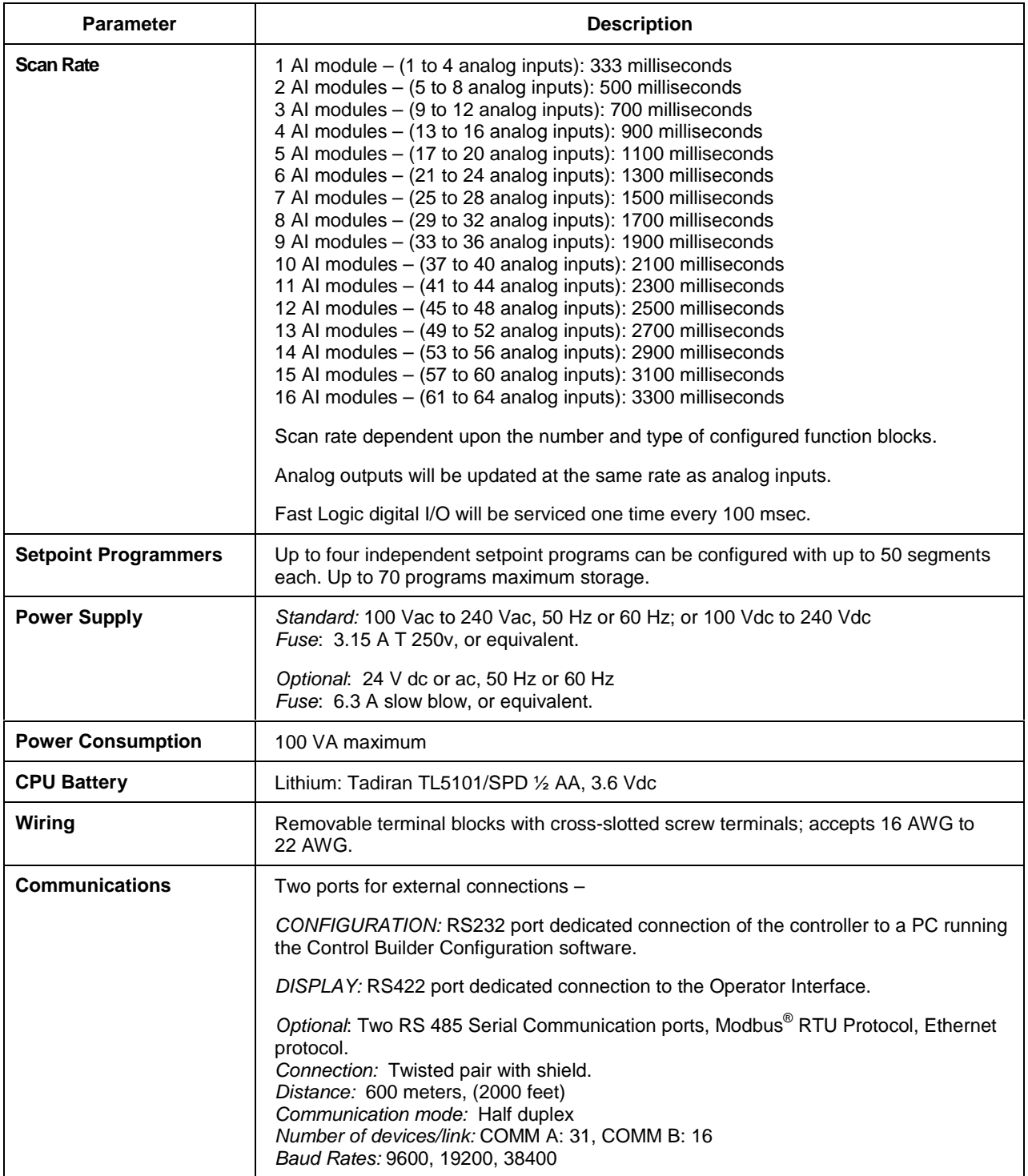

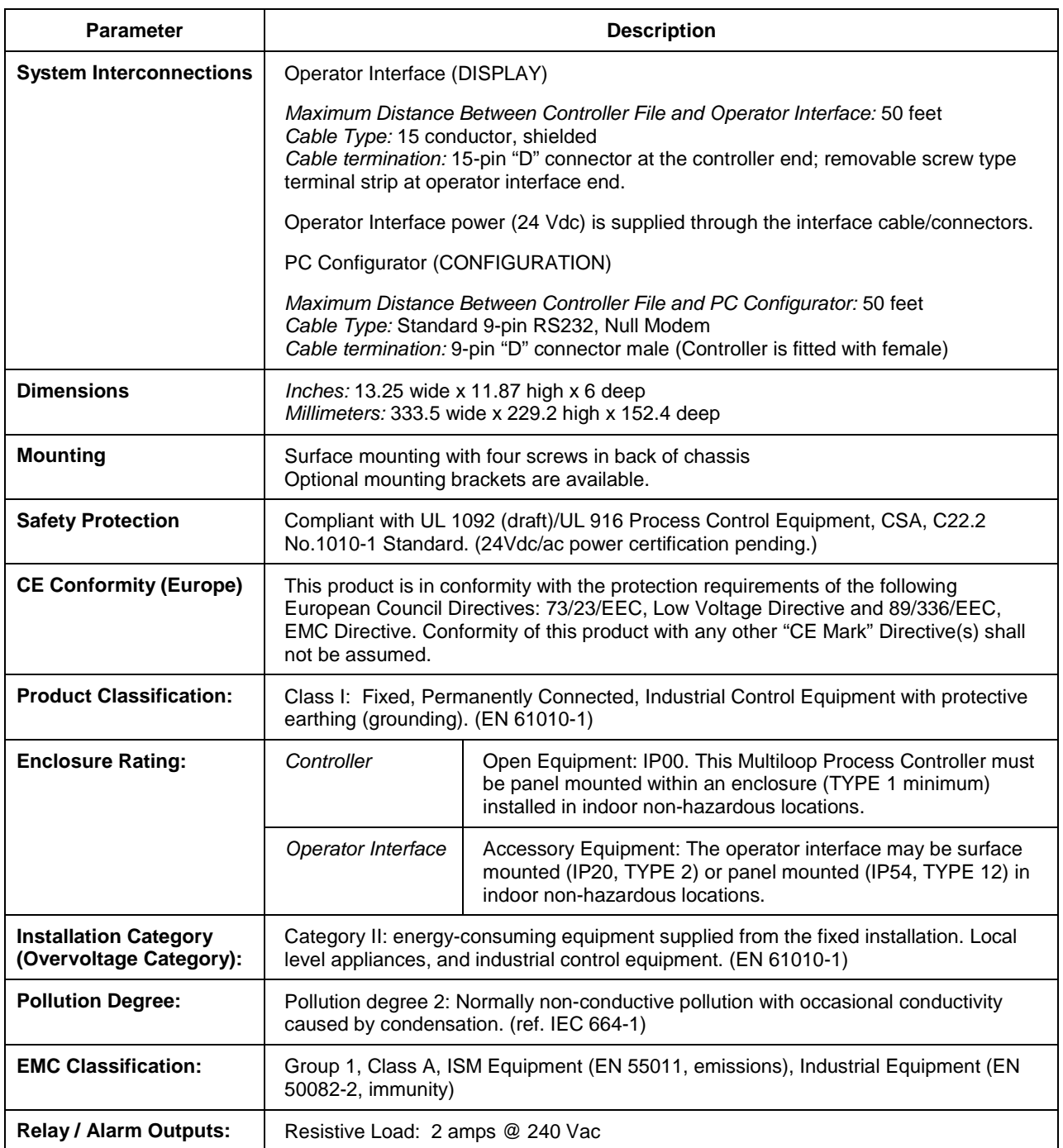

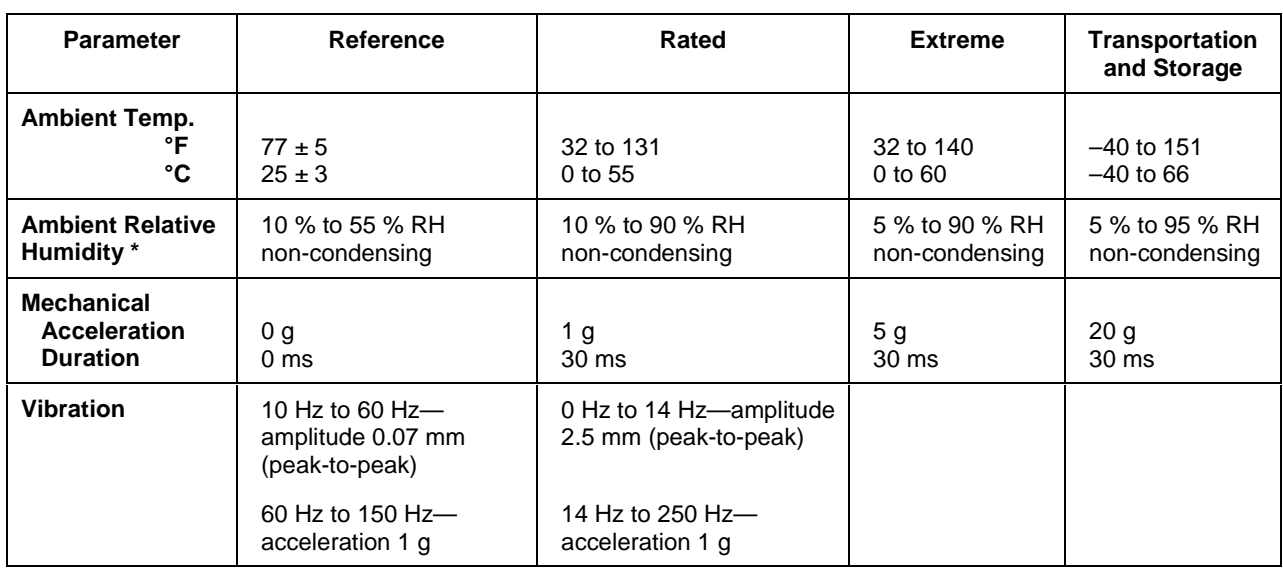

# **Environmental and Operating Conditions**

\*Relative Humidity is derated above 40 °C.

# **PV Inputs**

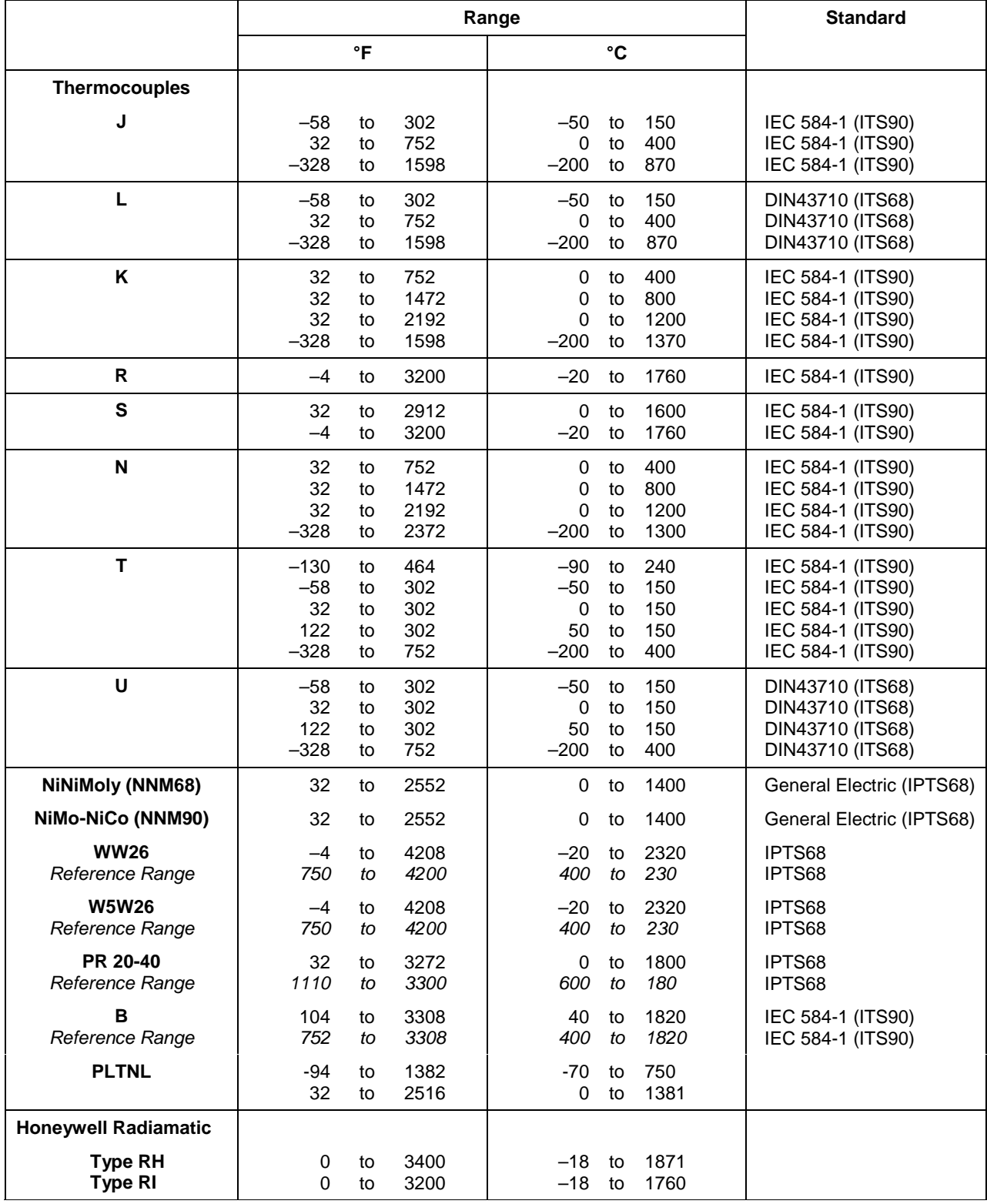
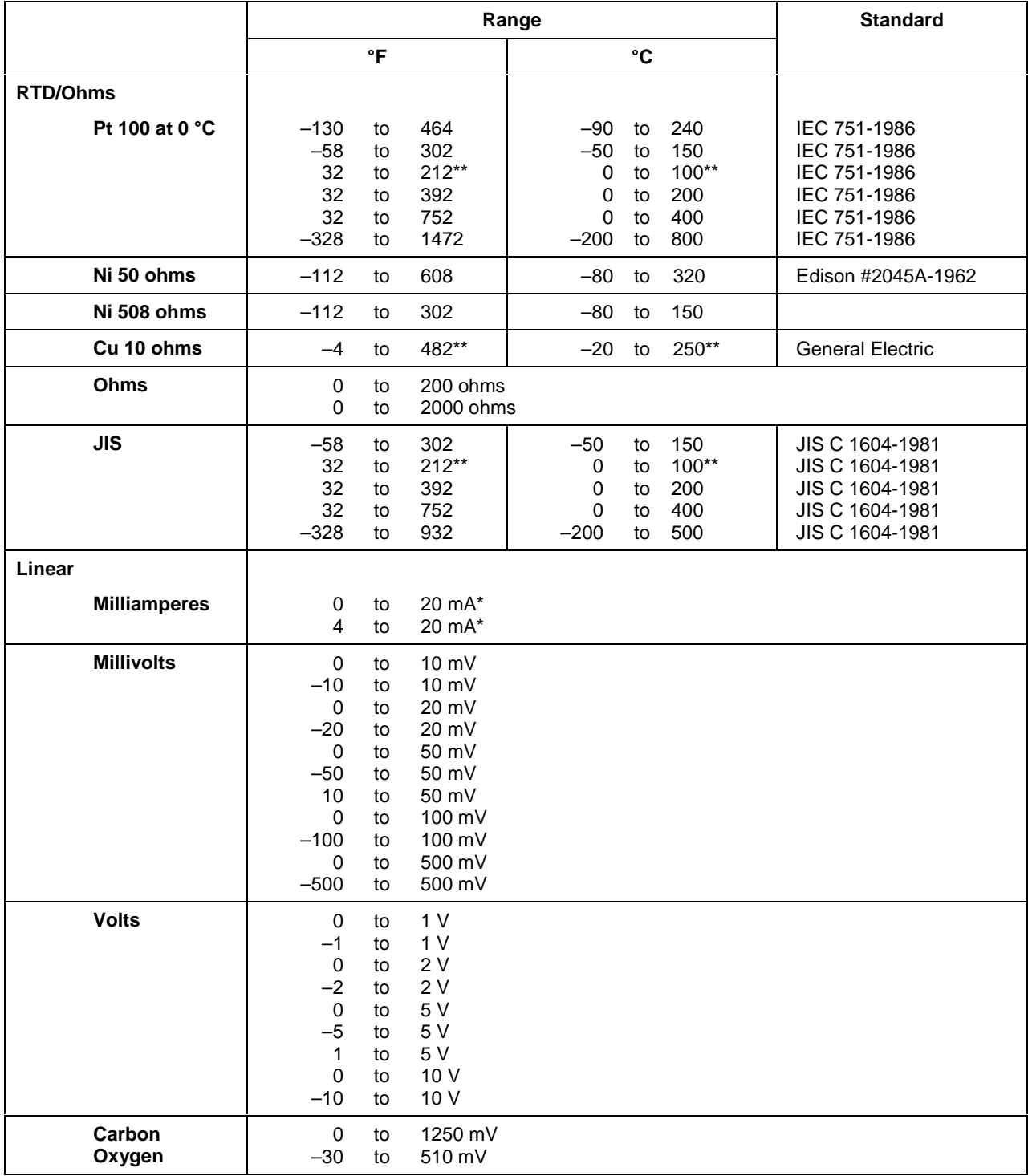

\*mA inputs must be connected with a 250 ohm resistor across the input terminals.

\*\*These ranges have an accuracy of 0.25 %.

## **Index**

### **—A—**

Ambient Temperature, *11* analog input scan rate, *58* Analog Input wiring, *25* Analog Output wiring, *27*

### **—B—**

Backplane, *18* replacement, *77* Battery Replacement, *64*

## **—C—**

Cabling COMM A and B port, *42* Configuration port, *37* Display port, *40* Calibration, *65* Calibrate AI Module, *67* Calibrate AO Module, *68* Factory calibration, *66* Field calibration, *67* CE Confromity, *98* Code Download, *57* Cold start, *52*, *58* COMM A and B wiring, *42* COMM A and B port, *42*, *61* Components description Communication ports, *10* Control builder, *8* Controller enclosure, *5* Operator Interface, *7* Controller Model number, *21* Operational modes, *53* Status indicators, *80* Controller diagnostics, *79* Controller Status, *60* CPU replacement, *75* CPU option, *5*, *10*, *42* CPU Option, *61*

### **—D—**

Diagnostic summary, *80* Diagnostics, *79*

Digital Input wiring, *28* Digital Output wiring, *30* Downloading files, *56*

#### **—E—**

Electrical noise, *12* Enclosure rating, *98*

#### **—F—**

Fault detection, *81* Ferrite Clamp installation, *39* Files download, *56* fuse replacement, *72*

Grounding, *51*

## **—G, H—**

## **—I, J, K, L—**

I/O Module replacement, *74* I/O Module ID, *19* I/O Modules, *6* Analog Input, *25*, *93* Analog Output, *27*, *94* Digital Input, *28* Digital Output, *30* Relay Output, *96* Installation Power requirements, *16*

### **—M, N—**

Maintenance, *63* Mechanical Shock, *11* Modbus. *See* RS 485 Modbus RTU mode changing, *53* Modem accessing controller remotely, *44* configuration examples, *46* how to configure, *45* Mounting Controller, *16* Enclosure dimensions, *17* Site preparation, *15*

## **—O—**

Offline mode, *53* Operating conditions, *99* Operational modes, *53*

## **—P, Q—**

Part Numbers, *91* Power, *11* Power Consumption, *11* POWER LED, *59* power supply replacement, *76* Power supply option, *16* Pre-installation considierations, *11* Program mode, *53*

#### **—R—**

Relative Humidity, *11* Remote access of controller with modem, *44* Replacement Parts, *91* Replacement procedures, *70* Backplane, *77* CPU, *75* I/O Modules, *74* Power fuse, *72* Power supply, *76* RS 485 Modbus RTU, *10*, *42*, *61*. See also CPU option RS485 to RS232 converter, *42* Run mode, *53*

### **—S—**

Scan rate, *58*, *97* Shield Terminations, *24* Specifications, *93* Status indicators, *59*

### **—T—**

Terminal blocks, *23* Troubleclearing, *81* Troubleshooting, *79*

### **—U—**

upgrade firmware, *57* Uploading (storing) files, *57*

### **—V—**

Vibration, *11*

## **—W, X, Y, Z—**

Warm start, *52*, *58* Warranty, *63* Wiring Field Wiring, *24* I/O modules, *23* Power supply, *51* Write protect jumper, *68*

## **SIKKERHESKRAV DA2I-6048**

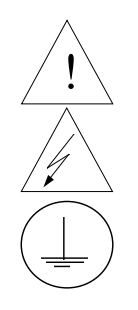

For at undgå elektrisk stød med mulighed for personskade, skal alle sikkerhedsbestemmelser i denne manual følges nøje.

Dette symbol advarer brugeren om en potentiel berøringsfare, såfremt der kan være adgang til den livsfarlige netspænding.

Beskyttende jordterminal. Terminalen er forberedt for og skal forbindes til beskyttelsesjordledning i henhold til stærkstrømsberkendtgørelsen (DK).

- Hvis udstyret ikke bruges som specificeret i manualen, kan den beskyttelse udstyret yder blive nedsat eller forsvinde.
- Eerstat kun komponenter som udtrykkeligt er specificeret som udskiftelige i manualen.
- Alle ledningsforbindelser skal følge stærkstrømsberkendtgørelsen (DK) og udføres af autoriseret erfarent personel.
- Den beskyttende jordterminal skal forbindes først af alle forbindelser (og fjernes som den sidste).
- Det anbefales jvf. stærkstrømsberkendtgørelsen, at der installeres en afbryder til frosyningsspændingen nær udstyret.

#### **UDSTYRS SPECIFIKATIONER**

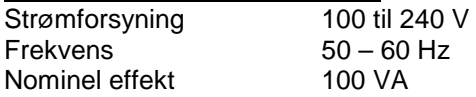

### **OMGIVELSES SPECIFIKATIONER**

Placer ikke udstyret i nærheden af brandbare væsker eller dampe. Temperatur Rumtemperatur : 15 til 55°C Fugtighed 10 til 90% RH - 40°C<br>Vibration 14 til 250 Hz 14 til 250 Hz acceleration 1 g

#### **UDSTYRS INSTALLATION**

Skriveren skal monteres i en tavle for at forhindre adgang til bagterminaler.

## **VEILIGHEIDSVEREISTEN DU2I-6048**

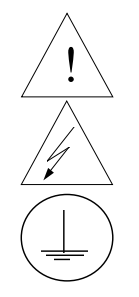

Ter vermindering van het gevaar van elektrische schokken die lichamelijk letsel kunnen veroorzaken, dient u alle veiligheidsaanwijzingen in dit dokument te volgen.

Dit symbool waarschuwt de gebruiker voor een potentieel schokgevaar wanneer toegang bestaat tot onderdelen die onder gevaarlijke spanning staan.

Beschermende aarde-aansluiting. Bestemd voor aansluiting van de aardingsdraad van de voeding.

- Indien de apparatuur wordt gebruikt anders dan door de fabrikant gespecificeerd, kan de bescherming, die de apparatuur biedt ongedaan worden gemaakt.
- Alleen die onderdelen mogen worden vervangen die door de fabrikant als uitwisselbaar zijn aangemerkt.
- Alle bedrading moet in overeenstemming zijn met de lokale elektriciteiseisen en moet aangelegd worden door geauthoriseerd, ervaren personeel.
- De aardingsdraad moet worden aangesloten vóórdat alle andere bedrading wordt aangesloten (en als laatste worden verbroken).
- Het verdient aanbeveling een netschakelaar aan te brengen vlakbij het instrument.

#### **APPARATUUR VOORWAARDEN**

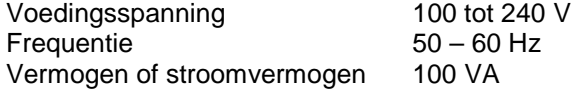

### **OMGEVINGSCONDITIES**

Gebruik het instrument niet in de aanwezigheid van ontvlambare vloeistoffen of dampen. Het gebruik van elk elektrisch instrument in een dergelijke omgeving vormt een gevaar voor uw veiligheid.

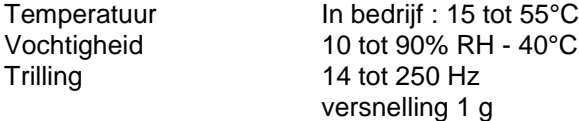

### **MONTAGE VAN DE APPARATUUR**

De recorder moet worden gemonteerd in een paneel om de toegankelijkheid tot de achterste aansluitpunten te beperken.

## **TURVALLISUUSMÄÄRÄYKSET FI2I-6048**

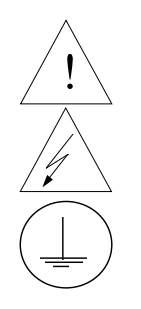

Noudata tämän ohjeen kaikkia turvaohjeita välttääksesi sähkötapaturman vaaraa.

Tämä merkki varoittaa käyttäjää sähköiskun vaarasta paikassa, missä voi koskettaa vaarallisia jännitteitä.

Suojamaaliitin. Kytke maadoitsjohdin tähän liittimeen.

- Jos laitetta käytetään olosuhteissa, joihin sitä ei ole suunniteltu, käyttöturvallisuus voi heikentyä.
- Älä vaihda mitään komponettia tai osaa, jota valmistaja ei ole määritellyt käyttäjän vaihdettavaksi.
- Asennus ja johdotus on tehtävä paikallisten varmuusmääräysten mukaisesti valtuutetun sähköasentajan toimesta.
- Ensimmäiseksi on kytkettävä suojamaa-liitin (ja viimeiseksi irroittettava).
- Laitteen läheisyyteen suositellaan asennettavaksi verkkokytkin.

### **LAITTEEN VAATIMUKSET**

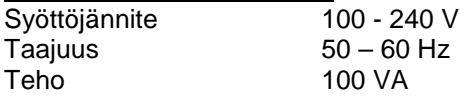

### **KÄYTTÖOLOSUHTEET**

Älä käytä laitetta paikassa jossa on syttyviä nesteitä tai kaasuja, koska laitteen käyttö aiheuttaa räjähdysvaaran.

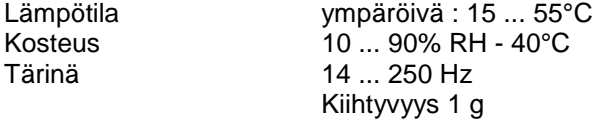

### **LAITTEEN ASENNUS**

Piirturi on asennettava paneeliin siten, että peräliitimille jää riittävästi tilaa.

## **CONSIGNES DE SECURITE FR2I-6048**

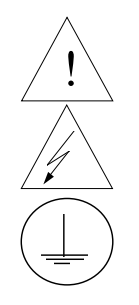

Pour réduire tout risque de décharge électrique qui pourrait provoquer une lésion corporelle, respectez toutes les consignes de sécurité de cette documentation.

Ce symbole avertit l'utilisateur d'un risque électrique potentiel lorsqu'il peut avoir accès à des éléments sous tension.

Borne de mise à la terre. Destinée au raccordement du conducteur de mise à la terre de l'alimentation.

- Si l'équipement est utilisé dans un but non spécifié par le constructeur, la protection fournie avec cet équipement peut être affectée.
- Aucun composant (ou pièce) ne doit être remplacé s'il n'est pas explicitement spécifié comme tel par le constructeur.
- Tous les câblages doivent être conformes aux normes locales et doivent être réalisés par un personnel autorisé et expérimenté.
- La borne de masse doit être raccordée avant tout autre câblage (et débranchée en dernier).
- Il est obligatoire de connecter cet appareil sur une ligne possédant un moyen de coupure près de l'appareil.

### **CARACTERISTIQUES DE L'EQUIPEMENT**

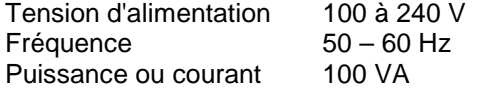

### **CONDITIONS AMBIANTES**

Ne jamais utiliser cet équipement en présence de liquides ou vapeurs inflammables.

L'utilisation de tout instrument électrique dans un tel environnement pourrait présenter un risque pour la sécurité.

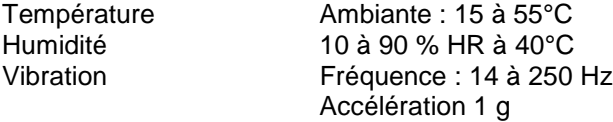

### **INSTALLATION DE L'EQUIPEMENT**

Cet appareil doit être monté dans un panneau pour limiter l'accès aux bornes arrières par l'opérateur.

## **SICHERHEITSHINWEISE GE2I-6048**

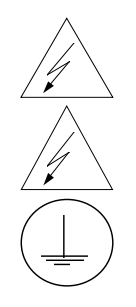

Befolgen Sie alle Sicherheitshinweise in diesen Unterlagen, um das Risiko eines Stromschlags zu verringern, der zu Körperverletzung führen kann.

Dieses Symbol warnt den Benutzer vor eventueller Berührungsgefahr, wo lebensgefährliche Spannungen zugänglich sein können.

Schützende Erdung. Für den Anschluß der schützenden Erdung der Versorgungssystemleitung.

- Bei Benutzung der Ausrüstungen auf nicht vom Hersteller angegebene Art und Weise kann der von der Ausrüstung gewährleistete Schutz beeinträchtigt werden.
- Ersetzen Sie keine Komponente (oder Teil), die/das nicht ausdrücklich vom Lieferanten als ersetzbar angegeben ist.
- Die gesamte Verkabelung muß den örtlichen Normen entsprechen und von zugelassenem, erfahrenem Personal durchgeführt werden.
- Die Erde muß vor allen anderen Kabeln angeschlossen (und zuletzt abgeklemmt) werden.
- In der Nähe der Ausrüstung muß ein Schalter in der Hauptstromversorgung vorhanden sein.

### **AUSRÜSTUNGSDATEN**

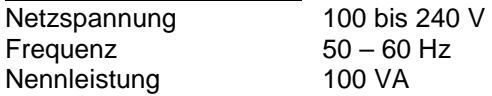

#### **UMGEBUNGSBEDINGUNGEN**

Betreiben Sie das Gerät nicht in Gegenwart entflammbarer Flüssigkeiten oder Dämpfe. Der Betrieb elektrischer Geräte in solchen Umgebungen stellt ein Sicherheitsrisiko dar.

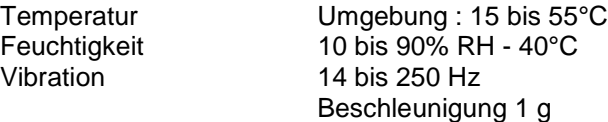

#### **ANBRINGUNG DER AUSRÜSTUNGEN**

Der Regler muß in ein Pult eingebaut sein, damit der Bediener nicht zu oft auf die hinteren Anschlüsse zugreifen muß.

## ΑΠΑΙΤΗΣΕΙΣ ΑΣΦΑΛΕΙΑ

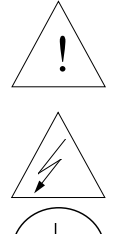

! τια την αποφυγή του κίνου οδηγιών.

Το σύμβολο αυτό προειδοποιεί το χρήστη για πιθανό ηλεκτρικό κίνδυνο σε περίπτωση επαφής με επικίνδυνα μέρη της συσκευής.

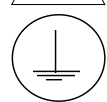

Προστατευτικό τερματικό γείωσης. Παρέχεται για σύνδεση με τον αγωγό προστατευτικής γείωσης του συστήματος τροφοδοσίας.

- Εάν ο εξοπλισμός χρησιμοποιηθεί κατά τρόπο που δεν προβλέπεται από τον , διακινδυνεύεται η παρεχόμενη από τον εξοπλισμό προστασία.
- Μην αντικαταστήσετε κανένα μέρος (ή εξάρτημα) του οποίου η αντικατάσταση δεν προβλέπεται από τον κατασκευαστή.
- Όλες οι ηλεκτρικές εγκαταστάσεις πρέπει να είναι σύμφωνες με τα τοπικά πρότυπα και να πραγματοποιούνται από έμπειρους τεχνικούς.
- Το τερματικό εδάφους πρέπει να συνδέεται πριν από κάθε άλλη σύνδεση (και να αποσυνδέεται τελευταίο).
- Απαιτείται ένας διακόπτης στην κύρια ηλεκτρική εγκατάσταση τροφοδοσίας ηλεκτρικού κοντά στη συσκευή.

## <u>ΧΑΡΑΚΤΗΡΙΣΤΙΚΑ ΕΞΟΙΙΛΙΣΜΟΥ</u>

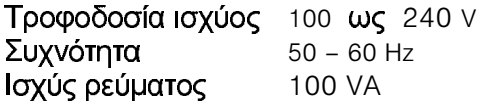

### <u>ΣΥΝθΗΚΕΣ ΠΕΡΙΒΑΛΛΟΝΤΟΣ</u>

Αποφεύγετε τη λειτουργία του κοντά σε εύφλεκτα υγρά ή αέρια. Η λειτουργία οποιασδήποτε ηλεκτρικής συσκευής σε τέτοιο περιβάλλον εκθέτει σε κίνδυνο για την ασφάλεια.

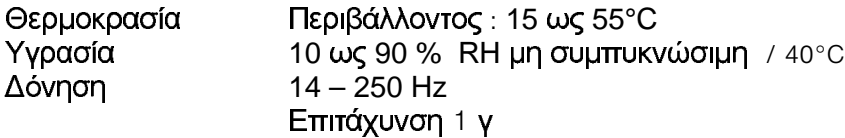

## ΕΓΚΑΤΑΣΤΑΣΗ ΕΞΟΠΛΙΣΜΟΥ

Η μονάδα αυτή πρέπει να μπει μέσα σε πλαίσιο για να περιορίζεται η πρόσβαση του χρήστη στα πίσω τερματικά.

## **NORME DI SICUREZZA IN EXECUREZZA IN EXECUREZZA IT2I-6048**

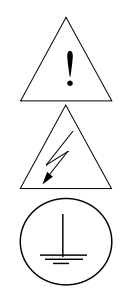

Per ridurre i rischi di scariche elettriche che potrebbero causare alle persone, seguire tutte le precauzioni circa la sicurezza indicate in questa documentazione.

Questo simbolo avverte del pericolo di scossa elettrica nelle aree in cui sono accessibili conduttori sotto tensione.

Terminale di protezione verso terra. Previsto per il collegamento del conduttore di protezione verso terra del sistema di alimentazione.

- Se lo strumento viene utilizzato in modo diverso dalla specifica del costruttore, la protezione fornita dallo strumento puó essere diversa.
- Non sostituire alcun componente (o parte) non specificato esplicitamente come ricambio dal vostro fornitore.
- Tutti i cablaggi devono essere in accordo con i regolamenti locali e devono essere eseguiti da personale esperto ed autorizzato.
- Il terminale di massa deve essere collegato prima di ogni altro filo (e scollegato per ultimo).
- E necessario che sia presente un interruttore nell'alimentazione principale accanto all'apparecchio.

#### **ALIMENTAZIONE APPARECCHIATURA**

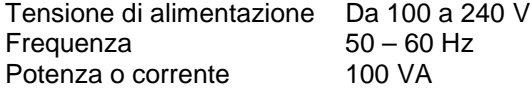

### **CONDIZIONI AMBIENTALI**

Non far funzionare l'apparecchio in presenza di liquidi o gas infiammabili, in quanto questo potrebbe essere estremamente pericoloso.

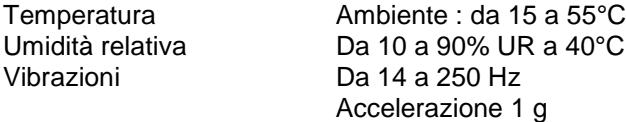

### **INSTALLAZIONE DELL'APPARECCHIO**

Il apparecchio deve essere montato su un pannello per limitare l'accesso ai terminali posteriori.

## **SIKKERHETSKRAV NO2I-6048**

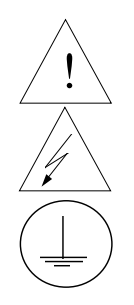

Følg alle retningslinjene i dette dokumentet, slik at du reduserer risikoen for elektrisk støt og mulige personskader.

Dette symbolet advarer brukeren om tilgjengelige terminaler med farlige spenninger og en potensiell fare for elektrisk støt.

Jordingsterminal. kabelen for jording av systemet skal tilknyttes til denne terminalen.

- Dersom utstyret benyttes på en måte annerledes enn spesifisert av produsent, kan utstyrets beskyttelsesgrad forringes.
- Ingen komponenter eller deler skal skiftes ut dersom de ikke er uttrykkelig spesifisert som utskiftbare av din forhandler.
- Det er påkrevet med en hovedstrømsbryter i nærheten av utstyret.
- All kabling må utføres i henhold til gjeldende forskrifter og installeres av autoriser og erfaren installatør.
- Jord må tilknyttes før all annen kabling (og frakobles sist).

### **UTSTYRSPESIFIKASJONER**

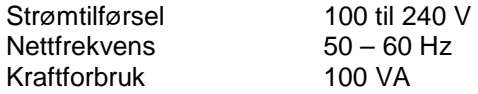

### **OMGIVELSER**

Instrumentet må ikke opereres i nærheten av lettantennelige væsker eller gasser. Bruk av elektriske instrumenter i slike omgivelser utgjør en sikkerhetsrisiko.

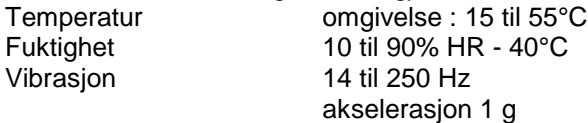

### **UTSTYRSINSTALLASJON**

Pass på å montere panelene på regulatoren, slik at berøring av terminalene på baksiden forhindres.

## **INSTRUÇÕES DE SEGURANÇA** PO2I-6048

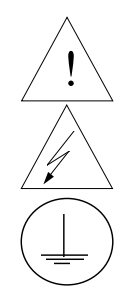

Para reduzir o risco de choque eléctrico que pode causar danos corporais, seguir todas as normas de segurança contidas nesta documentação.

Este símbolo avisa o utilizador sobre um eventual perigo de choque quando são acessíveis voltagens sob tensão perigosas.

Terminal de protecção de terra. Fornecido para ligação do condutor do sistema da protecção de terra.

- Se este equipamento for usado de modo não especificado pelo fabricante, a protecção fornecida pelo equipamento pode não ser adequada.
- Não se deve substituir qualquer componente (ou peça) que não seja explicitamente especificado como substituível pelo nosso revendedor.
- Toda a cablagem deve estar de acordo com os códigos eléctricos locais e deve ser realizada por pessoal experiente devidamente autorizado.
- O terminal de terra deve ser ligado antes de ser feita qualquer outra cabelagem (e desligado em último lugar).
- Recomenda-se um comutador na fonte de alimentação principal próximo do equipamento.

### **ESPECIFICAÇÕES DO EQUIPAMENTO**

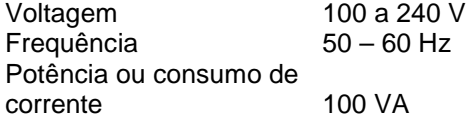

### **CONDIÇÕES AMBIENTAIS**

Não operar o instrumento na presença de líquidos ou vapores inflamáveis. A operação de qualquer instrumento eléctrico em tal ambiente constitui um perigo para a segurança.

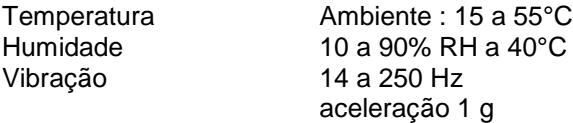

### **INSTALAÇÃO DO EQUIPAMENTO**

O Registrador deve ser montado num painel para limitar o acesso do operador aos terminais traseiros.

## NORMAS DE SEGURIDAD **SP2I-6048**

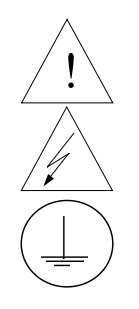

Para reducir el riesgo de choque eléctrico el cual podría causar lesiones personales, seguir todas las indicaciones de este documento.

Este símbolo previene al usuario de un riesgo potencial de descarga cuando se puede acceder a corrientes de tensión peligrosas.

Terminal de tierra de protección. Proporcionado para la conexión de la tierra de protección del conductor del sistema de alimentación.

- Si el equipo es utilizado de forma no especificada por el fabricante, la protección suministrada con el mismo podría resultar dañada.
- No reemplazar ningún componente (o parte) no explicitamente especificado por el suministrador.
- Todo el cableado debe realizarse de acuerdo con las normas eléctricas locales y debe ser realizado por personal experimentado.
- El terminal de tierra debe ser conectado antes que cualquier otro cable y desconectado el último.
- Se recomienda la instalación de un interruptor de la alimentación principal, cerca del equipo.

#### **DATOS ELECTRICOS DEL EQUIPO**

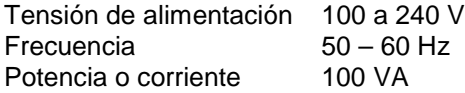

### **CONDICIONES AMBIENTALES**

No operar con el instrumento en presencia de liquidos o gases inflamables. La operación de cualquier equipo eléctrico en tal ambiente constituye un riesgo contra la seguridad.

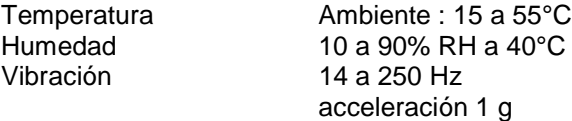

#### **INSTALACION DEL EQUIPO**

Este equipo debe ser montado en un panel para limitar al operador el acceso a los terminales traseros.

## SÄKERHETSFÖRESKRIFTER SÄKERHETSFÖRESKRIFTER

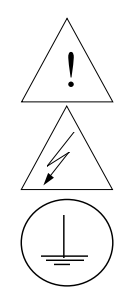

För att reducera riskerna av elektriska chocker som kan orsaka personskador, följ alla säkerhetsföreskrifter i denna dokumentation.

Denna symbol varnar användaren för risk för elchock vid tillfällig åtkomst av spänningsförande del.

Anslutning av skyddsjord. Avsedd för anslutning av elsysternets skyddsjordsledare.

- Om utrustningen används på ett sådant sätt, att det inte innefattas av tillverkarens specifikation, kan de inbyggda säkerhetsfunktionerna äventyras.
- Ersätt aldrig någon komponent (eller del) som inte är specificerad som ersättningsbar av tillverkaren.
- All ledningsdragning måste utföras i enlighet med lokala bestämmelser och skall utföras av behörig personal med erfarenhet av sådant arbete.
- Skyddsjordsanslutningen skall anslutas före alla andra anslutningar (och losskopplas sist).
- En strömbrytare för näströmmen rekommenderas.

### **STRÖMFÖRSÖRJNING**

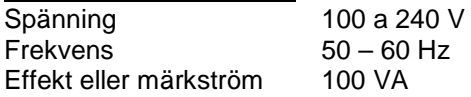

### **OMGIVNINGSVILLKOR**

Använd ej instrumentet i närhet av brännbara vätskor eller gaser. Användandet av instrumentet i sådant miljö är en direkt säkerhetsrisk.

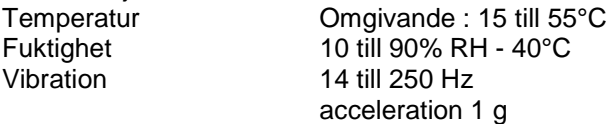

### **INSTALLATION**

Instrumentet skall monteras i en panel eller i en låda för att undvika att personalen kommer i beröring med bakre inkopplingsplintar.

Download from Www.Somanuals.com. All Manuals Search And Download.

## HSM8 **HONEYWELL SERVICE CENTERS**

## **ARGENTINA BULGARIA GERMANY**

HONEYWELL S.A.I.C. BELGRANO 1156 BUENOS AIRES ARGENTINA Tel. : 54 1 383 9290

## **ASIA PACIFIC CANADA HUNGARY**

HONEYWELL ASIA PACIFIC Inc. Room 3213-3225 Sun Kung Kai Centre N° 30 Harbour Road WANCHAI HONG KONG Tel. : 852 829 82 98

HONEYWELL LIMITED 5 Thomas Holt Drive North Ryde Sydney NSW AUSTRALIA 2113 Tel. : 61 2 353 7000

HONEYWELL AUSTRIA G.m.b.H. Handelskai 388 A1020 VIENNA AUSTRIA Tel. : 43 1 727 800

## **BELGIUM FINLAND MEXICO**

HONEYWELL S.A. 3 Avenue de Bourget B-1140 BRUSSELS BELGIUM Tel. : 32 2 728 27 11

HONEYWELL DO BRAZIL AND CIA Rua Jose Alves Da Chunha Lima 172 BUTANTA 05360.050 SAO PAULO SP BRAZIL Tel. : 55 11 819 3755

HONEYWELL EOOD 14, Iskarsko Chausse POB 79 BG- 1592 Sofia **BULGARIA** Tel : 359-791512/ 794027/ 792198

HONEYWELL LIMITED THE HONEYWELL CENTRE 529 Mc Nicoll Avenue M2H 2C9 NORTH YORK, ONTARIO CANADA Tel. : 416 502 5200

## **AUSTRALIA CZECH REPUBLIC ICELAND**

HONEYWELL, Spol.s.r.o. Budejovicka 1 140 21 Prague 4 Czech Republic Tel. : 42 2 6112 3434

## **AUSTRIA DENMARK ITALY**

HONEYWELL A/S Automatikvej 1 DK 2860 Soeborg DENMARK Tel. : 45 39 55 56 58

HONEYWELL OY Ruukintie 8 FIN-02320 ESPOO 32 FINLAND Tel. : 358 0 3480101

HONEYWELL S.A. Bâtiment « le Mercury » Parc Technologique de St Aubin Route de l'Orme (CD 128) 91190 SAINT-AUBIN FRANCE Tel. from France: 01 60 19 80 00 From other countries: 33 1 60 19 80 00

HONEYWELL AG Kaiserleistrasse 39 D-63067 OFFENBACH GERMANY Tel. : 49 69 80 640

HONEYWELL Kft Gogol u 13 H-1133 BUDAPEST HUNGARY Tel. : 36 1 451 43 00

**HONEYWELL** Hataekni .hf Armuli 26 PO Box 8336 128 reykjavik Iceland Tel : 354 588 5000

HONEYWELL S.p.A. Via P. Gobetti, 2/b 20063 Cernusco Sul Naviglio ITALY Tel. : 39 02 92146 1

HONEYWELL S.A. DE CV AV. CONSTITUYENTES 900 COL. LOMAS ALTAS 11950 MEXICO CITY **MEXICO** Tel : 52 5 259 1966

## **BRAZIL FRANCE THE NETHERLANDS**

HONEYWELL BV Laaderhoogtweg 18 1101 EA AMSTERDAM ZO THE NETHERLANDS Tel : 31 20 56 56 911

## HSM8 **HONEYWELL SERVICE CENTERS**

HONEYWELL A/S Askerveien 61 PO Box 263 N-1371 ASKER NORWAY Tel. : 47 66 76 20 00

HONEYWELL Sp.z.o.o UI Domainewksa 41 02-672 WARSAW POLAND Tel. : 48 22 606 09 00

## **PORTUGAL RUSSIA TURKEY**

HONEYWELL PORTUGAL LDA Edificio Suecia II Av. do Forte nr 3 - Piso 3 2795 CARNAXIDE PORTUGAL Tel. : 351 1 424 50 00

## **REPUBLIC OF IRELAND SLOVAKIA UNITED KINGDOM**

HONEYWELL Unit 1 Robinhood Business Park Robinhood Road DUBLIN 22 Republic of Ireland Tel. : 353 1 4565944

## **REP. OF SINGAPORE SPAIN U.S.A.**

HONEYWELL PTE LTD BLOCK 750E CHAI CHEE ROAD 06-01 CHAI CHEE IND. PARK 1646 SINGAPORE REP. OF SINGAPORE Tel. : 65 2490 100

## **NORWAY REPUBLIC OF SOUTH AFRICA**

HONEYWELL Southern Africa PO BOX 138 Milnerton 7435 REPUBLIC OF SOUTH AFRICA Tel. : 27 11 805 12 01

HONEYWELL Office Bucharest 147 Aurel Vlaicu Str., Sc.Z., Apt 61/62 R-72921 Bucharest ROMANIA Tel : 40-1 211 00 76/ 211 79 43

HONEYWELL INC 4<sup>th</sup> Floor Administrative Builiding of AO "Luzhniki" Management 24 Luzhniki 119048 Moscow RUSSIA Tel : 7 095 796 98 00/01

HONEYWELL Ltd Mlynske nivy 73 PO Box 75 820 07 BRATISLAVA 27 **SLOVAKIA** Tel. : 421 7 52 47 400/425

HONEYWELL S.A Factory Josefa Valcarcel, 24 28027 MADRID SPAIN Tel. : 34 91 31 3 61 00

## **SWEDEN**

HONEYWELL A.B. S-127 86 Skarholmen **STOCKHOLM** SWEDEN Tel. : 46 8 775 55 00

## **POLAND ROMANIA SWITZERLAND**

HONEYWELL A.G. Hertistrasse 2 8304 WALLISELLEN SWITZERLAND Tel. : 41 1 831 02 71

HONEYWELL Otomasyon ve Kontrol Sistemlen San ve Tic A.S. (Honeywell Turkey A.S.) Emirhan Cad No 144 Barbaros Plaza C. Blok Kat 18 Dikilitas 80700 Istanbul **TURKEY** Tel : 90-212 258 18 30

HONEYWELL Unit 1,2 &4 Zodiac House Calleva Park Aldermaston Berkshire RG7 8HW UNITED KINGDOM Tel : 44 11 89 81 95 11

HONEYWELL INC. INDUSTRIAL CONTROLS DIV. 1100 VIRGINIA DRIVE PA 19034-3260 FT. WASHINGTON U.S.A. Tel. : 215 641 3000

## **VENEZUELA**

HONEYWELL CA APARTADO 61314 1060 CARACAS VENEZUELA Tel. : 58 2 239 0211

Download from Www.Somanuals.com. All Manuals Search And Download.

# **Honeywell**

**Sensing and Control** Honeywell 11 West Spring Street Freeport, IL 61032

51-52-25-61F 0401 Printed in USA **www.honeywell.com/sensing**

Free Manuals Download Website [http://myh66.com](http://myh66.com/) [http://usermanuals.us](http://usermanuals.us/) [http://www.somanuals.com](http://www.somanuals.com/) [http://www.4manuals.cc](http://www.4manuals.cc/) [http://www.manual-lib.com](http://www.manual-lib.com/) [http://www.404manual.com](http://www.404manual.com/) [http://www.luxmanual.com](http://www.luxmanual.com/) [http://aubethermostatmanual.com](http://aubethermostatmanual.com/) Golf course search by state [http://golfingnear.com](http://www.golfingnear.com/)

Email search by domain

[http://emailbydomain.com](http://emailbydomain.com/) Auto manuals search

[http://auto.somanuals.com](http://auto.somanuals.com/) TV manuals search

[http://tv.somanuals.com](http://tv.somanuals.com/)